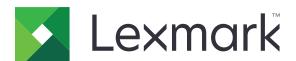

# C2335, CS531, CS632, CS639 Printers

# **User's Guide**

April 2023 www.lexmark.com

Machine type:

5031

Models:

270, 280, 290, 635, 675, 685

# Contents

| Safety information                                      | 5  |
|---------------------------------------------------------|----|
| Conventions                                             | 5  |
| Product statements                                      | 5  |
| Learn about the printer                                 | 8  |
| Finding information about the printer                   | 8  |
| Finding the printer serial number                       | 9  |
| Printer configurations                                  | 9  |
| Using the control panel                                 | 11 |
| Understanding the status of the indicator light         | 12 |
| Selecting paper                                         | 12 |
| Set up, install, and configure                          | 19 |
| Selecting a location for the printer                    | 19 |
| Attaching cables                                        | 20 |
| Setting up and using the home screen applications       | 20 |
| Setting up and using the accessibility features         | 25 |
| Loading paper and specialty media                       | 27 |
| Installing and updating software, drivers, and firmware | 33 |
| Installing hardware options                             | 36 |
| Networking                                              | 44 |
| Secure the printer                                      | 48 |
| Locating the security slot                              | 48 |
| Erasing printer memory                                  | 48 |
| Erasing printer storage drive                           | 49 |
| Restoring factory default settings                      | 49 |
| Statement of Volatility                                 | 49 |
| Print                                                   | 51 |
| Printing from a computer                                |    |
| Printing from a mobile device                           | 51 |
| Printing from a flash drive                             | 53 |
| Supported flash drives and file types                   | 54 |
| Configuring confidential jobs                           | 54 |

| Printing confidential and other held jobs | 55  |
|-------------------------------------------|-----|
| Printing a font sample list               | 56  |
| Printing a directory list                 | 56  |
| Placing separator sheets between copies   | 56  |
| Canceling a print job                     | 56  |
| Adjusting toner darkness                  | 56  |
| Use printer menus                         | 57  |
| Menu map                                  | 57  |
| Device                                    | 58  |
| Print                                     | 69  |
| Paper                                     | 78  |
| USB Drive                                 | 79  |
| Network/Ports                             | 81  |
| Cloud Services                            | 94  |
| Security                                  | 95  |
| Reports                                   | 102 |
| Troubleshooting                           | 103 |
| Forms Merge                               | 103 |
| Printing the Menu Settings Page           | 104 |
| Maintain the printer                      | 105 |
| Checking the status of parts and supplies | 105 |
| Configuring supply notifications          | 105 |
| Setting up e-mail alerts                  | 105 |
| Viewing reports                           | 106 |
| Ordering parts and supplies               | 106 |
| Replacing parts and supplies              | 109 |
| Cleaning printer parts                    | 141 |
| Saving energy and paper                   | 142 |
| Moving the printer to another location    | 142 |
| Shipping the printer                      | 143 |
| Troubleshoot a problem                    | 144 |
| Print quality problems                    | 144 |
| Printer error codes                       | 145 |
| Printing problems                         | 152 |

| Index                         | 215 |
|-------------------------------|-----|
| Notices                       | 198 |
| Recycling Lexmark packaging   | 197 |
| Recycling Lexmark products    |     |
| Recycle and dispose           | 197 |
| Contacting customer support   | 190 |
| Contacting customer support   |     |
| Paper feed problems           |     |
| Issues with supplies          |     |
| Hardware options problems     |     |
| Network connection problems   | 186 |
| Clearing jams                 | 179 |
| Enabling the USB port         | 179 |
| Unable to read flash drive    | 178 |
| The printer is not responding | 177 |

5 Safety information

# **Safety information**

## **Conventions**

**Note**: A *note* identifies information that could help you.

Warning: A warning identifies something that could damage the product hardware or software.

**CAUTION**: A caution indicates a potentially hazardous situation that could injure you.

Different types of caution statements include:

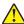

**CAUTION—POTENTIAL INJURY:** Indicates a risk of injury.

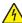

**CAUTION—SHOCK HAZARD:** Indicates a risk of electrical shock.

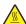

**CAUTION—HOT SURFACE:** Indicates a risk of burn if touched.

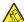

**CAUTION—TIPPING HAZARD:** Indicates a crush hazard.

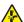

**CAUTION—PINCH HAZARD:** Indicates a risk of being caught between moving parts.

# **Product statements**

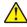

CAUTION—POTENTIAL INJURY: To avoid the risk of fire or electrical shock, connect the power cord to an appropriately rated and properly grounded electrical outlet that is near the product and easily accessible.

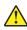

CAUTION—POTENTIAL INJURY: To avoid the risk of fire or electrical shock, use only the power cord provided with this product or the manufacturer's authorized replacement.

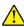

**CAUTION—POTENTIAL INJURY:** Do not use this product with extension cords, multioutlet power strips, multioutlet extenders, or UPS devices. The power capacity of these types of accessories can be easily overloaded by a laser printer and may result in a risk of fire, property damage, or poor printer performance.

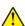

CAUTION—POTENTIAL INJURY: Only a Lexmark Inline Surge Protector that is properly connected between the printer and the power cord provided with the printer may be used with this product. The use of non-Lexmark surge protection devices may result in a risk of fire, property damage, or poor printer performance.

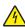

CAUTION—SHOCK HAZARD: To avoid the risk of electrical shock, do not place or use this product near water or wet locations.

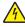

CAUTION—SHOCK HAZARD: To avoid the risk of electrical shock, do not set up this product or make any electrical or cabling connections, such as the power cord, fax feature, or telephone, during a lightning storm.

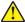

CAUTION—POTENTIAL INJURY: Do not cut, twist, bind, crush, or place heavy objects on the power cord. Do not subject the power cord to abrasion or stress. Do not pinch the power cord between objects such as furniture and walls. If any of these things happen, a risk of fire or electrical shock results. Inspect the power cord regularly for signs of such problems. Remove the power cord from the electrical outlet before inspecting it.

Safety information 6

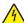

**CAUTION—SHOCK HAZARD:** To avoid the risk of electrical shock, make sure that all external connections (such as Ethernet and telephone system connections) are properly installed in their marked plug-in ports.

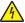

**CAUTION—SHOCK HAZARD:** To avoid the risk of electrical shock, if you are accessing the controller board or installing optional hardware or memory devices sometime after setting up the printer, then turn the printer off, and unplug the power cord from the electrical outlet before continuing. If you have any other devices attached to the printer, then turn them off as well, and unplug any cables going into the printer.

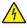

**CAUTION—SHOCK HAZARD:** To avoid the risk of electrical shock when cleaning the exterior of the printer, unplug the power cord from the electrical outlet and disconnect all cables from the printer before proceeding.

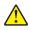

**CAUTION—POTENTIAL INJURY:** If the printer weight is greater than 20 kg (44 lb), then it may require two or more people to lift it safely.

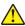

**CAUTION—POTENTIAL INJURY:** When moving the printer, follow these guidelines to avoid personal injury or printer damage:

- Make sure that all doors and trays are closed.
- Turn off the printer, and then unplug the power cord from the electrical outlet.
- Disconnect all cords and cables from the printer.
- If the printer has separate floor-standing optional trays or output options attached to it, then disconnect them before moving the printer.
- If the printer has a caster base, then carefully roll it to the new location. Use caution when passing over thresholds and breaks in flooring.
- If the printer does not have a caster base but is configured with optional trays or output options, then remove the output options and lift the printer off the trays. Do not try to lift the printer and any options at the same time.
- Always use the handholds on the printer to lift it.
- Any cart used to move the printer must have a surface able to support the full footprint of the printer.
- Any cart used to move the hardware options must have a surface able to support the dimensions of the options.
- Keep the printer in an upright position.
- Avoid severe jarring movements.
- Make sure that your fingers are not under the printer when you set it down.
- Make sure that there is adequate clearance around the printer.

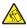

**CAUTION—TIPPING HAZARD:** Installing one or more options on your printer or MFP may require a caster base, furniture, or other feature to prevent instability causing possible injury. For more information on supported configurations, see <a href="https://www.lexmark.com/multifunctionprinters">www.lexmark.com/multifunctionprinters</a>.

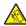

**CAUTION—TIPPING HAZARD:** To reduce the risk of equipment instability, load each tray separately. Keep all other trays closed until needed.

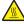

**CAUTION—HOT SURFACE:** The inside of the printer might be hot. To reduce the risk of injury from a hot component, allow the surface to cool before touching it.

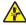

**CAUTION—PINCH HAZARD:** To avoid the risk of a pinch injury, use caution in areas marked with this label. Pinch injuries may occur around moving parts, such as gears, doors, trays, and covers.

Safety information 7

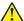

**CAUTION—POTENTIAL INJURY:** This product uses a laser. Use of controls or adjustments or performance of procedures other than those specified in the *User's Guide* may result in hazardous radiation exposure.

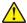

**CAUTION—POTENTIAL INJURY:** The lithium battery in this product is not intended to be replaced. There is a danger of explosion if a lithium battery is incorrectly replaced. Do not recharge, disassemble, or incinerate a lithium battery. Discard used lithium batteries according to the manufacturer's instructions and local regulations.

This product is designed, tested, and approved to meet strict global safety standards with the use of specific manufacturer's components. The safety features of some parts may not always be obvious. The manufacturer is not responsible for the use of other replacement parts.

Refer service or repairs, other than those described in the user documentation, to a service representative.

### SAVE THESE INSTRUCTIONS.

# Learn about the printer

# Finding information about the printer

| What are you looking for?                                                                                                    | Find it here                                                                                                    |
|----------------------------------------------------------------------------------------------------|----------------------------------------------------------------------------------------------------|
| Initial setup instructions                                                                                                    | See the setup documentation that came with the printer.                                                                                                    |
| <ul> <li>Printer software</li> <li>Print or fax driver</li> <li>Printer firmware</li> <li>Utility</li> </ul>                                                                                                    | Go to <u>www.lexmark.com/downloads</u> , search for your printer model, and then in the Type menu, select the driver, firmware, or utility that you need.                                                                                                    |
| <ul> <li>Selecting and storing paper and specialty media</li> <li>Loading paper</li> <li>Configuring printer settings</li> <li>Viewing and printing documents and photos</li> <li>Configuring the printer on a network</li> <li>Caring for and maintaining the printer</li> <li>Troubleshooting and solving problems</li> </ul> | Information Center—Go to <a href="https://infoserve.lexmark.com">https://infoserve.lexmark.com</a> .  How-to videos—Go to <a href="https://infoserve.lexmark.com/idv/">https://infoserve.lexmark.com/idv/</a> .                                                                                                    |
| Help information for using the printer software.                                                                                                    | Help for Microsoft Windows or Macintosh operating systems—Open a printer software program or application, and then click Help.  Click to view context-sensitive information.  Notes:  Help is automatically installed with the printer software.  Depending on the operating system, the printer software is either in the printer program folder or on the desktop.                                                                                                    |
| <ul> <li>Documentation</li> <li>Live chat support</li> <li>E-mail support</li> <li>Voice support</li> </ul>                                                                                                    | Go to <a href="https://support.lexmark.com">https://support.lexmark.com</a> .  Note: Select your country or region, and then select your product to view the appropriate support site.  Support contact information for your country or region can be found on the website or on the printed warranty that came with the printer.  Have the following information ready when you contact customer support:  Place and date of purchase  Machine type and serial number  For more information, see "Finding the printer serial number" on page 9. |

| What are you looking for?                                                                                                    | Find it here                                                                                                    |
|----------------------------------------------------------------------------------------------------|----------------------------------------------------------------------------------------------------|
| <ul> <li>Safety information</li> <li>Regulatory information</li> <li>Warranty information</li> <li>Environmental information</li> </ul> | <ul> <li>Warranty information varies by country or region:</li> <li>In the U.S.—See the Statement of Limited Warranty included with the printer, or go to <a href="https://support.lexmark.com">https://support.lexmark.com</a>.</li> <li>In other countries and regions—See the printed warranty that came with the printer.</li> <li>Product Information Guide—See the documentation that came with the printer or go to <a href="https://support.lexmark.com">https://support.lexmark.com</a>.</li> </ul> |
| Information on Lexmark digital passport                                                                                                 | Go to https://csr.lexmark.com/digital-passport.php.                                                                                                    |

# Finding the printer serial number

- 1 Open door A.
- 2 Locate the serial number.

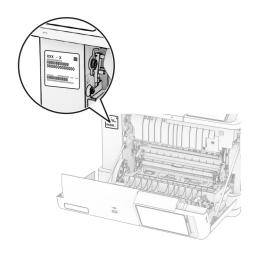

# **Printer configurations**

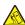

**CAUTION—TIPPING HAZARD:** Installing one or more options on your printer or MFP may require a caster base, furniture, or other feature to prevent instability causing possible injury. For more information on supported configurations, see <a href="https://www.lexmark.com/multifunctionprinters">www.lexmark.com/multifunctionprinters</a>.

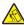

**CAUTION—TIPPING HAZARD:** To reduce the risk of equipment instability, load each tray separately. Keep all other trays closed until needed.

You can configure your printer by adding any of the following options:

- A 650-sheet duo tray
- A 650-sheet duo tray and up to two 550-sheet trays

## • Up to three 550-sheet trays

For more information, see "Installing optional trays" on page 37.

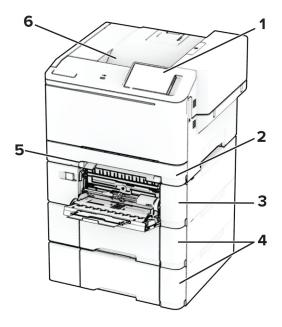

| 1 | Control panel                                                                              |
|---|--------------------------------------------------------------------------------------------|
| 2 | Standard 250-sheet tray                                                                    |
| 3 | Optional 650-sheet duo tray                                                                |
|   | <b>Note:</b> The tray is composed of a 550-sheet tray and a 100-sheet multipurpose feeder. |
| 4 | Optional 550-sheet trays                                                                   |
| 5 | Manual feeder                                                                              |
| 6 | Standard bin                                                                               |

# Using the control panel

# Lexmark CS531 and Lexmark C2335

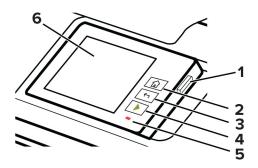

|   | Control panel part | Function                                                                                |  |
|---|--------------------|-----------------------------------------------------------------------------------------|--|
| 1 | Power button       | Turn on or turn off the printer.                                                        |  |
|   |                    | <b>Note:</b> To turn off the printer, press and hold the power button for five seconds. |  |
|   |                    | Set the printer to Sleep mode.                                                          |  |
|   |                    | Wake the printer from Sleep or Hibernate mode.                                          |  |
| 2 | Home button        | Go to the home screen.                                                                  |  |
| 3 | Back button        | Return to the previous screen.                                                          |  |
| 4 | Start button       | Start a job.                                                                            |  |
| 5 | Indicator light    | Check the status of the printer.                                                        |  |
| 6 | Display            | View the printer messages and supply status.                                            |  |
|   |                    | Set up and operate the printer.                                                         |  |

# Lexmark CS632 and Lexmark CS639

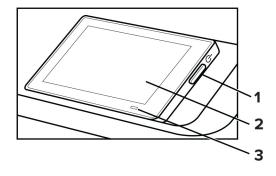

|   | Control panel part | Function                                                                                |
|---|--------------------|-----------------------------------------------------------------------------------------|
| 1 | Power button       | Turn on or turn off the printer.                                                        |
|   |                    | <b>Note:</b> To turn off the printer, press and hold the power button for five seconds. |
|   |                    | Set the printer to Sleep mode.                                                          |
|   |                    | Wake the printer from Sleep or Hibernate mode.                                          |
| 2 | Display            | View the printer messages and supply status.                                            |
|   |                    | Set up and operate the printer.                                                         |
| 3 | Indicator light    | Check the status of the printer.                                                        |

# Understanding the status of the indicator light

| Indicator light | Printer status                                  |
|-----------------|-------------------------------------------------|
| Off             | The printer is off.                             |
| Solid blue      | The printer is ready.                           |
| Blinking blue   | The printer is printing or processing data.     |
| Blinking red    | The printer requires user intervention.         |
| Solid amber     | The printer is in Sleep mode.                   |
| Blinking amber  | The printer is in Deep Sleep or Hibernate mode. |

# **Selecting paper**

# Paper guidelines

Use the appropriate paper to prevent jams and help ensure trouble-free printing.

- Always use new, undamaged paper.
- Before loading paper, know the recommended printable side of the paper. This information is usually indicated on the paper package.
- Do not use paper that has been cut or trimmed by hand.
- Do not mix paper sizes, types, or weights in the same tray; mixing results in jams.
- Do not use coated papers unless they are specifically designed for electrophotographic printing.

For more information, see the Paper and Specialty Media Guide.

# Paper characteristics

The following paper characteristics affect print quality and reliability. Consider these factors before printing on them.

### Weight

Trays can feed paper of varying weights. Paper lighter than  $60 \text{ g/m}^2$  (16 lb) may not be stiff enough to feed properly, and may cause jams. For more information, see the "Supported paper weights" topic.

### Curl

Curl is the tendency for paper to curl at its edges. Excessive curl can cause paper feeding problems. Curl can occur after the paper passes through the printer, where it is exposed to high temperatures. Storing paper unwrapped in hot, humid, cold, or dry conditions can contribute to paper curling before printing and can cause feeding problems.

### **Smoothness**

Paper smoothness directly affects print quality. If paper is too rough, toner cannot fuse to it properly. If paper is too smooth, it can cause paper feeding or print quality issues. We recommend the use of paper with 50 Sheffield points.

### **Moisture content**

The amount of moisture in paper affects both print quality and the printer ability to feed the paper correctly. Leave paper in its original wrapper until you use it. Exposure of paper to moisture changes can degrade its performance.

Before printing, store paper in its original wrapper for 24 to 48 hours. The environment in which the paper is stored must be the same as the printer. Extend the time several days if the storage or transportation environment is very different from the printer environment. Thick paper may also require a longer conditioning period.

### **Grain direction**

Grain refers to the alignment of the paper fibers in a sheet of paper. Grain is either *grain long* which runs the length of the paper, or *grain short* which runs the width of the paper. For recommended grain direction, see the "Supported paper weights" topic.

### **Fiber content**

Most high-quality xerographic paper is made from 100 percent chemically treated pulped wood. This content provides the paper with a high degree of stability, resulting in fewer paper feeding problems and better print quality. Paper containing fibers such as cotton can negatively affect paper handling.

# Unacceptable paper

The following paper types are not recommended for use with the printer:

- Chemically treated papers that are used to make copies without carbon paper. They are also known as carbonless papers, carbonless copy paper (CCP), or no carbon required (NCR) paper.
- Preprinted papers with chemicals that may contaminate the printer.
- Preprinted papers that can be affected by the temperature in the printer fuser.
- Preprinted papers that require a registration (the precise print location on the page) greater than ±2.3 mm (±0.09 in.). For example, optical character recognition (OCR) forms.
  - Sometimes, registration can be adjusted with a software app to print successfully on these forms.
- Coated papers (erasable bond), synthetic papers, or thermal papers.

- Rough-edged, rough or heavily textured surface papers, or curled papers.
- Recycled papers that fail EN12281:2002 (European).
- Paper weighing less than 60 g/m<sup>2</sup> (16 lb).
- Multiple-part forms or documents.

### Storing paper

Use these paper storage guidelines to help avoid jams and uneven print quality:

- Store paper in its original wrapper in the same environment as the printer for 24 to 48 hours before printing.
- Extend the time several days if the storage or transportation environment is very different from the printer environment. Thick paper may also require a longer conditioning period.
- For best results, store paper where the temperature is 21°C (70°F) and the relative humidity is 40 percent.
- Most label manufacturers recommend printing in a temperature range of 18–24°C (65–75°F) with relative humidity between 40 and 60 percent.
- Store paper in cartons, on a pallet or shelf, rather than on the floor.
- Store individual packages on a flat surface.
- Do not store anything on top of individual paper packages.
- Take paper out of the carton or wrapper only when you are ready to load it in the printer. The carton and wrapper help keep the paper clean, dry, and flat.

### Selecting preprinted forms and letterhead

- Use grain long paper.
- Use only forms and letterhead printed using an offset lithographic or engraved printing process.
- Avoid paper with rough or heavily textured surfaces.
- Use inks that are not affected by the resin in toner. Inks that are oxidation-set or oil-based generally meet these requirements; latex inks might not.
- Print samples on preprinted forms and letterheads considered for use before buying large quantities. This action determines whether the ink in the preprinted form or letterhead affects print quality.
- When in doubt, contact your paper supplier.
- When printing on letterhead, load the paper in the proper orientation for your printer. For more information, see the *Paper and Specialty Media Guide*.

# Supported paper sizes

| Paper size and                                                             | Standard<br>250-sheet tray | Manual<br>feeder | Optional 65       | 0-sheet duo tray       | Optional<br>550-sheet<br>tray | Two-sided printing |
|----------------------------------------------------------------------------|----------------------------|------------------|-------------------|------------------------|-------------------------------|--------------------|
| dimension                                                                  |                            |                  | 550-sheet<br>tray | Multipurpose<br>feeder |                               |                    |
| <b>A4</b> 210 x 297 mm (8.27 x 11.7 in.)                                   | <b>&gt;</b>                | <b>\</b>         | <b>✓</b>          | <b>✓</b>               | <b>✓</b>                      | <b>✓</b>           |
| <b>A5 Portrait (SEF)</b> <sup>1,2</sup><br>148 x 210 mm (5.83 x 8.27 in.)  | х                          | х                | <b>✓</b>          | х                      | <b>✓</b>                      | x                  |
| <b>A5 Landscape (LEF)</b> <sup>1,2</sup><br>210 x 148 mm (8.27 x 5.83 in.) | <b>✓</b>                   | <b>√</b>         | х                 | х                      | х                             | x                  |
| <b>A6</b> 105 x 148 mm (4.13 x 5.83 in.)                                   | <b>✓</b>                   | <b>✓</b>         | х                 | <b>✓</b>               | х                             | х                  |
| <b>1/3 A4</b><br>95 x 210 mm (3.7 x 8.3 in.)                               | <b>√</b>                   | <b>√</b>         | Х                 | <b>√</b>               | x                             | x                  |
| JIS B5<br>182 x 257 mm (7.17 x 10.1<br>in.)                                | <b>✓</b>                   | <b>✓</b>         | <b>✓</b>          | <b>✓</b>               | <b>✓</b>                      | х                  |
| <b>Letter</b> 215.9 x 279.4 mm (8.5 x 11 in.)                              | <b>✓</b>                   | <b>√</b>         | <b>✓</b>          | <b>✓</b>               | <b>✓</b>                      | <b>√</b>           |
| <b>Legal</b> 215.9 x 355.6 mm (8.5 x 14 in.)                               | <b>✓</b>                   | <b>✓</b>         | <b>✓</b>          | <b>✓</b>               | <b>✓</b>                      | <b>✓</b>           |
| <b>Executive</b> 184.2 x 266.7 mm (7.25 x 10.5 in.)                        | <b>✓</b>                   | <b>✓</b>         | <b>√</b>          | <b>✓</b>               | <b>✓</b>                      | х                  |
| <b>Oficio (Mexico)</b><br>215.9 x 340.4 mm (8.5 x<br>13.4 in.)             | <b>✓</b>                   | <b>✓</b>         | <b>✓</b>          | <b>✓</b>               | <b>✓</b>                      | <b>✓</b>           |

<sup>&</sup>lt;sup>1</sup> Load this paper size into the standard tray and the manual feeder with the long edge entering the printer first.

<sup>&</sup>lt;sup>2</sup> Load this paper size into the optional trays and the multipurpose feeder with the short edge entering the printer first.

 $<sup>^{3}</sup>$  When Universal is selected, the page is formatted for 215.9 x 355.6 mm (8.5 x 14 in.) unless the size is specified by the software application.

<sup>&</sup>lt;sup>4</sup> Load narrow paper with the short edge entering the printer first.

 $<sup>^{5}</sup>$  When Other Envelope is selected, the page is formatted for 215.9 x 355.6 mm (8.5 x 14 in.) unless the size is specified by the software application.

| Paper size and                                                                                       |                | Manual   | Optional 650-sheet duo tray |                        | Optional          | Two-sided |
|----------------------------------------------------------------------------------------------------|----------------|----------|-----------------------------|------------------------|-------------------|-----------|
| dimension                                                                                            | 250-sheet tray | feeder   | 550-sheet<br>tray           | Multipurpose<br>feeder | 550-sheet<br>tray | printing  |
| <b>Folio</b> 215.9 x 330.2 mm (8.5 x 13 in.)                                                         | <b>&gt;</b>    | <b>√</b> | <b>✓</b>                    | <b>✓</b>               | <b>✓</b>          | <b>✓</b>  |
| <b>Statement</b><br>139.7 x 215.9 mm (5.5 x<br>8.5 in.)                                              | <b>√</b>       | <b>√</b> | x                           | <b>✓</b>               | x                 | х         |
| Hagaki<br>100 x 148 mm (3.94 x 5.83<br>in.)                                                          | <b>~</b>       | <b>√</b> | x                           | <b>✓</b>               | x                 | x         |
| Universal <sup>3,4</sup> 98.4 x 148 mm to 215.9 x 355.6 mm (3.87 x 5.83 in. to 8.5 x 14 in.)         | <b>✓</b>       | <b>√</b> | х                           | <b>√</b>               | х                 | х         |
| Universal <sup>3,4</sup> 76.2 x 127 mm to 215.9 x 355.6 mm (3 x 5 in. to 8.5 x 14 in.)               | х              | <b>√</b> | x                           | <b>✓</b>               | х                 | х         |
| Universal <sup>3,4</sup> 148 x 210 mm to 215.9 x 355.6 mm (5.83 x 8.27 in. to 8.5 x 14 in.)          | <b>√</b>       | <b>√</b> | <b>✓</b>                    | <b>✓</b>               | <b>√</b>          | х         |
| Universal <sup>3,4</sup><br>210 x 250 mm to 215.9 x<br>355.6 mm (8.27 x 9.84 in.<br>to 8.5 x 14 in.) | <b>✓</b>       | <b>√</b> | <b>√</b>                    | <b>✓</b>               | <b>√</b>          | <b>√</b>  |
| <b>7 3/4 Envelope</b><br>98.4 x 190.5 mm (3.875 x 7.5 in.)                                           | <b>√</b>       | <b>√</b> | х                           | <b>✓</b>               | x                 | x         |
| <b>9 Envelope</b><br>98.4 x 225.4 mm (3.875 x<br>8.9 in.)                                            | <b>√</b>       | <b>√</b> | х                           | <b>√</b>               | x                 | x         |

<sup>&</sup>lt;sup>1</sup> Load this paper size into the standard tray and the manual feeder with the long edge entering the printer first.

<sup>&</sup>lt;sup>2</sup> Load this paper size into the optional trays and the multipurpose feeder with the short edge entering the printer first.

 $<sup>^3</sup>$  When Universal is selected, the page is formatted for 215.9 x 355.6 mm (8.5 x 14 in.) unless the size is specified by the software application.

<sup>&</sup>lt;sup>4</sup> Load narrow paper with the short edge entering the printer first.

 $<sup>^{5}</sup>$  When Other Envelope is selected, the page is formatted for 215.9 x 355.6 mm (8.5 x 14 in.) unless the size is specified by the software application.

| Paper size and                                                                                 | Standard       | Manual<br>feeder | Optional 650-sheet duo tray |                        | Optional          | Two-sided |
|------------------------------------------------------------------------------------------------|----------------|------------------|-----------------------------|------------------------|-------------------|-----------|
| dimension 250-sheet tra                                                                        | 250-sheet tray |                  | 550-sheet<br>tray           | Multipurpose<br>feeder | 550-sheet<br>tray | printing  |
| <b>10 Envelope</b><br>104.8 x 241.3 mm (4.12 x 9.5 in.)                                        | <b>✓</b>       | <b>√</b>         | x                           | <b>√</b>               | X                 | X         |
| <b>DL Envelope</b><br>110 x 220 mm (4.33 x 8.66 in.)                                           | <b>✓</b>       | <b>√</b>         | x                           | <b>√</b>               | x                 | Х         |
| <b>C5 Envelope</b> 162 x 229 mm (6.38 x 9.01 in.)                                              | <b>✓</b>       | <b>✓</b>         | х                           | <b>√</b>               | x                 | х         |
| <b>B5 Envelope</b><br>176 x 250 mm (6.93 x 9.84 in.)                                           | <b>\</b>       | <b>✓</b>         | x                           | <b>✓</b>               | x                 | х         |
| <b>Monarch</b><br>98.425 x 190.5 mm (3.875<br>x 7.5 in.)                                       | х              | х                | х                           | х                      | x                 | х         |
| Other Envelope <sup>5</sup> 98.4 x 162 mm to 176 x 250 mm (3.87 x 6.38 in. to 6.93 x 9.84 in.) | <b>✓</b>       | <b>√</b>         | x                           | <b>✓</b>               | х                 | х         |

<sup>&</sup>lt;sup>1</sup> Load this paper size into the standard tray and the manual feeder with the long edge entering the printer first.

**Note:** Your printer model may have a 650-sheet duo tray, which consists of a 550-sheet tray and an integrated 100-sheet multipurpose feeder. The 550-sheet tray of the 650-sheet duo tray supports the same paper sizes as the optional 550-sheet tray. The integrated multipurpose feeder supports different paper sizes, types, and weights.

# Supported paper types

|            | Standard<br>250-sheet<br>tray | Manual<br>feeder | Optional 650-sheet duo tray |                        | Optional          | <b>-</b>              |
|------------|-------------------------------|------------------|-----------------------------|------------------------|-------------------|-----------------------|
| Paper type |                               |                  | 550-sheet<br>tray           | Multipurpose<br>feeder | 550-sheet<br>tray | Two-sided<br>printing |
| Plain      | <b>√</b>                      | <b>√</b>         | <b>✓</b>                    | <b>√</b>               | <b>√</b>          | <b>√</b>              |
| Card stock | <b>√</b>                      | <b>/</b>         | <b>/</b>                    | <b>✓</b>               | <b>√</b>          | x                     |

<sup>&</sup>lt;sup>2</sup> Load this paper size into the optional trays and the multipurpose feeder with the short edge entering the printer first.

 $<sup>^3</sup>$  When Universal is selected, the page is formatted for 215.9 x 355.6 mm (8.5 x 14 in.) unless the size is specified by the software application.

<sup>&</sup>lt;sup>4</sup> Load narrow paper with the short edge entering the printer first.

 $<sup>^{5}</sup>$  When Other Envelope is selected, the page is formatted for 215.9 x 355.6 mm (8.5 x 14 in.) unless the size is specified by the software application.

|              | Standard<br>250-sheet<br>tray | Manual<br>feeder | Optional 650-sheet duo tray |                        | Optional          | Tura sida d        |
|--------------|-------------------------------|------------------|-----------------------------|------------------------|-------------------|--------------------|
| Paper type   |                               |                  | 550-sheet<br>tray           | Multipurpose<br>feeder | 550-sheet<br>tray | Two-sided printing |
| Labels       | <b>✓</b>                      | <b>/</b>         | <b>✓</b>                    | <                      | <b>✓</b>          | <b>✓</b>           |
| Vinyl Labels | <b>✓</b>                      | <b>✓</b>         | <b>✓</b>                    | <b>✓</b>               | <b>√</b>          | х                  |
| Envelope     | <b>✓</b>                      | <b>✓</b>         | x                           | <b>✓</b>               | X                 | X                  |

#### **Notes:**

- Your printer model may have a 650-sheet duo tray, which consists of a 550-sheet tray and an integrated 100-sheet multipurpose feeder. The 550-sheet tray of the 650-sheet duo tray supports the same paper type as the 550-sheet tray. The integrated multipurpose feeder supports different paper sizes, types, and weights.
- Labels, envelopes, and card stock always print at reduced speed.
- Vinyl labels are supported for occasional use only and must be tested for acceptability. Some vinyl labels may feed more reliably from the multipurpose feeder.

## Supported paper weights

| Standard 250-           | Manual feeder           |                         | 0-sheet duo tray        | Optional<br>550-sheet tray | Two-sided               |  |
|-------------------------|-------------------------|-------------------------|-------------------------|----------------------------|-------------------------|--|
| sheet tray              |                         |                         | Multipurpose feeder     |                            | printing                |  |
| 60-200 g/m <sup>2</sup> | 60–200 g/m <sup>2</sup> | 60–162 g/m <sup>2</sup> | 60–162 g/m <sup>2</sup> | 60–162 g/m <sup>2</sup>    | 60–105 g/m <sup>2</sup> |  |
| (16–53-lb bond)         | (16–53-lb bond)         | (16–43-lb bond)         | (16–43-lb bond)         | (16–43-lb bond)            | (16–28-lb bond)         |  |

- Your printer model may have a 650-sheet duo tray, which consists of a 550-sheet tray and an integrated 100-sheet multipurpose feeder. The 550-sheet tray of the 650-sheet duo tray supports the same paper types as the 550-sheet tray. The integrated multipurpose feeder supports different paper sizes, types, and weights.
- For 60 to 162 g/m<sup>2</sup> (16–43-lb bond) paper, grain long fibers are recommended.
- Paper less than 75 g/m² (20-lb bond) must be printed with Paper Type set to Light Paper. Failure to do so may cause excessive curl which can lead to feeding errors, especially in more humid environments.

# Set up, install, and configure

# Selecting a location for the printer

- · Leave enough room to open trays, covers, and doors and to install hardware options.
- Set up the printer near an electrical outlet.

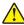

**CAUTION—POTENTIAL INJURY:** To avoid the risk of fire or electrical shock, connect the power cord to an appropriately rated and properly grounded electrical outlet that is near the product and easily accessible.

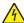

**CAUTION—SHOCK HAZARD:** To avoid the risk of electrical shock, do not place or use this product near water or wet locations.

- Make sure that airflow in the room meets the latest revision of the ASHRAE 62 standard or the CEN Technical Committee 156 standard.
- Provide a flat, sturdy, and stable surface.
- Keep the printer:
  - Clean, dry, and free of dust.
  - Away from stray staples and paper clips.
  - Away from the direct airflow of air conditioners, heaters, or ventilators.
  - Free from direct sunlight and humidity extremes.
- Observe the recommended temperatures and avoid fluctuations:

| Ambient temperature | 10 to 32.2°C (50 to 90°F)   |  |  |
|---------------------|-----------------------------|--|--|
| Storage temperature | 15.6 to 32.2°C (60 to 90°F) |  |  |

• Allow the following recommended amount of space around the printer for proper ventilation:

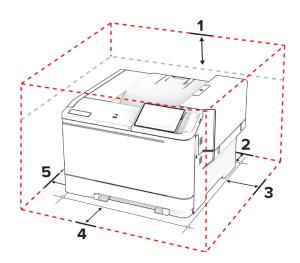

| 1 | Тор        | 254 mm (10 in.) |  |  |  |
|---|------------|-----------------|--|--|--|
| 2 | Rear       | 102 mm (4 in.)  |  |  |  |
| 3 | Right side | 76 mm (3 in.)   |  |  |  |

| 4 | Front     | 508 mm (20 in.)                                                         |  |
|---|-----------|-------------------------------------------------------------------------|--|
|   |           | Note: The minimum space needed in front of the printer is 75 mm (3 in.) |  |
| 5 | Left side | 76 mm (3 in.)                                                           |  |

# **Attaching cables**

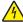

**CAUTION—SHOCK HAZARD:** To avoid the risk of electrical shock, do not set up this product or make any electrical or cabling connections, such as the power cord, fax feature, or telephone, during a lightning storm.

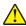

**CAUTION—POTENTIAL INJURY:** To avoid the risk of fire or electrical shock, connect the power cord to an appropriately rated and properly grounded electrical outlet that is near the product and easily accessible.

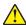

**CAUTION—POTENTIAL INJURY:** To avoid the risk of fire or electrical shock, use only the power cord provided with this product or the manufacturer's authorized replacement.

**Warning—Potential Damage:** To avoid loss of data or printer malfunction, do not touch the USB cable, any wireless network adapter, or the printer in the areas shown while actively printing.

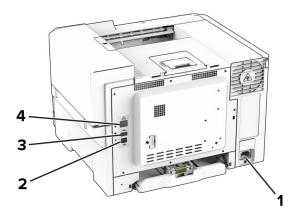

|   | Printer port                                           | Function                                                      |
|---|--------------------------------------------------------|---------------------------------------------------------------|
| 1 | Power cord socket                                      | Connect the printer to a properly grounded electrical outlet. |
| 2 | USB printer port                                       | Connect the printer to a computer.                            |
| 3 | 3 USB port Attach a keyboard or any compatible option. |                                                               |
| 4 | Ethernet port                                          | Connect the printer to a network.                             |

# Setting up and using the home screen applications

# Using the home screen

**Note:** Your home screen may vary depending on your home screen customization settings, administrative setup, and active embedded solutions.

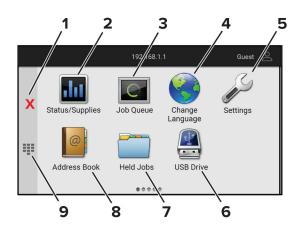

|   | Icon                  | Function                                                                                           |  |
|---|-----------------------|----------------------------------------------------------------------------------------------------|--|
| 1 | Stop or Cancel button | Stop the current printer task.                                                                     |  |
| 2 | Status/Supplies       | Show a warning or error message whenever the printer requires intervention to continue processing. |  |
|   |                       | View more information on the printer warning or message and how to clear it.                       |  |
|   |                       | <b>Note:</b> You can also access this setting by touching the top section of the home screen.      |  |
| 3 | Job Queue             | Show all the current print jobs.                                                                   |  |
|   |                       | <b>Note:</b> You can also access this setting by touching the top section of the home screen.      |  |
| 4 | Change Language       | Change the language on the display.                                                                |  |
| 5 | Settings              | Access the printer menus.                                                                          |  |
| 6 | USB Drive             | Print photos and documents from a flash drive.                                                     |  |
| 7 | Held Jobs             | Show the print jobs that are held in the printer memory.                                           |  |
| 8 | Address Book          | Manage a contact list that other applications on the printer can access.                           |  |
| 9 | On-screen keypad      | Enter numbers or symbols in an input field.                                                        |  |

# **Customizing the home screen**

**1** Open a web browser, and then type the printer IP address in the address field.

- View the printer IP address on the printer home screen. The IP address appears as four sets of numbers separated by periods, such as 123.123.123.
- If you are using a proxy server, then temporarily disable it to load the web page correctly.
- 2 Click Settings > Device > Home Screen Customization.
- **3** Do one or more of the following:
  - To add an icon to the home screen, click +, select the app name, and then click Add.
  - To remove a home screen icon, select the app name, and then click **Remove**.
  - To customize an app name, select the app name, click **Edit**, and then assign a name.

- To restore the name of an app, select the app name, click **Edit**, and then select **Restore app label**.
- To add a space between apps, click +, select **BLANK SPACE**, and then click **Add**.
- To arrange the apps, drag the app names in the order that you want.
- To restore the default home screen, click **Restore home screen**.
- **4** Apply the changes.

### Supported applications

| Application           | Printer models             |
|-----------------------|----------------------------|
| Display Customization | C2335, CS531, CS632, CS639 |
| Customer Support      | C2335                      |
| Device Quotas         | C2335                      |

# **Using Display Customization**

Before using the application, make sure to enable and configure the screen saver, slideshow, and wallpaper settings from the Embedded Web Server.

### Managing screen saver and slide show images

- 1 From the Embedded Web Server, click **Apps** > **Display Customization** > **Configure**.
- 2 In the Screen Saver and Slideshow Images section, add, edit, or delete an image.

#### Notes:

- You can add up to 10 images.
- When enabled, the status icons appear on the screen saver only when there are errors, warnings, or cloud-based notifications.
- **3** Apply the changes.

### Changing the wallpaper image

- 1 From the home screen, touch Change Wallpaper.
- **2** Select an image to use.
- 3 Apply the changes.

### Running a slide show from a flash drive

- **1** Insert a flash drive into the front USB port.
- 2 From the home screen, touch Slideshow.

**Note:** You can remove the flash drive after the slide show starts, but the images are not stored in the printer. If the slide show stops, then insert the flash drive again to view the images.

### **Using Customer Support**

#### Notes:

- This application is supported only in some printer models. For more information, see <u>"Supported applications" on page 22.</u>
- For information on how to configure the application settings, see the *Customer Support Administrator's Guide*.
- **1** From the home screen, touch **Customer Support**.
- **2** Print or e-mail the information.

### **Setting up Device Quotas**

#### Notes:

- This application is supported only in some printer models. For more information, see <u>"Supported applications"</u> on page 22.
- For information on how to configure the application settings, see the *Device Quotas Administrator's Guide*.
- 1 Open a web browser, and then type the printer IP address in the address field.

#### Notes:

- View the printer IP address on the printer home screen. The IP address appears as four sets of numbers separated by periods, such as 123.123.123.
- If you are using a proxy server, then temporarily disable it to load the web page correctly.
- 2 Click Apps > Device Quotas > Configure.
- 3 In the User Accounts section, add or edit a user, and then set the user quota.
- **4** Apply the changes.

# Managing bookmarks

### **Creating bookmarks**

Use bookmarks to print frequently accessed documents that are stored in servers or on the web.

1 Open a web browser, and then type the printer IP address in the address field.

- View the printer IP address on the printer home screen. The IP address appears as four sets of numbers separated by periods, such as 123.123.123.
- If you are using a proxy server, then temporarily disable it to load the web page correctly.
- **2** Click **Bookmarks** > **Add Bookmark**, and then type a bookmark name.

- **3** Select an Address protocol type, and then do one of the following:
  - For HTTP and HTTPS, type the URL that you want to bookmark.
  - For HTTPS, make sure to use the host name instead of the IP address. For example, type myWebsite.com/sample.pdf instead of typing 123.123.123.123.fsample.pdf. Make sure that the host name also matches the Common Name (CN) value in the server certificate. For more information on obtaining the CN value in the server certificate, see the help information for your web browser.
  - For FTP, type the FTP address. For example, **myServer/myDirectory**. Enter the FTP port number. Port 21 is the default port for sending commands.
  - For SMB, type the network folder address. For example, myServer/myShare/myFile.pdf. Type the network domain name.
  - If necessary, select the Authentication type for FTP and SMB.

To limit access to the bookmark, enter a PIN.

**Note:** The application supports the following file types: PDF, JPEG, and TIFF. Other file types such as DOCX and XLSX are supported in some printer models.

4 Click Save.

### **Creating folders**

1 Open a web browser, and then type the printer IP address in the address field.

#### Notes:

- View the printer IP address on the printer home screen. The IP address appears as four sets of numbers separated by periods, such as 123.123.123.
- If you are using a proxy server, then temporarily disable it to load the web page correctly.
- 2 Click **Bookmarks** > **Add Folder**, and then type a folder name.

Note: To limit access to the folder, enter a PIN.

3 Click Save.

**Note:** You can create folders or bookmarks inside a folder. To create a bookmark, see <u>"Creating bookmarks"</u> on page 23.

# **Managing contacts**

- 1 From the home screen, touch Address Book.
- **2** Do one or more of the following:
  - To add a contact, touch on top of the screen, and then touch **Create Contact**. If necessary, specify a login method to allow application access.
  - To delete a contact, touch on top of the screen, touch **Delete Contacts**, and then select the contact.
  - To edit contact information, touch the contact name.
  - To create a group, touch on top of the screen, and then touch **Create Group**. If necessary, specify a login method to allow application access.
  - To delete a group, touch on top of the screen, touch **Delete Groups**, and then select the group.
  - To edit a contact group, touch **GROUPS** > select a group name > \frac{1}{2} > select the action you want to make.
- 3 Apply the changes.

# Setting up and using the accessibility features

# **Activating Voice Guidance**

#### From the home screen

1 In one motion and using one finger, slowly swipe left then up on the display until you hear a voice message.

Note: For printer models without built-in speakers, use headphones to hear the message.

2 Using two fingers, touch **OK**.

**Note:** If the gesture does not work, then apply more pressure.

### From the keyboard

1 Press and hold the 5 key until you hear a voice message.

Note: For printer models without built-in speakers, use headphones to hear the message.

2 Press **Tab** to navigate the focus cursor to the OK button, and then press **Enter**.

#### Notes:

- When Voice Guidance is activated, always use two fingers to select any item on the display.
- Voice Guidance has limited language support.

# **Deactivating Voice Guidance**

1 In one motion and using one finger, slowly swipe left then up on the display until you hear a voice message.

Note: For printer models without built-in speakers, use headphones to hear the message.

- **2** Using two fingers, do either of the following:
  - Touch Voice Guidance, then touch OK.
  - Touch Cancel.

**Note:** If the gesture does not work, then apply more pressure.

You can also deactivate Voice Guidance by doing either of the following:

- Using two fingers, double tap the home screen.
- Press the power button to put the printer in Sleep or Hibernate mode.

# Navigating the screen using gestures

- Most of the gestures are applicable only when Voice Guidance is activated.
- Enable Magnification to use the zoom and pan gestures.
- Use a physical keyboard to type characters and adjust certain settings.

| Gesture                                    | Function                                                                         |  |
|--------------------------------------------|----------------------------------------------------------------------------------|--|
| Swipe left then up using one finger        | Launch Accessibility mode. Use the same gesture to exit Accessibility mode.      |  |
|                                            | <b>Note:</b> This gesture is also applicable when the printer is in normal mode. |  |
| Double-tap using one finger                | Select an option or item on the screen.                                          |  |
| Double-tap the home icon using two fingers | Deactivate the Accessibility mode.                                               |  |
| Triple-tap using one finger                | Zoom in or zoom out text and images.                                             |  |
| Swipe right or swipe down using one finger | Move to the next item on the screen.                                             |  |
| Swipe left or swipe up using one finger    | Move to the previous item on the screen.                                         |  |
| Swipe up then down using one finger        | Move to the first item on the screen.                                            |  |
| Pan                                        | Access parts of the zoomed image that are beyond the limit of the screen.        |  |
|                                            | <b>Note:</b> Use two fingers to drag a zoomed image.                             |  |
| Swipe up then right using one finger       | Increase the volume.                                                             |  |
|                                            | <b>Note:</b> This gesture is also applicable when the printer is in normal mode. |  |
| Swipe down then right using one            | Decrease the volume.                                                             |  |
| finger                                     | Note: This gesture is also applicable when the printer is in normal mode.        |  |
| Swipe up then left using one finger        | Exit an application and return to the home screen.                               |  |
| Swipe down then left using one finger      | Go back to the previous setting.                                                 |  |

# Using the on-screen keyboard

When the on-screen keyboard appears, do one or more of the following:

- Touch a key to announce and type the character in the field.
- Drag a finger across different characters to announce and type the character in the field.
- Touch a text box using two fingers to announce the characters in the field.
- Touch **Backspace** to delete characters.

# **Enabling Magnification mode**

- 1 In one motion and using one finger, slowly swipe left then up on the display until you hear a voice message.
  - Note: For printer models without built-in speakers, use headphones to hear the message.
- **2** Using two fingers, do the following:
  - a Touch Magnification mode.
  - **b** Touch **OK**.

**Note:** If the gesture does not work, then apply more pressure.

For more information on navigating a magnified screen, see <u>"Navigating the screen using gestures" on page</u> 25.

# Loading paper and specialty media

### Setting the paper size and type

- 1 From the home screen, touch **Settings** > **Paper** > **Tray Configuration** > **Paper Size/Type** > select a paper source.
- **2** Set the paper size and type.

### **Configuring Universal paper settings**

- 1 From the home screen, touch Settings > Paper > Media Configuration > Universal Setup.
- **2** Configure the settings.

### **Loading trays**

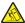

**CAUTION—TIPPING HAZARD:** To reduce the risk of equipment instability, load each tray separately. Keep all other trays closed until needed.

1 Remove the tray.

**Note:** To avoid jams, do not remove trays while the printer is busy.

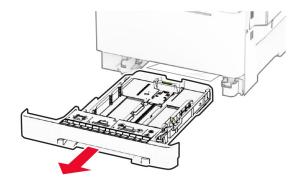

**2** Adjust the guides to match the size of the paper that you are loading.

**Note:** Use the indicators on the bottom of the tray to position the guides.

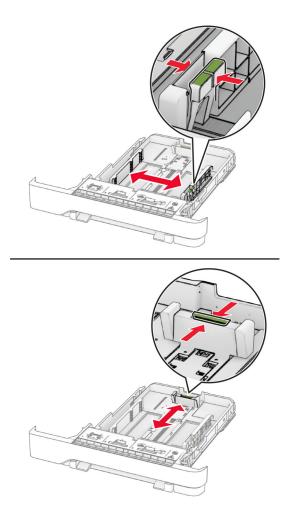

**3** Flex, fan, and align the paper edges before loading.

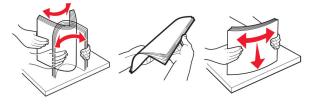

- **4** Load the paper stack with the printable side faceup.
  - For one-sided printing, load letterhead faceup with the header toward the front of the tray.
  - For two-sided printing, load letterhead facedown with the header toward the back of the tray.
  - Do not slide paper into the tray.

 Make sure that the stack height is below the maximum paper fill indicator. Overfilling may cause paper jams.

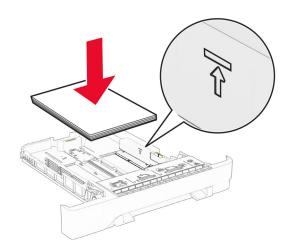

**5** Insert the tray.

If necessary, set the paper size and type to match the paper loaded in the tray.

## Loading the manual feeder

**1** Adjust the edge guides to match the width of the paper that you are loading.

**Note:** Make sure that the guides fit snugly against the paper, but not too tight as to cause the paper to buckle.

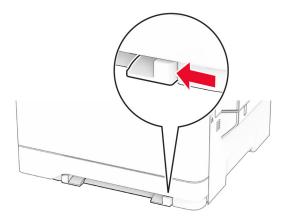

**2** Load a sheet of paper with the printable side facedown.

Note: Make sure that the paper is loaded straight to avoid skewed or crooked print.

• For one-sided printing, load letterhead with the printable side facedown and the top edge entering the printer first.

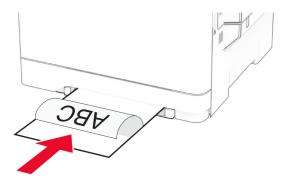

• For two-sided printing, load letterhead with the printable side faceup and the top edge entering the printer last.

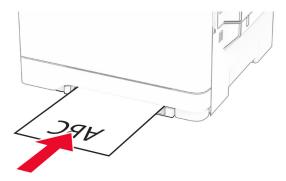

• Load envelope with the flap side up and against the right side of the paper guide.

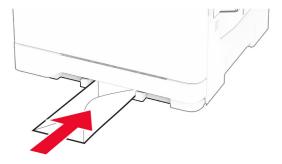

**3** Feed the paper until its leading edge gets pulled in.

Warning—Potential Damage: To avoid paper jams, do not force paper into the manual feeder.

# Loading the multipurpose feeder

**Note:** The multipurpose feeder is available only if the optional 650-sheet duo tray is installed.

**1** Open the multipurpose feeder.

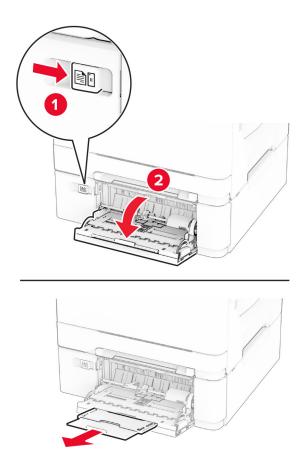

**2** Adjust the guide to match the size of the paper that you are loading.

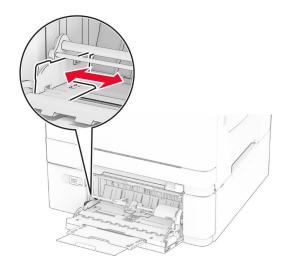

**3** Flex, fan, and align the paper edges before loading.

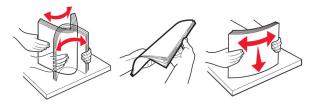

### 4 Load the paper.

• For one-sided printing, load letterhead with the printable side facedown and the top edge entering the printer first.

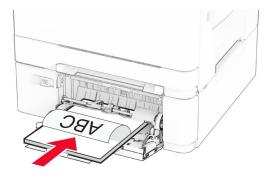

• For two-sided printing, load letterhead with the printable side faceup and the top edge entering the printer last.

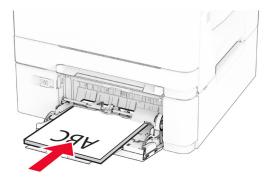

• Load envelopes with the flap side up and against the right side of the paper guide.

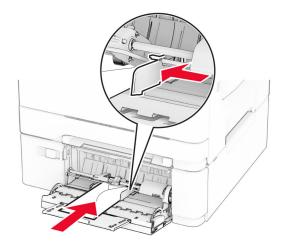

**Warning—Potential Damage:** Do not use envelopes with stamps, clasps, snaps, windows, coated linings, or self-stick adhesives.

**5** From the Paper menu in the control panel, set the paper size and type to match the paper loaded in the multipurpose feeder.

### **Linking trays**

- 1 From the home screen, touch **Settings** > **Paper** > **Tray Configuration** > select a paper source.
- **2** Set the same paper size and paper type for the trays that you are linking.
- 3 From the home screen, touch Settings > Device > Maintenance > Configuration Menu > Tray Configuration > Tray Linking.
- 4 Touch Automatic.

To unlink trays, make sure that no trays have the same paper size and paper type settings.

**Warning—Potential Damage:** The temperature of the fuser varies according to the specified paper type. To avoid printing issues, match the paper type setting in the printer with the paper loaded in the tray.

# Installing and updating software, drivers, and firmware

# Installing the printer software

- The print driver is included in the software installer package.
- For Macintosh computers with macOS version 10.7 or later, you do not need to install the driver to print on an AirPrint-certified printer. If you want custom printing features, then download the print driver.
- 1 Obtain a copy of the software installer package.
  - From the software CD that came with your printer.
  - Go to www.lexmark.com/downloads.

**2** Run the installer, and then follow the instructions on the computer screen.

### Adding printers to a computer

Before you begin, do one of the following:

- Connect the printer and the computer to the same network. For more information on connecting the printer to a network, see "Connecting the printer to a Wi-Fi network" on page 44.
- Connect the computer to the printer. For more information, see <u>"Connecting a computer to the printer" on page 46.</u>
- Connect the printer to the computer using a USB cable. For more information, see <u>"Attaching cables" on page 20.</u>

Note: The USB cable is sold separately.

#### For Windows users

1 From a computer, install the print driver.

Note: For more information, see "Installing the printer software" on page 33.

- **2** Open the printers folder, and then click **Add a printer or scanner**.
- **3** Depending on your printer connection, do one of the following:
  - Select a printer from the list, and then click **Add device**.
  - Click **Show Wi-Fi Direct printers**, select a printer, and then click **Add device**.
  - Click The printer that I want isn't listed, and then from the Add Printer window, do the following:
    - a Select Add a printer using a TCP/IP address or hostname, and then click Next.
    - **b** In the "Hostname or IP address" field, type the printer IP address, and then click **Next**.

### Notes:

- View the printer IP address on the printer home screen. The IP address appears as four sets of numbers separated by periods, such as 123.123.123.
- If you are using a proxy server, then temporarily disable it to load the web page correctly.
- **c** Select a print driver, and then click **Next**.
- d Select Use the print driver that is currently installed (recommended), and then click Next.
- **e** Type a printer name, and then click **Next**.
- **f** Select a printer sharing option, and then click **Next**.
- g Click Finish.

### For Macintosh users

- 1 From a computer, open Printers & Scanners.
- **2** Click +, and then select a printer.
- **3** From the Use menu, select a print driver.

#### Notes:

To use the Macintosh print driver, select either AirPrint or Secure AirPrint.

- If you want custom printing features, then select the Lexmark print driver. To install the driver, see "Installing the printer software" on page 33.
- **4** Add the printer.

### **Updating firmware**

To enhance printer performance and fix issues, update the printer firmware regularly.

For more information on updating the firmware, contact your Lexmark representative.

To get the latest firmware, go to www.lexmark.com/downloads, and then search for your printer model.

1 Open a web browser, and then type the printer IP address in the address field.

#### Notes:

- View the printer IP address on the printer home screen. The IP address appears as four sets of numbers separated by periods, such as 123.123.123.
- If you are using a proxy server, then temporarily disable it to load the web page correctly.
- 2 Click Settings > Device > Update Firmware.
- **3** Do either of the following:
  - Click Check for updates now > I agree, start update.
  - Upload the flash file.
    - a Browse to the flash file.

**Note:** Make sure that you have extracted the firmware zip file.

**b** Click **Upload** > **Start**.

# **Exporting or importing a configuration file**

You can export the configuration settings of your printer into a text file, and then import the file to apply the settings to other printers.

1 Open a web browser, and then type the printer IP address in the address field.

- View the printer IP address on the printer home screen. The IP address appears as four sets of numbers separated by periods, such as 123.123.123.
- If you are using a proxy server, then temporarily disable it to load the web page correctly.
- 2 From the Embedded Web Server, click Export Configuration or Import Configuration.
- **3** Follow the instructions on the screen.
- **4** If the printer supports applications, then do the following:
  - a Click **Apps** > select the application > **Configure**.
  - **b** Click **Export** or **Import**.

### Adding available options in the print driver

### For Windows users

- 1 Open the printers folder.
- **2** Select the printer you want to update, and then do either of the following:
  - For Windows 7 or later, select **Printer properties**.
  - For earlier versions, select **Properties**.
- 3 Navigate to the Configuration tab, and then select **Update Now Ask Printer**.
- 4 Apply the changes.

### For Macintosh users

- 1 From System Preferences in the Apple menu, navigate to your printer, and then select **Options & Supplies**.
- 2 Navigate to the list of hardware options, and then add any installed options.
- **3** Apply the changes.

# Installing hardware options

### Available internal options

- Intelligent storage drive (ISD)
  - Fonts
    - Simplified Chinese
    - Traditional Chinese
    - Japanese
    - Korean
    - Arabic
  - Mass storage
- Hard disk
- Licensed features
  - IPDS
  - Bar Code

- An ISD or a hard disk is required to activate Forms Merge and some IPDS features.
- Some options are available only in some printer models. For more information, contact <u>customer</u> <u>support</u>.

### Installing optional trays

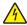

**CAUTION—SHOCK HAZARD:** To avoid the risk of electrical shock, if you are accessing the controller board or installing optional hardware or memory devices sometime after setting up the printer, then turn the printer off, and unplug the power cord from the electrical outlet before continuing. If you have any other devices attached to the printer, then turn them off as well, and unplug any cables going into the printer.

- **1** Turn off the printer.
- **2** Unplug the power cord from the electrical outlet, and then from the printer.
- **3** Unpack the optional tray, and then remove all packing material.
- 4 Align the printer with the optional tray, and then lower the printer into place.

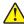

**CAUTION—POTENTIAL INJURY:** If the printer weight is greater than 20 kg (44 lb), then it requires two or more trained personnel to lift it safely.

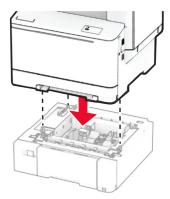

**Note:** To avoid invalid configuration, when installing both the 550-sheet tray and 650-sheet tray, always place the 550-sheet tray below the 650-sheet tray.

**5** Connect the power cord to the printer, and then to the electrical outlet.

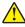

**CAUTION—POTENTIAL INJURY:** To avoid the risk of fire or electrical shock, connect the power cord to an appropriately rated and properly grounded electrical outlet that is near the product and easily accessible.

**6** Turn on the printer.

Add the tray in the print driver to make it available for print jobs. For more information, see <u>"Adding available options in the print driver" on page 36</u>.

### Installing the intelligent storage drive

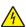

**CAUTION—SHOCK HAZARD:** To avoid the risk of electrical shock, if you are accessing the controller board or installing optional hardware or memory devices sometime after setting up the printer, then turn the printer off, and unplug the power cord from the electrical outlet before continuing. If you have any other devices attached to the printer, then turn them off as well, and unplug any cables going into the printer.

- **1** Turn off the printer.
- **2** Unplug the power cord from the electrical outlet, and then from the printer.

**3** Using a flat-head screwdriver, remove the controller board shield.

**Warning—Potential Damage:** Controller board electronic components are easily damaged by static electricity. Touch a metal surface on the printer before touching any controller board components or connectors.

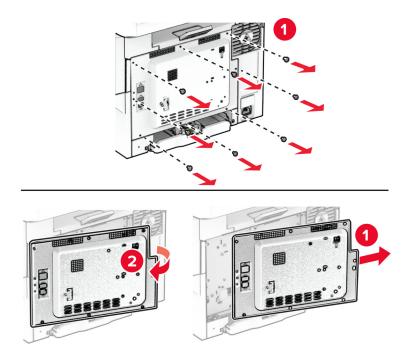

**4** Unpack the intelligent storage drive (ISD).

Warning—Potential Damage: Avoid touching the connection points along the edge of the card.

**5** Locate the ISD connector.

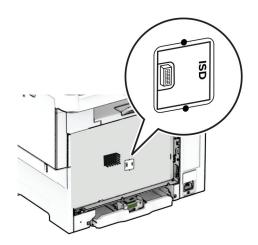

**6** Insert the storage drive to the ISD connector.

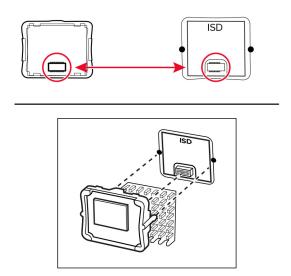

**7** Attach the controller board shield, and then install the screws.

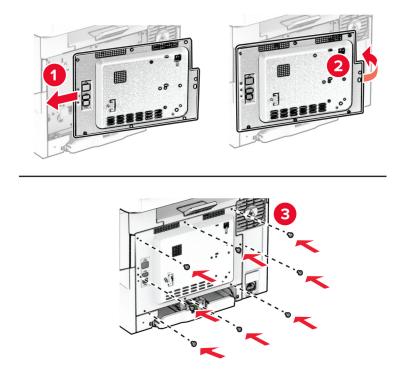

**8** Connect the power cord to the printer, and then to the electrical outlet.

CAUTION—POTENTIAL INJURY: To avoid the risk of fire or electrical shock, connect the power cord to an appropriately rated and properly grounded electrical outlet that is near the product and easily accessible.

**9** Turn on the printer.

### Installing a printer hard disk

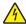

**CAUTION—SHOCK HAZARD:** To avoid the risk of electrical shock, if you are accessing the controller board or installing optional hardware or memory devices sometime after setting up the printer, then turn the printer off, and unplug the power cord from the electrical outlet before continuing. If you have any other devices attached to the printer, then turn them off as well, and unplug any cables going into the printer.

Note: This task requires a flat-head screwdriver.

- **1** Turn off the printer.
- **2** Unplug the power cord from the electrical outlet, and then from the printer.
- **3** Remove the controller board shield.

**Warning—Potential Damage:** Controller board electronic components are easily damaged by static electricity. Touch a metal surface on the printer before touching any controller board components or connectors.

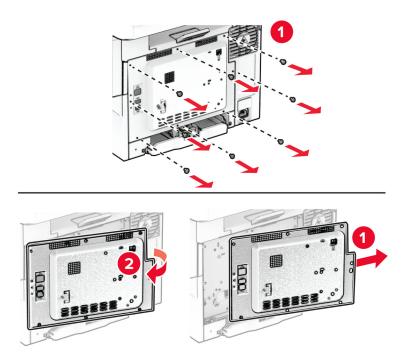

Remove the hard disk port cover from the controller board shield.

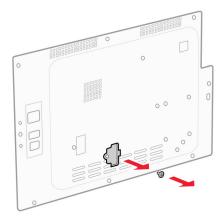

Unpack, and then assemble the hard disk.

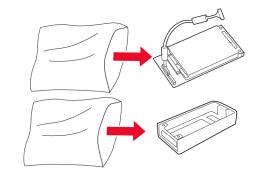

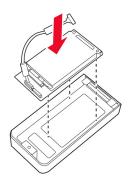

Attach the hard disk to the controller board shield.

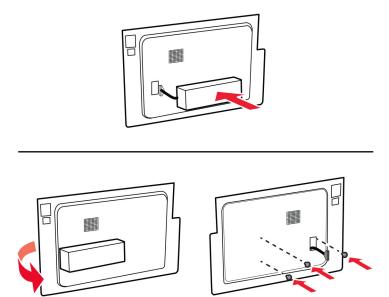

Connect the hard disk interface cable to the controller board.

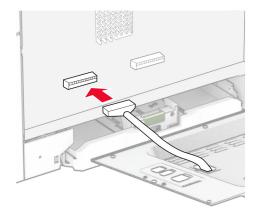

Attach the controller board shield, and then install the screws.

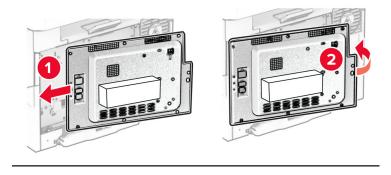

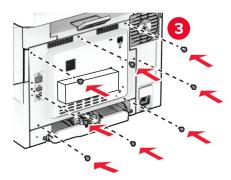

Connect the power cord to the printer, and then to the electrical outlet.

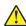

**CAUTION—POTENTIAL INJURY:** To avoid the risk of fire or electrical shock, connect the power cord to an appropriately rated and properly grounded electrical outlet that is near the product and easily accessible.

Turn on the printer.

### **Networking**

### Wireless support

| Printer model | Machine type | Model number | Wireless |
|---------------|--------------|--------------|----------|
| C2335         | 5031         | 290          | <b>✓</b> |
| CS531dw       |              | 270          | x        |
|               |              | 280          | ✓        |
| CS632dwe      |              | 675          | x        |
|               |              | 685          | <b>√</b> |
| CS639         |              | 635          | x        |

### Connecting the printer to a Wi-Fi network

Make sure that Active Adapter is set to Auto. From the home screen, touch **Settings** > **Network/Ports** > **Network Overview** > **Active Adapter**.

#### Using the control panel

- 1 From the home screen, touch Settings > Network/Ports > Wireless > Setup On Printer Panel > Choose Network.
- **2** Select a Wi-Fi network, and then type the network password.

**Note:** For Wi-Fi-network-ready printer models, a prompt for Wi-Fi network setup appears during initial setup.

#### **Using Lexmark Mobile Assistant**

- **1** Depending on your mobile device, download the Lexmark Mobile Assistant application from either the Google Play<sup>TM</sup> store or App Store online store.
- 2 From the printer home screen, touch Settings > Network/Ports > Wireless > Setup Using Mobile App > Printer ID.
- **3** From your mobile device, launch the application, and then accept the Terms of Use.

**Note:** If necessary, grant permissions.

- 4 Tap Connect to Printer > Go to Wi-Fi Settings.
- **5** Connect your mobile device to the printer wireless network.
- **6** Return to the application, and then tap **Setup Wi-Fi Connection**
- **7** Select a Wi-Fi network, and then type the network password.
- 8 Tap Done.

# Connecting the printer to a wireless network using Wi-Fi Protected Setup (WPS)

Before you begin, make sure that:

- The access point (wireless router) is WPS-certified or WPS-compatible. For more information, see the documentation that came with your access point.
- A wireless network adapter is installed in your printer. For more information, see the instructions that came with the adapter.
- Active Adapter is set to Auto. From the home screen, touch Settings > Network/Ports > Network Overview
   Active Adapter.

#### **Using the Push Button method**

- 1 From the home screen, touch Settings > Network/Ports > Wireless > Wi-Fi Protected Setup > Start Push Button Method.
- **2** Follow the instructions on the display.

#### Using the personal identification number (PIN) method

- 1 From the home screen, touch Settings > Network/Ports > Wireless > Wi-Fi Protected Setup > Start PIN Method.
- 2 Copy the eight-digit WPS PIN.
- 3 Open a web browser, and then type the IP address of your access point in the address field.

#### Notes:

- To know the IP address, see the documentation that came with your access point.
- If you are using a proxy server, then temporarily disable it to load the web page correctly.
- **4** Access the WPS settings. For more information, see the documentation that came with your access point.
- **5** Enter the eight-digit PIN, and then save the changes.

### **Configuring Wi-Fi Direct**

Wi-Fi Direct® is a Wi-Fi-based peer-to-peer technology that allows wireless devices to connect directly to a Wi-Fi Direct-enabled printer without using an access point (wireless router).

- 1 From the home screen, touch **Settings** > **Network/Ports** > **Wi-Fi Direct**.
- **2** Configure the settings.
  - Enable Wi-Fi Direct—Enables the printer to broadcast its own Wi-Fi Direct network.
  - Wi-Fi Direct Name—Assigns a name for the Wi-Fi Direct network.
  - **Wi-Fi Direct Password**—Assigns the password for negotiating the wireless security when using the peer-to-peer connection.
  - Show Password on Setup Page—Shows the password on the Network Setup Page.
  - Auto-Accept Push Button Requests—Lets the printer accept connection requests automatically.

Note: Accepting push-button requests automatically is not secured.

#### Notes:

- By default, the Wi-Fi Direct network password is not visible on the printer display. To show the password, enable the password peek icon. From the home screen, touch Settings > Security > Miscellaneous > Enable Password/PIN Reveal.
- To know the password of the Wi-Fi Direct network without showing it on the printer display, from the home screen touch **Settings** > **Reports** > **Network** > **Network Setup Page**.

### Connecting a mobile device to the printer

Before connecting your mobile device, make sure that Wi-Fi Direct has been configured. For more information, see <u>"Configuring Wi-Fi Direct" on page 45</u>.

#### **Connecting using Wi-Fi Direct**

**Note:** These instructions apply only to Android mobile devices.

- **1** From the mobile device, go to the settings menu.
- 2 Enable Wi-Fi, and then tap Wi-Fi Direct.
- **3** Select the printer Wi-Fi Direct name.
- **4** Confirm the connection on the printer control panel.

#### **Connecting using Wi-Fi**

- **1** From the mobile device, go to the settings menu.
- **2** Tap **Wi-Fi**, and then select the printer Wi-Fi Direct name.

**Note:** The string DIRECT-xy (where x and y are two random characters) is added before the Wi-Fi Direct name.

3 Enter the Wi-Fi Direct password.

### Connecting a computer to the printer

Before connecting your computer, make sure that Wi-Fi Direct has been configured. For more information, see <u>"Configuring Wi-Fi Direct" on page 45</u>.

#### For Windows users

- 1 Open the printers folder, and then click **Add a printer or scanner**.
- 2 Click Show Wi-Fi Direct printers, and then select the printer Wi-Fi Direct name.
- **3** From the printer display, take note of the eight-digit PIN of the printer.
- **4** Enter the PIN on the computer.

Note: If the print driver is not already installed, then Windows downloads the appropriate driver.

#### For Macintosh users

**1** Click the wireless icon, and then select the printer Wi-Fi Direct name.

**Note:** The string DIRECT-xy (where x and y are two random characters) is added before the Wi-Fi Direct name.

**2** Type the Wi-Fi Direct password.

**Note:** Switch your computer back to its previous network after disconnecting from the Wi-Fi Direct network.

### **Deactivating the Wi-Fi network**

- 1 From the home screen, touch Settings > Network/Ports > Network Overview > Active Adapter > Standard Network.
- **2** Follow the instructions on the display.

### Checking the printer connectivity

- 1 From the home screen, touch **Settings** > **Reports** > **Network** > **Network** Setup **Page**.
- **2** Check the first section of the network setup page, and confirm that the status is connected. If the status is not connected, then the LAN drop may be inactive, or the network cable may be malfunctioning. Contact your administrator for assistance.

Secure the printer 48

## **Secure the printer**

## Locating the security slot

The printer is equipped with a security lock feature. Attach a security lock compatible with most laptop computers in the location shown to secure the printer in place.

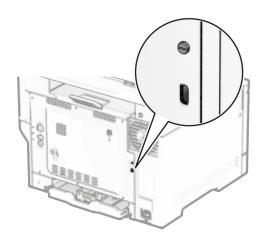

## **Erasing printer memory**

To erase volatile memory or buffered data in your printer, turn off the printer.

To erase nonvolatile memory, device and network settings, security settings, and embedded solutions, do the following:

- 1 From the home screen, touch Settings > Device > Maintenance > Out of Service Erase.
- 2 Touch the Sanitize all information on nonvolatile memory check box, and then touch ERASE.
- 3 Touch Start initial setup wizard or Leave printer offline, and then touch Next.
- **4** Start the operation.

**Note:** This process also destroys the encryption key that is used to protect user data. Destroying the encryption key makes the data irrecoverable.

Secure the printer 49

### **Erasing printer storage drive**

- 1 From the home screen, touch Settings > Device > Maintenance > Out of Service Erase.
- 2 Depending on the storage drive that is installed on your printer, do either of the following:
  - For hard disk, touch the **Sanitize all information on hard disk** check box, touch **ERASE**, and then select a method to erase data.

**Note:** The process to sanitize the hard disk can take from several minutes to more than an hour, making the printer unavailable for other tasks.

- For intelligent storage drive (ISD), touch **Erase Intelligent Storage Drive**, and then touch **ERASE** to erase all user data.
- **3** Start the operation.

## Restoring factory default settings

- 1 From the home screen, touch **Settings** > **Device** > **Restore Factory Defaults**.
- **2** In the Restore Settings menu, select the settings that you want to restore.
- 3 Touch RESTORE.
- **4** Follow the instructions on the display.

## **Statement of Volatility**

| Type of memory                  | Description                                                                                                    |
|---------------------------------|----------------------------------------------------------------------------------------------------|
| Volatile memory                 | The printer uses standard random access memory (RAM) to buffer temporarily user data during simple print jobs.                                                                                                    |
| Nonvolatile memory              | The printer may use two forms of non-volatile memory: EEPROM and NAND (flash memory). Both types store the operating system, printer settings, and network information. They also store bookmark settings and embedded solutions.     |
| Hard disk storage drive         | Some printers may have a hard disk drive installed. The printer hard disk is designed for printer-specific functionality. The hard disk lets the printer retain buffered user data from complex print jobs, form data, and font data. |
| Intelligent storage drive (ISD) | Some printers may have an ISD installed. ISD uses non-volatile flash memory to store user data from complex print jobs, form data, and font data.                                                                                     |

Erase the content of any installed printer memory in the following circumstances:

- The printer is decommissioned.
- The printer hard disk or ISD is replaced.
- The printer is moved to a different department or location.
- The printer is serviced by someone from outside your organization.

Secure the printer 50

- The printer is removed from your premises for service.
- The printer is sold to another organization.

**Note:** To dispose a storage drive, follow the policies and procedures of your organization.

## **Print**

### Printing from a computer

**Note:** For labels, card stock, and envelopes, set the paper size and type in the printer before printing the document.

- 1 From the document that you are trying to print, open the Print dialog.
- 2 If necessary, adjust the settings.
- **3** Print the document.

### Printing from a mobile device

### Printing from a mobile device using Lexmark Mobile Print

Lexmark<sup>TM</sup> Mobile Print allows you to send documents and images directly to a supported Lexmark printer.

1 Open the document, and then send or share the document to Lexmark Mobile Print.

**Note:** Some third-party applications may not support the send or share feature. For more information, see the documentation that came with the application.

- 2 Select a printer.
- **3** Print the document.

### Printing from a mobile device using Lexmark Print

Lexmark Print is a mobile printing solution for mobile devices running on Android<sup>TM</sup> version 6.0 or later. It lets you send documents and images to network-connected printers and print management servers.

#### Notes:

- Make sure that you download the Lexmark Print application from the Google Play store and enable it in the mobile device.
- Make sure that the printer and the mobile device are connected to the same network.
- **1** From your mobile device, select a document from the file manager.
- 2 Send or share the document to Lexmark Print.

**Note:** Some third-party applications may not support the send or share feature. For more information, see the documentation that came with the application.

- **3** Select a printer, and then adjust the settings, if necessary.
- 4 Print the document.

### Printing from a mobile device using Mopria Print Service

Mopria® Print Service is a mobile printing solution for mobile devices running on Android version 5.0 or later. It allows you to print directly to any Mopria-certified printer.

**Note:** Make sure that you download the Mopria Print Service application from the Google Play store and enable it in the mobile device.

- **1** From your Android mobile device, launch a compatible application or select a document from your file manager.
- 2 Tap **!** > **Print**.
- **3** Select a printer, and then adjust the settings, if necessary.
- **4** Tap **□**.

### Printing from a mobile device using AirPrint

The AirPrint software feature is a mobile printing solution that allows you to print directly from Apple devices to an AirPrint-certified printer.

#### **Notes:**

- Make sure that the Apple device and the printer are connected to the same network. If the network has multiple wireless hubs, then make sure that both devices are connected to the same subnet.
- This application is supported only in some Apple devices.
- 1 From your mobile device, select a document from your file manager or launch a compatible application.
- **2** Tap 「 > **Print**.
- **3** Select a printer, and then adjust the settings, if necessary.
- 4 Print the document.

### Printing from a mobile device using Wi-Fi Direct®

Wi-Fi Direct® is a printing service that lets you print to any Wi-Fi Direct-ready printer.

**Note:** Make sure that the mobile device is connected to the printer wireless network. For more information, see "Connecting a mobile device to the printer" on page 46.

- 1 From your mobile device, launch a compatible application or select a document from your file manager.
- **2** Depending on your mobile device, do one of the following:
  - Tap **!** > **Print**.
  - Tap 「 > **Print**.
  - Tap .... > **Print**.
- **3** Select a printer, and then adjust the settings, if necessary.
- 4 Print the document.

## Printing from a flash drive

1 Insert the flash drive.

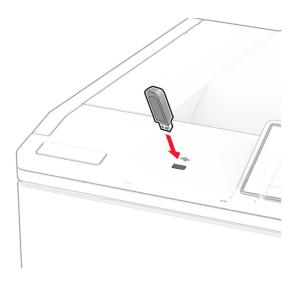

#### Notes:

- If you insert the flash drive when an error message appears, then the printer ignores the flash drive.
- If you insert the flash drive while the printer is processing other print jobs, then **Busy** appears on the display.
- **2** From the display, touch the document that you want to print. If necessary, configure the print settings.
- 3 Print the document.

To print another document, touch **USB Drive**.

**Warning—Potential Damage:** To avoid loss of data or printer malfunction, do not touch the flash drive or the printer in the area shown while actively printing, reading, or writing from the memory device.

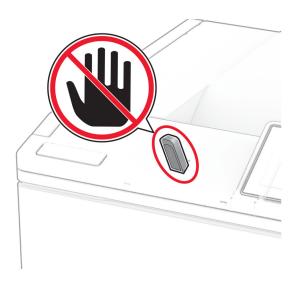

## Supported flash drives and file types

#### Flash drives

- Lexar JumpDrive S70 (16GB and 32GB)
- SanDisk Cruzer Micro (16GB and 32GB)
- PNY Attaché (16GB and 32GB)

#### Notes:

- The printer supports high-speed flash drives with full-speed standard. Low-speed USB devices are not supported.
- Flash drives must support the File Allocation Table (FAT) system.
- Devices formatted with New Technology File System (NTFS) or any other file system are not supported.

### File types

| Documents                                                | Images      |
|----------------------------------------------------------|-------------|
| PDF (version 1.7 or earlier)                             | JPEG or JPG |
| • HTML                                                   | TIFF or TIF |
| Microsoft file formats (DOC, DOCX, XLS, XLSX, PPT, PPTX) | • GIF       |
|                                                          | • BMP       |
|                                                          | • PNG       |
|                                                          | • PCX       |
|                                                          | • DCX       |

## **Configuring confidential jobs**

- 1 From the home screen, touch Settings > Security > Confidential Print Setup.
- **2** Configure the settings.

| Setting                        | Description                                                                                                    |  |
|--------------------------------|----------------------------------------------------------------------------------------------------|--|
| Max Invalid PIN                | Set the limit for entering an invalid PIN.                                                                                                    |  |
|                                | <b>Note:</b> When the limit is reached, the print jobs for that user name are deleted.                                                                   |  |
| Confidential Job<br>Expiration | Set an individual expiration time for each held job before it is automatically deleted from the printer memory, hard disk, or intelligent storage drive. |  |
|                                | Note: A held job is either Confidential, Repeat, Reserve, or Verify.                                                                                     |  |
| Repeat Job Expiration          | Set the expiration time for print jobs that you want to repeat.                                                                                          |  |
| Verify Job Expiration          | Set the expiration time for printing a copy of a job for you to check its quality before printing the remaining copies.                                  |  |
| Reserve Job Expiration         | Set the expiration time for jobs that you want to store in the printer for printing later.                                                               |  |
| Require All Jobs to be<br>Held | Set the printer to hold all print jobs.                                                                                                    |  |

| Setting                     | Description                                                    |
|-----------------------------|----------------------------------------------------------------|
| Keep duplicate<br>documents | Set the printer to keep all documents with the same file name. |

## Printing confidential and other held jobs

#### For Windows users

- 1 With a document open, click File > Print.
- 2 Select a printer, and then click **Properties**, **Preferences**, **Options**, or **Setup**.
- 3 Click Print and Hold.
- 4 Select Use Print and Hold, and then assign a user name.
- **5** Select the print job type (Confidential, Repeat, Reserve, or Verify).

  If you select **Confidential**, then secure the print job with a personal identification number (PIN).
- 6 Click OK or Print.
- **7** From the printer home screen, release the print job.
  - For confidential print jobs, touch Held jobs > select your user name > Confidential > enter the PIN > select the print job > configure the settings > Print.
  - For other print jobs, touch **Held jobs** > select your user name > select the print job > configure the settings > **Print**.

#### For Macintosh users

#### **Using AirPrint**

- 1 With a document open, choose File > Print.
- 2 Select a printer, and then from the drop-down menu following the Orientation menu, choose PIN Printing.
- **3** Enable **Print with PIN**, and then enter a four-digit PIN.
- 4 Click Print.
- 5 From the printer home screen, release the print job. Touch Held jobs > select your computer name > Confidential > enter the PIN > select the print job > Print.

#### Using the print driver

- 1 With a document open, choose File > Print.
- 2 Select a printer, and then from the drop-down menu following the Orientation menu, choose **Print and Hold**.
- **3** Choose **Confidential Print**, and then enter a four-digit PIN.
- 4 Click Print.
- 5 From the printer home screen, release the print job. Touch Held jobs > select your computer name > Confidential > select the print job > enter the PIN > Print.

### Printing a font sample list

1 From the home screen, touch **Settings** > **Reports** > **Print** > **Print** Fonts.

2 Touch PCL Fonts or PS Fonts.

### **Printing a directory list**

From the home screen, touch **Settings** > **Reports** > **Print** > **Print Directory**.

### Placing separator sheets between copies

- 1 From the home screen, touch Settings > Print > Layout > Separator Sheets > Between Copies.
- 2 Print the document.

## Canceling a print job

**1** From the home screen, touch

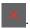

2 Select the job to cancel.

Note: You can also cancel a job by touching Job Queue.

## **Adjusting toner darkness**

- 1 From the home screen, touch Settings > Print > Quality > Toner Darkness.
- 2 Select a setting.

# **Use printer menus**

## Menu map

| Device          | • Preferences                              | • Accessibility <sup>1</sup>             |
|-----------------|--------------------------------------------|------------------------------------------|
|                 | • <u>Eco-Mode</u>                          | Restore Factory Defaults                 |
|                 | Remote Operator Panel                      | Maintenance                              |
|                 | Notifications                              | Home Screen Customization <sup>2,3</sup> |
|                 | Power Management                           | Update Firmware                          |
|                 | Anonymous Data Collection                  | About this Printer                       |
| Print           | • Layout                                   | • PDF                                    |
|                 | • <u>Setup</u>                             | • PostScript                             |
|                 | Quality                                    | • <u>PCL</u>                             |
|                 | Job Accounting                             | • <u>Image</u>                           |
| Paper           | Tray Configuration                         | Media Configuration                      |
| USB Drive       | Flash Drive Print                          |                                          |
| Network/Ports   | Network Overview                           | • IPSec                                  |
|                 | • <u>Wireless</u>                          | • <u>802.1x</u>                          |
|                 | Wi-Fi Direct                               | LPD Configuration                        |
|                 | • <u>AirPrint</u> <sup>2</sup>             | HTTP/FTP Settings                        |
|                 | Mobile Services Management                 | • ThinPrint <sup>1</sup>                 |
|                 | • Ethernet                                 | • <u>USB</u>                             |
|                 | • TCP/IP                                   | Restrict external network access         |
|                 | • <u>SNMP</u>                              |                                          |
| Security        | • Login Methods <sup>1</sup>               | Confidential Print Setup                 |
|                 | • Schedule USB Devices <sup>1</sup>        | • <u>Disk Encryption</u> <sup>1</sup>    |
|                 | Security Audit Log                         | Erase Temporary Data Files               |
|                 | <u>Certificate Management</u> <sup>2</sup> | Solutions LDAP Settings                  |
|                 | Login Restrictions                         | • Miscellaneous                          |
| Cloud Services  | Cloud Services Enrollment                  |                                          |
|                 | Cloud Connector <sup>1</sup>               |                                          |
|                 | Cloud Print Release <sup>1</sup>           |                                          |
| Reports         | Menu Settings Page                         | • Print                                  |
|                 | • <u>Device</u>                            | • Network                                |
| Troubleshooting | Print Quality Test Pages                   |                                          |
|                 |                                            |                                          |

<sup>&</sup>lt;sup>1</sup> Available only in some printer models.

<sup>&</sup>lt;sup>2</sup> Appears only in the Embedded Web Server.

<sup>&</sup>lt;sup>3</sup> In some printer models, this menu appears as Visible Home Screen Icons.

<sup>&</sup>lt;sup>4</sup> Appears only when a hard disk or an intelligent storage drive is installed.

| Forms Merge <sup>4</sup> | Forms Merge |  |  |
|--------------------------|-------------|--|--|
|--------------------------|-------------|--|--|

- <sup>1</sup> Available only in some printer models.
- <sup>2</sup> Appears only in the Embedded Web Server.
- <sup>3</sup> In some printer models, this menu appears as Visible Home Screen Icons.
- <sup>4</sup> Appears only when a hard disk or an intelligent storage drive is installed.

## **Device**

### **Preferences**

| Menu item                                                                                                  | Description                                                                                                    |
|----------------------------------------------------------------------------------------------------|----------------------------------------------------------------------------------------------------|
| Display Language [List of languages]                                                                       | Set the language of the text that appears on the display.                                                                           |
| Country/Region [List of countries or regions]                                                              | Identify the country or region where the printer is configured to operate.                                                          |
| Run initial setup  Off*  On                                                                                | Run the setup wizard.                                                                                                    |
| Keyboard  Keyboard Type  [List of languages]                                                               | Select a language as a keyboard type.  Note: All the Keyboard Type values may not appear or may require special hardware to appear. |
| Displayed information Display Text 1 (IP Address*) Display Text 2 (Date/Time*) Custom Text 1 Custom Text 2 | Specify the information to appear on the home screen.                                                                               |

| Menu item                                                                                                    | Description                                                                                                    |
|----------------------------------------------------------------------------------------------------|----------------------------------------------------------------------------------------------------|
| Date and Time  Configure  Current Date and Time  Manually Set Date and Time  Date Format  Time Format (12 hour A.M./P.M.*)  Time Zone  UTC (GMT) Offset  DST Start  DST End  DST Offset  Network Time Protocol  Enable NTP (On*)  NTP Server  Enable Authentication (None*)  Key ID  Password | <ul> <li>Configure the printer date and time and network time protocol.</li> <li>Notes:</li> <li>MM-DD-YYYY is the U.S. factory default setting. DD-MM-YYYY is the international factory default setting.</li> <li>UTC (GMT) Offset, DST Start, DST End, and DST Offset appear only when Time Zone is set to (UTC+user) Custom.</li> <li>Key ID and Password appear only when Enable Authentication is set to MD5 key.</li> </ul> |
| Paper Sizes US Metric                                                                                                    | Specify the unit of measurement for paper sizes.  Note: The country or region selected in the initial setup wizard determines the initial paper size setting.                                                                                                    |
| Screen Brightness<br>20–100% (100*)                                                                                                    | Adjust the brightness of the display.                                                                                                    |
| Flash Drive Access Disabled Enabled*                                                                                                    | Enable access to the flash drive.                                                                                                    |
| <b>Screen Timeout</b> 5–300 (60*)                                                                                                    | Set the idle time in seconds before the display shows the home screen, or before the printer logs out a user account automatically.                                                                                                    |
| Note: An asterisk (*) next to a value indicates the                                                                                                    | factory default setting.                                                                                                    |

### **Eco-Mode**

| Menu item                                                                    | Description                                  |  |
|------------------------------------------------------------------------------|----------------------------------------------|--|
| Print                                                                        | Configure the print settings of the printer. |  |
| Sides (1-Sided*)                                                             |                                              |  |
| Pages per Side (Off*)                                                        |                                              |  |
| Toner Darkness (4*)                                                          |                                              |  |
| Color Saver (Off*)                                                           |                                              |  |
| Note: An asterisk (*) next to a value indicates the factory default setting. |                                              |  |

## **Remote Operator Panel**

| Menu item                                                                                                    | Description                                                                             |
|----------------------------------------------------------------------------------------------------|-----------------------------------------------------------------------------------------|
| External VNC Connection  Don't Allow*  Allow                                                                                                    | Connect an external Virtual Network Computing (VNC) client to the remote control panel. |
| Authentication Type  None*  Standard Authentication                                                                                                    | Set the authentication type when accessing the VNC client server.                       |
| VNC Password  Specify the password to connect to the VNC client server.  Note: This menu item appears only if Authentication Type is set to Standard Authentication. |                                                                                         |
| Note: An asterisk (*) next to a value indicates the factory default setting.                                                                                         |                                                                                         |

### **Notifications**

| Menu item                                                                    | Description                                |
|------------------------------------------------------------------------------|--------------------------------------------|
| Supplies                                                                     | Show the estimated status of the supplies. |
| Show Supply Estimates                                                        |                                            |
| Show estimates*                                                              |                                            |
| Do not show estimates                                                        |                                            |
| Note: An asterisk (*) next to a value indicates the factory default setting. |                                            |

| Menu item                                                                                                    | Description                                                                                                    |
|----------------------------------------------------------------------------------------------------|----------------------------------------------------------------------------------------------------|
| E-mail Alerts Setup E-mail Setup Primary SMTP Gateway Primary SMTP Gateway Port (25*) Secondary SMTP Gateway Secondary SMTP Gateway Port (25*) SMTP Timeout (30 seconds*) Reply Address Always use SMTP default Reply Address (Off*) Use SSL/TLS (Disabled)* Require Trusted Certificate (On*) SMTP Server Authentication | Description  Configure the e-mail settings of the printer.                                                        |
| (No authentication required*) Device-Initiated E-mail (None*) User-Initiated E-mail (None*) Use Active Directory Device Credentials (Off*) Device Userid Device Password Kerberos 5 REALM NTLM Domain Disable "SMTP server not set up" error(Off*)  Error Prevention Jam Assist Off On*                                   | Set the printer to check for jammed paper automatically.                                                          |
| Error Prevention Auto Continue Off On* (5 seconds)                                                                                                    | Let the printer continue processing or printing a job automatically after clearing certain attendance conditions. |
| Error Prevention  Auto Reboot  Auto Reboot (Reboot always*)                                                                                                    | Set the printer to restart when an error occurs.                                                                  |
| Error Prevention Auto Reboot Max Auto Reboots (20*)                                                                                                    | Set the number of automatic reboots that the printer can perform.                                                 |
| Error Prevention  Auto Reboot  Auto Reboot Window (720*)                                                                                                    | Set the number of seconds before the printer performs an automatic reboot.                                        |
| Note: An asterisk (*) next to a value indicates the fa                                                                                                    | ctory default Setting.                                                                                            |

| Description                                                                                                    |
|----------------------------------------------------------------------------------------------------|
| Show a read-only information of the reboot counter.                                                                           |
| Reset the counter for auto reboot.                                                                                            |
| Set the printer to show a message when a short paper error occurs.  Note: Short paper refers to the size of the paper loaded. |
| Set the printer to process the entire page into the memory before printing it.                                                |
| Set the printer to reprint jammed pages.                                                                                      |
|                                                                                                    |

## **Power Management**

| Menu item                                                                                           | Description                                                            |
|----------------------------------------------------------------------------------------------------|------------------------------------------------------------------------|
| Sleep Mode Profile Print from Sleep Mode Stay awake after printing Enter Sleep Mode after printing* | Set the printer to stay awake or enter Sleep mode after printing.      |
| Sleep Mode Profile  Touch to Wake from Deep Sleep  Off  On*                                         | Wake the printer from Deep Sleep mode by touching the printer display. |
| Timeouts Sleep Mode 1–114 minutes (15*)                                                             | Set the idle time before the printer begins operating in Sleep mode.   |
| Note: An asterisk (*) next to a value indicates the factory default setting.                        |                                                                        |

| Menu item                                              | Description                                                   |
|--------------------------------------------------------|---------------------------------------------------------------|
| Timeouts                                               | Set the time before the printer turns off.                    |
| Hibernate Timeout                                      |                                                               |
| Disabled                                               |                                                               |
| 1 hour                                                 |                                                               |
| 2 hours                                                |                                                               |
| 3 hours                                                |                                                               |
| 6 hours                                                |                                                               |
| 1 day                                                  |                                                               |
| 2 days                                                 |                                                               |
| 3 days*                                                |                                                               |
| 1 week                                                 |                                                               |
| 2 weeks                                                |                                                               |
| 1 month                                                |                                                               |
| Timeouts                                               | Set Hibernate Timeout to turn off the printer while an active |
| Hibernate Timeout on Connection                        | Ethernet connection exists.                                   |
| Hibernate                                              |                                                               |
| Do Not Hibernate*                                      |                                                               |
| Schedule Power Modes                                   | Schedule the printer when to enter Sleep or Hibernate mode.   |
| Schedules                                              |                                                               |
| Add New Schedule                                       |                                                               |
| Note: An asterisk (*) next to a value indicates the fa | actory default setting.                                       |

## **Anonymous Data Collection**

| Menu item                                                                 | Description                                                                                                    |
|---------------------------------------------------------------------------|----------------------------------------------------------------------------------------------------|
| Anonymous Data Collection  Device Usage and Performance Information None* | Send printer usage and performance information to Lexmark.  Note: Anonymous Data Send Time appears only when you set Anonymous Data Collection to Device Usage and Performance Information. |
| Anonymous Data Send Time Start Time Stop Time                             |                                                                                                    |

## Accessibility

| Menu item                                                                                                    | Description                                                                                      |
|----------------------------------------------------------------------------------------------------|--------------------------------------------------------------------------------------------------|
| <b>Duplicate Key Strike Interval</b> 0–5 seconds (0*)                                                                                                    | Set the interval during which the printer ignores duplicate key presses on an attached keyboard. |
| Key Repeat Initial Delay 0.25–5 seconds (1*)  Set the initial length of delay before a repeating key starts repeating.  Note: Appears only when a keyboard is attached to the printer. |                                                                                                  |
| Note: An asterisk (*) next to a value indicates the factory default setting.                                                                                                    |                                                                                                  |

| Menu item                                                                    | Description                                                                      |  |
|------------------------------------------------------------------------------|----------------------------------------------------------------------------------|--|
| Key Repeat Rate                                                              | Set the number of presses per second for a repeating key.                        |  |
| 0.5–30 (30*)                                                                 | Note: Appears only when a keyboard is attached to the printer.                   |  |
| Prolong Screen Timeout                                                       | Let the user remain in the same location and reset the Screen Timeout timer when |  |
| Off*                                                                         | it expires instead of returning to the home screen.                              |  |
| On                                                                           |                                                                                  |  |
| Note: An asterisk (*) next to a value indicates the factory default setting. |                                                                                  |  |

## **Restore Factory Defaults**

| Menu item                | Description                                   |
|--------------------------|-----------------------------------------------|
| Restore Settings         | Restore the printer factory default settings. |
| Restore all settings     |                                               |
| Restore printer settings |                                               |
| Restore network settings |                                               |
| Restore app settings     |                                               |

### Maintenance

### **Configuration Menu**

| Menu item                                      | Description                                                                                                    |
|------------------------------------------------|----------------------------------------------------------------------------------------------------|
| USB Configuration USB PnP 1* 2                 | Change the USB driver mode of the printer to improve its compatibility with a personal computer.                                           |
| USB Configuration USB Scan to Local On* Off    | Set whether the USB device driver enumerates as a USB Simple device (single interface) or as a USB Composite device (multiple interfaces). |
| USB Configuration USB Speed Full Auto*         | Set the USB port to run at full speed and disable its high-speed capabilities.                                                             |
| Tray Configuration Tray Linking Automatic* Off | Set the printer to link the trays that have the same paper type and paper size settings.                                                   |

| Menu item                                                                      | Description                                                                                                    |
|--------------------------------------------------------------------------------|----------------------------------------------------------------------------------------------------|
| Tray Configuration Show Tray Insert Message Off Only for unknown sizes* Always | Display a message that lets the user change the paper size and paper type settings after inserting the tray.                                                                |
| Tray Configuration Paper Prompts Auto* Multipurpose Feeder Manual Paper        | Set the paper source that the user fills when a prompt to load paper appears.  Note: For Multipurpose Feeder to appear, in the Paper menu, set Configure MP to Cassette.    |
| Tray Configuration Envelope Prompts Auto* Multipurpose Feeder Manual Envelope  | Set the paper source that the user fills when a prompt to load envelope appears.  Note: For Multipurpose Feeder to appear, in the Paper menu, set Configure MP to Cassette. |
| Tray Configuration  Action for Prompts  Prompt user*  Continue  Use current    | Set the printer to resolve paper- or envelope-related change prompts.                                                                                                    |
| Tray Configuration  Multiple Universal Sizes  Off*  On                         | Set the tray to support multiple universal paper sizes.                                                                                                    |
| Reports  Menu Settings Page Event Log Event Log Summary                        | Print reports about printer menu settings, status, and event logs.                                                                                                    |
| Supply Usage And Counters Clear Supply Usage History                           | Reset the supply usage history, such as number of pages and days remaining, to the factory shipped level.                                                                   |
| Supply Usage And Counters ITM Reset                                            | Reset the counter after installing a new supply item or maintenance kit.                                                                                                    |
| Supply Usage And Counters Reset Maintenance Counter                            | Reset the counter after installing a new maintenance kit.                                                                                                    |
| Supply Usage And Counters Tiered Coverage Ranges                               | Adjust the amount of color coverage for each printing range.                                                                                                    |
| Printer Emulations PPDS Emulation Off* On                                      | Set the printer to recognize and use the PPDS data stream.                                                                                                    |
| Note: An asterisk (*) next to a value indica                                   | tes the factory default setting.                                                                                                    |

| Menu item                                                                                          | Description                                                                                                    |
|----------------------------------------------------------------------------------------------------|----------------------------------------------------------------------------------------------------|
| Printer Emulations PS Emulation Off On*                                                            | Set the printer to recognize and use the PS data stream.                                                                                                    |
| Print Emulations Use Native ISD Fonts Off* On                                                      | Let the printer use the native fonts or free fonts in the intelligent storage drive (ISD) for printing.  Note: This menu item appears only when an ISD is installed.                         |
| Printer Emulations Enable Formsmerge Off On*                                                       | Activate Forms Merge to store the forms into the hard disk or ISD.  Notes:  The Forms Merge license must be installed.  This menu item appears only when a hard disk or an ISD is installed. |
| Printer Emulations  Enable Prescribe  Off*  On                                                     | Activate Prescribe.  Note: The Prescribe license must be installed.                                                                                                    |
| Printer Emulations Emulator Security Page Timeout 0–60 (60*)                                       | Set the page time-out during emulation.                                                                                                    |
| Printer Emulations  Emulator Security  Reset Emulator After Job  Off*  On                          | Reset the emulator after a print job.                                                                                                    |
| Printer Emulations Emulator Security Disable Printer Message Access Off On*                        | Disable access to printer message during emulation.                                                                                                    |
| Print Configuration  Black Only Mode  Off*  On  Note: An asterisk (*) next to a value indicates to | Print non-copy jobs in grayscale.                                                                                                    |

| Color Trapping Off 1 2' 3 4 5  Print Configuration Font Sharpening O-150 (24') Every Coperations Quiet Mode Off On  Device Operations Safe Mode Off' On  Device Operations Safe Mode Off' On  Device Operations Safe Mode Off' On  Device Operations Safe Mode Off' On  Device Operations Safe Mode Off' On  Device Operations Safe Mode Off' On  Device Operations Safe Mode Off' On  Device Operations Safe Mode Off' On  Device Operations Safe Mode Off' On  Device Operations Safe Mode Off' On  Device Operations Safe Mode Off' On  Device Operations Safe Mode Off' On  Device Operations Safe Mode Off' On  Set the printer to operate in a special mode, in which it attempts to continue offering as much functionality as possible, despite known issues. For example, when set to On, and the duplex motor is nonfunctional, the printer performs one-sided printing of the documents even if the job is two-sided printing of the documents even if the job is two-sided printing.  Erase messages.  Device Operations Clear clustom Status  Device Operations Clear all remotely-installed messages  Device Operations Clear clustom Status  Device Operations Clear clustom Status  Device Operations Clear clustom Status  Device Operations Clear all remotely-installed messages  Device Operations Clear operations Clear clustom Status  Device Operations Clear clustom Status  Erase messages that were remotely installed.  Erase messages on the display after the printer remains inactive on the home screen for a length of time.  Off On'  Toner patch sensor setup  Run the full color calibration.  Full calibration  Toner patch sensor setup  Print a diagnostic page that contains information on toner patch                                                                                                    | Menu item                                                                                                    | Description                                                                                                    |
|----------------------------------------------------------------------------------------------------|----------------------------------------------------------------------------------------------------|----------------------------------------------------------------------------------------------------|
| Print Configuration Font Sharpening O-150 (24') Serve ample, if the value is 24, then all fonts sized 24 points or less use the high-frequency screens are used when printing font data. For example, if the value is 24, then all fonts sized 24 points or less use the high-frequency screens.  Set the printer to operate in Quiet Mode. Note: Enabling this setting slows down the overall performance of the printer. On  Device Operations Safe Mode Off' On  Device Operations Safe Mode Off' On  Device Operations On  Device Operations Clear Custom Status  Device Operations Clear Custom Status  Device Operations Clear all remotely-installed messages  Device Operations Clear all remotely-installed messages  Device Operations Clear all remotely-installed messages  Device Operations Clear operations Clear oper | Off<br>1<br>2*<br>3<br>4                                                                                                 |                                                                                                    |
| Automatically Display Error Screens Off On*  Device Operations Clear all remotely-installed messages  Device Operations Automatically Display Error Screens Off On*  Toner patch sensor setup East operations Calibration frequency preference Disabled Fewest color adjustments Normal* Better color accuracy Full calibration Toner patch sensor setup Full calibration Full calibration Toner patch sensor setup Full calibration Full calibration Toner patch sensor setup Full calibration Furding Full calibration Fore patch sensor setup Full calibration Fore patch sensor setup Full calibration Fore patch sensor setup Full calibration Frequency patch Full calibration forequency patch Full calibration forequency Full calibration forequency Full calibration forequency Full calibration forequency Full calibration forequency Full calibration forequency Full calibration forequency Full calibration forequency Full calibration forequency Full calibration forequency Full calibration full remarks to continue on the patch is attempted to continue on functional patch fo | Print Configuration Font Sharpening                                                                                      | screens are used when printing font data.  For example, if the value is 24, then all fonts sized 24 points or                                                                                     |
| Safe Mode Off* On On On On On On On On On On On On On                                                                                                    | Off*                                                                                                    | Note: Enabling this setting slows down the overall                                                                                                    |
| Clear Custom Status  Device Operations Clear all remotely-installed messages  Device Operations Automatically Display Error Screens Off On*  Toner patch sensor setup Calibration frequency preference Disabled Fewest color adjustments Fewer color adjustments Normal* Better color accuracy Best color accuracy Full calibration  Toner patch sensor setup  Toner patch sensor setup  Print a diagnostic page that contains information on toner patch                                                                                                    | Off*                                                                                                    | to continue offering as much functionality as possible, despite known issues.  For example, when set to On, and the duplex motor is nonfunctional, the printer performs one-sided printing of the |
| Clear all remotely-installed messages  Device Operations Automatically Display Error Screens Off On*  Toner patch sensor setup Calibration frequency preference Disabled Fewest color adjustments Normal* Better color accuracy Best color accuracy Toner patch sensor setup  Toner patch sensor setup  Run the full color calibration.  Toner patch sensor setup  Print a diagnostic page that contains information on toner patch                                                                                                    | Device Operations Clear Custom Status                                                                                    |                                                                                                    |
| Automatically Display Error Screens Off On*  Toner patch sensor setup Calibration frequency preference Disabled Fewest color adjustments Fewer color adjustments Normal* Better color accuracy Best color accuracy Toner patch sensor setup Full calibration  Toner patch sensor setup  Toner patch sensor setup  Full calibration  remains inactive on the home screen for a length of time.  remains inactive on the home screen for a length of time.  remains inactive on the home screen for a length of time.  remains inactive on the home screen for a length of time.  remains inactive on the home screen for a length of time.  remains inactive on the home screen for a length of time.                                                                                                    | <b>Device Operations</b> Clear all remotely-installed messages                                                           | Erase messages that were remotely installed.                                                                                                    |
| Calibration frequency preference Disabled Fewest color adjustments Fewer color adjustments Normal* Better color accuracy Best color accuracy Toner patch sensor setup Full calibration  Maintain color consistency.  maintain color consistency.  Maintain color consistency.  Run the full color calibration.  Print a diagnostic page that contains information on toner patch                                                                                                    | Off                                                                                                    |                                                                                                    |
| Full calibration  Toner patch sensor setup  Print a diagnostic page that contains information on toner patch                                                                                                    | Calibration frequency preference Disabled Fewest color adjustments Fewer color adjustments Normal* Better color accuracy |                                                                                                    |
|                                                                                                    |                                                                                                    | Run the full color calibration.                                                                                                    |
| · ·                                                                                                    | Toner patch sensor setup Print TPS information page                                                                      |                                                                                                    |

| Menu item                                                                    | Description                                           |
|------------------------------------------------------------------------------|-------------------------------------------------------|
| App Configuration  LES Applications  Off                                     | Enable Lexmark Embedded Solutions (LES) applications. |
| On*                                                                          |                                                       |
| Note: An asterisk (*) next to a value indicates the factory default setting. |                                                       |

### **Out of Service Erase**

| Menu item                                                                  | Description                                                                               |
|----------------------------------------------------------------------------|-------------------------------------------------------------------------------------------|
| Out of Service Erase  Memory Last Sanitized                                | Show a read-only information on when the printer memory or storage drive was last erased. |
| ISD last erased                                                            | <b>Note:</b> ISD last erased appears only when an intelligent storage drive is installed. |
| Out of Service Erase Sanitize all information on nonvolatile memory        | Clear all information on nonvolatile memory and on the storage drive.                     |
| Erase all printer and network settings<br>Erase all apps and app settings  | <b>Note:</b> Erase Intelligent Storage Drive appears only when an ISD is installed.       |
| Erase all shortcuts and shortcut settings  Erase Intelligent Storage Drive |                                                                                           |

### **Home Screen Customization**

**Note:** This menu appears only in the Embedded Web Server.

| Menu            | Description                                     |
|-----------------|-------------------------------------------------|
| Status/Supplies | Specify which icons to show on the home screen. |
| Job Queue       |                                                 |
| Settings        |                                                 |
| Address Book    |                                                 |
| USB Drive       |                                                 |
| Held Jobs       |                                                 |

## **Update firmware**

| Menu item              | Description                                                  |
|------------------------|--------------------------------------------------------------|
| Current Version        | Show the current firmware version installed on the printer.  |
| Check for updates now  | Check for firmware updates.                                  |
| Auto check for updates | Set the printer to check for firmware updates automatically. |

### **About this Printer**

| Menu item                        | Description                                                                           |
|----------------------------------|---------------------------------------------------------------------------------------|
| Asset Tag                        | Specify the identity of the printer. The maximum length is 32 characters.             |
| Printer's Location               | Specify the printer location. The maximum length is 63 characters.                    |
| Contact                          | Specify the contact information for the printer. The maximum length is 63 characters. |
| Firmware Version                 | Show the firmware version installed on the printer.                                   |
| Engine                           | Show the engine number of the printer.                                                |
| Serial Number                    | Show the serial number of the printer.                                                |
| Export Configuration File to USB | Export the configuration file to a flash drive.                                       |
| Export Compressed Logs to USB    | Export the compressed log files to a flash drive.                                     |
| Send Logs                        | Send printer log information to Lexmark.                                              |

## **Print**

## Layout

| Menu item                                                                    | Description                                                                                               |
|------------------------------------------------------------------------------|----------------------------------------------------------------------------------------------------|
| Sides 1-Sided* 2-Sided                                                       | Specify whether to print on one side or both sides of the paper.                                          |
| Flip Style  Long Edge*  Short Edge                                           | Determine which side of the paper is bound when performing two-sided printing.                            |
| Blank Pages Print Do Not Print*                                              | Print blank pages that are included in a print job.                                                       |
| Off (1,1,1,2,2,2)<br>On (1,2,1,2,1,2)*                                       | Keep the pages of a print job stacked in sequence, particularly when printing multiple copies of the job. |
| Separator Sheets None* Between Copies Between Jobs Between Pages             | Insert blank separator sheets when printing.                                                              |
| Note: An asterisk (*) next to a value indicates the factory default setting. |                                                                                                    |

| Menu item                                                                                                    | Description                                                                         |
|----------------------------------------------------------------------------------------------------|-------------------------------------------------------------------------------------|
| Separator Sheet Source Tray [x] (1*) Multipurpose Feeder                                                                                             | Specify the paper source for the separator sheet.                                   |
| Pages per Side  Off*  2 pages per side  3 pages per side  4 pages per side  6 pages per side  9 pages per side  12 pages per side  16 pages per side | Print multiple page images on one side of a sheet of paper.                         |
| Pages per Side Ordering Horizontal* Reverse Horizontal Vertical Reverse Vertical                                                                     | Specify the positioning of multiple page images when using the Pages per Side menu. |
| Pages per Side Orientation Auto* Landscape Portrait                                                                                                  | Specify the orientation of multiple page images when using the Pages per Side menu. |
| Pages per Side Border<br>None*<br>Solid                                                                                                    | Print a border around each page image when using the Pages per Side menu.           |
| <b>Copies</b> 1–9999 (1*)                                                                                                    | Specify the number of copies for each print job.                                    |
| Print Area  Normal*  Fit to page  Whole Page                                                                                                    | Set the printable area on a sheet of paper.                                         |
| Note: An asterisk (*) next to a value indicates the factory default setting.                                                                         |                                                                                     |

## Setup

| Menu item                                                                    | Description                                                                 |
|------------------------------------------------------------------------------|-----------------------------------------------------------------------------|
| Printer Language                                                             | Set the printer language.                                                   |
| PCL Emulation                                                                | <b>Note:</b> Setting a printer language default does not prevent a software |
| PS Emulation*                                                                | program from sending print jobs that use another printer language.          |
| Note: An asterisk (*) next to a value indicates the factory default setting. |                                                                             |

| Menu item                       | Description                                                                                                    |
|---------------------------------|----------------------------------------------------------------------------------------------------|
| Job Waiting<br>Off*             | Preserve print jobs requiring supplies so that jobs not requiring the missing supplies can print.                                                                                                    |
| On                              | <b>Note:</b> This menu item appears only when a hard disk or an intelligent storage drive (ISD) is installed.                                                                                                    |
| Job Hold Timeout<br>0-255 (30*) | Set the time in seconds that the printer waits for user intervention before it holds jobs that require unavailable resources.                                                                                                    |
|                                 | <b>Note:</b> This menu item appears only when a hard disk or an ISD is installed.                                                                                                    |
| Printer Usage                   | Determine how the color imaging kit operates during printing.                                                                                                    |
| Max Speed                       | Notes:                                                                                                    |
| Max Yield*                      | <ul> <li>When set to Max Yield, the color imaging kit slows or stops while<br/>printing groups of black-only pages.</li> </ul>                                                                                                    |
|                                 | <ul> <li>When set to Max Speed, the color imaging kit always runs while<br/>printing, whether color or black pages are being printed.</li> </ul>                                                                                           |
| Low-Speed Printer Usage         | Determine how the color imaging kit operates during low-speed printing.                                                                                                    |
| Max Speed                       | Notes:                                                                                                    |
| Max Yield*                      | <ul> <li>When set to Max Yield, the color imaging kit slows or stops while<br/>printing groups of black-only pages.</li> </ul>                                                                                                    |
|                                 | <ul> <li>When set to Max Speed, the color imaging kit always runs while<br/>printing, whether color or black pages are being printed.</li> </ul>                                                                                           |
|                                 | <ul> <li>This setting only changes printer behavior when the print engine is<br/>running at a 25 pages per minute process speed. It has no effect<br/>when the print engine is running at faster process speeds.</li> </ul>                |
| Download Target<br>RAM*         | Specify where to save all permanent resources that have been downloaded to the printer.                                                                                                    |
| Disk                            | <b>Note:</b> This menu item appears only when a hard disk or an ISD is installed.                                                                                                    |
| Resource Save Off*              | Determine what the printer does with downloaded resources when it receives a job that requires more than the available memory.                                                                                                    |
| On                              | Notes:                                                                                                    |
|                                 | When set to Off, the printer retains downloaded resources only until<br>memory is needed. Resources associated with the inactive printer<br>language are deleted.                                                                          |
|                                 | <ul> <li>When set to On, the printer preserves all the permanent<br/>downloaded resources across all language switches. When<br/>necessary, the printer shows memory full messages instead of<br/>deleting permanent resources.</li> </ul> |
| Print All Order                 | Specify the order when you choose to print all held and confidential jobs.                                                                                                    |
| Alphabetical*                   | Note: This menu item appears only when a hard disk or an ISD is                                                                                                    |
| Newest First                    | installed.                                                                                                    |
| Oldest First                    |                                                                                                    |

## Quality

| Menu item                                | Description                                                                                                    |
|------------------------------------------|----------------------------------------------------------------------------------------------------|
| Print Mode  Black and White  Color*      | Set how the printer generates color content.                                                                                                    |
| Print Resolution<br>4800 CQ*<br>1200 dpi | Set the resolution for the printed output.  Note: 4800 CQ provides high-quality output at maximum speed.                                                                              |
| Toner Darkness<br>1 to 5 (4*)            | Determine the lightness or darkness of text images.                                                                                                    |
| Halftone<br>Normal*<br>Detail            | Enhance the printed output to have smoother lines with sharper edges.                                                                                                    |
| Color Saver Off* On                      | Reduce the amount of toner used to print graphics and images.  Note: When set to On, this setting overrides the value of the Toner Darkness setting.                                  |
| RGB Brightness<br>-6 to 6 (0*)           | Adjust the brightness of every RGB and gray object on the page.  Note: This setting does not affect files where CMYK color specifications are used.                                   |
| RGB Contrast<br>-6 to 6 (0*)             | Adjust the contrast of every RGB and gray object on a page.  Note: This setting does not affect files where CMYK color specifications are used.                                       |
| RGB Saturation<br>0 to 5 (0*)            | Preserve the black and white values while adjusting the color values of every object on the page.  Note: This setting does not affect files where CMYK color specifications are used. |
| Note: An asterisk (*) next to            | o a value indicates the factory default setting.                                                                                                    |

### **Advanced Imaging**

| Menu item                                                                    | Description                                             |
|------------------------------------------------------------------------------|---------------------------------------------------------|
| Color Balance Cyan (0*) Magenta (0*) Yellow (0*) Black (0*)                  | Adjust the amount of toner that is used for each color. |
| Color Balance<br>Reset Defaults                                              | Reset all color settings to their default values.       |
| Note: An asterisk (*) next to a value indicates the factory default setting. |                                                         |

| Menu item                                                                    | Description                                                                                                    |
|------------------------------------------------------------------------------|----------------------------------------------------------------------------------------------------|
| Color Correction Off Auto* Manual                                            | <ul> <li>Modify the color settings used to print documents.</li> <li>Notes:</li> <li>Off sets the printer to receive the color correction from the software.</li> <li>Auto sets the printer to apply different color profiles to each object on the printed page.</li> <li>Manual allows the customization of the RGB or CMYK color conversions applied to each object on the printed page.</li> </ul> |
| Color Samples Print Color Samples                                            | Print sample pages for each of the RGB and CMYK color conversion tables used in the printer.                                                                                                    |
| Color Adjust                                                                 | Calibrate the printer to adjust color variations in the printed output.                                                                                                    |
| Spot Color Replacement Set Custom CMYK                                       | Assign specific CMYK values to twenty named spot colors.                                                                                                    |
| Note: An asterisk (*) next to a value indicates the factory default setting. |                                                                                                    |

### **Job Accounting**

| Set the printer to create a log of the print jobs that it receives.                                                                                                   |
|----------------------------------------------------------------------------------------------------|
| <b>Note:</b> This menu item appears only when a flash memory, a hard disk, or an intelligent storage drive (ISD) is installed.                                        |
| Specify how often the printer creates a log file.                                                                                                    |
| Specify how the printer responds when the frequency threshold expires.  Note: The value defined in Accounting Log Frequency determines when this action is triggered. |
| i                                                                                                    |

| Menu item                                                                                                    | Description                                                                                                    |
|----------------------------------------------------------------------------------------------------|----------------------------------------------------------------------------------------------------|
| Log Action at Near Full  None*  E-mail Current Log  E-mail & Delete Current Log  E-mail & Delete Oldest Log  Post Current Log  Post & Delete Current Log  Post & Delete Oldest Log  Delete Current Log  Delete Current Log  Delete All But Current  Delete All Logs | Specify how the printer responds when the hard disk or ISD is nearly full.                                                                                                    |
| Log Action at Full None* E-mail & Delete Current Log E-mail & Delete Oldest Log Post & Delete Current Log Post & Delete Oldest Log Delete Current Log Delete Current Log Delete All But Current Delete All Logs                                                     | Specify how the printer responds when hard disk or ISD usage reaches the maximum limit (100MB).                                                                               |
| URL to Post Log                                                                                                    | Specify where the printer posts job accounting logs.                                                                                                    |
| E-mail Address to Send Logs                                                                                                    | Specify the e-mail address to which the printer sends job accounting logs.                                                                                                    |
| Log File Prefix                                                                                                    | Specify the prefix for the log files.  Note: The current host name defined in the TCP/IP menu is used as the default log file prefix.  indicates the factory default setting. |

#### **PDF**

| Menu item                                                                    | Description                                            |
|------------------------------------------------------------------------------|--------------------------------------------------------|
| Scale To Fit                                                                 | Scale the page content to fit the selected paper size. |
| Off*                                                                         |                                                        |
| On                                                                           |                                                        |
| Annotations                                                                  | Specify whether to print annotations in the PDF.       |
| Print                                                                        |                                                        |
| Do Not Print*                                                                |                                                        |
| Print PDF Error                                                              | Enable the printing of PDF error.                      |
| Off                                                                          |                                                        |
| On*                                                                          |                                                        |
| Note: An asterisk (*) next to a value indicates the factory default setting. |                                                        |

### **PostScript**

| Description                                                                                                    |
|----------------------------------------------------------------------------------------------------|
| Print a page that describes the PostScript® error.  Note: When an error occurs, processing of the job stops, the printer prints an error message, and the rest of the print job is flushed.                                                                                                    |
| Set the minimum stroke width.  Note: Jobs printed in 1200 dpi use the value directly.                                                                                                    |
| Disable the SysStart file.                                                                                                    |
| Enhance the contrast and sharpness of low-resolution images.  Note: This setting has no effect on images with a resolution of 300 dpi or higher.                                                                                                    |
| Establish the font search order.  Notes:  Resident sets the printer to search its memory for the requested font before searching the hard disk or intelligent storage drive (ISD).  Flash/Disk sets the printer to search the hard disk or ISD for the requested font before searching the printer memory.  This menu item appears only when a hard disk or an ISD is installed. |
| Enable the printer to wait for more data before canceling a print job.                                                                                                    |
|                                                                                                    |

### **PCL**

| Menu item                                                                    | Description                                                                                                    |
|------------------------------------------------------------------------------|----------------------------------------------------------------------------------------------------|
| Font Source                                                                  | Select the source which contains the default font selection.                                                                                                    |
| Resident*<br>Disk<br>Download                                                | Notes:  • Disk and Flash appear only when a non-defective, non-protected                                                                                                   |
| Flash<br>Font Card                                                           | <ul> <li>hard disk or intelligent storage drive (ISD) that contains fonts is installed.</li> <li>Download appears only if downloaded fonts exist in the printer</li> </ul> |
| All                                                                          | memory.  • Font Card appears only when an ISD is installed.                                                                                                    |
| Font Name [List of available fonts] (Courier*)                               | Select a font from the specified font source.                                                                                                    |
| Note: An asterisk (*) next to a value indicates the factory default setting. |                                                                                                    |

| Menu item                                                                | Description                                                                                                    |
|--------------------------------------------------------------------------|----------------------------------------------------------------------------------------------------|
| Symbol Set                                                               | Specify the symbol set for each font name.                                                                                                    |
| [List of available symbol set] (10U<br>PC-8*)                            | <b>Note:</b> A symbol set is a set of alphabetic and numeric characters, punctuation, and special symbols. Symbol sets support the different languages or specific programs such as math symbols for scientific text.                                                   |
| Pitch                                                                    | Specify the pitch for fixed or monospaced fonts.                                                                                                    |
| 0.08–100.00 (10.00*)                                                     | <b>Note:</b> Pitch refers to the number of fixed-space characters in a horizontal inch of type.                                                                                                    |
| Orientation Portrait* Landscape Reverse Portrait Reverse Landscape       | Specify the orientation of text and graphics on the page.                                                                                                    |
| Lines per Page<br>1–255                                                  | Specify the number of lines of text for each page printed through the PCL® data stream.                                                                                                    |
|                                                                          | Notes:                                                                                                    |
|                                                                          | <ul> <li>This menu item activates vertical escapement that causes the selected number of requested lines to print between the default margins of the page.</li> <li>60 is the U.S. factory default setting. 64 is the international factory default setting.</li> </ul> |
| PCL5 Minimum Line Width<br>1–30 (2*)                                     | Set the initial minimum stroke width.                                                                                                    |
| PCLXL Minimum Line Width 1–30 (2*)                                       |                                                                                                    |
| A4 Width                                                                 | Set the width of the logical page on A4-size paper.                                                                                                    |
| 198 mm*<br>203 mm                                                        | <b>Note:</b> Logical page is the space on the physical page where data is printed.                                                                                                    |
| Auto CR after LF                                                         | Set the printer to perform a carriage return after a line feed control command.                                                                                                    |
| Off*                                                                     | <b>Note:</b> Carriage return is a mechanism that commands the printer to move the position of the cursor to the first position on the same line.                                                                                                    |
| Auto LF after CR<br>On<br>Off*                                           | Set the printer to perform a line feed after a carriage return control command.                                                                                                    |
| Tray Renumber Assign Tray [x] Assign Manual Paper Assign Manual Envelope | Configure the printer to work with a different print driver or custom application that uses a different set of source assignments to request a given paper source.                                                                                                    |
| Tray Renumber View Factory Defaults                                      | Show the factory default value assigned for each paper source.                                                                                                    |
| <b>Note:</b> An asterisk (*) next to a value inc                         | dicates the factory default setting.                                                                                                    |

| Menu item                                                                    | Description                                                                                 |
|------------------------------------------------------------------------------|---------------------------------------------------------------------------------------------|
| Tray Renumber Restore Defaults                                               | Restore the tray renumber values to their factory defaults.                                 |
| Print Timeout Off On* (90 seconds)                                           | Set the printer to end a print job after it has been idle for the specified amount of time. |
| Note: An asterisk (*) next to a value indicates the factory default setting. |                                                                                             |

## Image

| Menu item                                                                     | Description                                                                                               |
|-------------------------------------------------------------------------------|----------------------------------------------------------------------------------------------------|
| Auto Fit                                                                      | Select the best available paper size and orientation setting for an image.                                |
| On<br>Off*                                                                    | <b>Note:</b> When set to On, this menu item overrides the scaling and orientation settings for the image. |
| Invert                                                                        | Invert bitonal monochrome images.                                                                         |
| Off*<br>On                                                                    | Note: This menu item does not apply to GIF or JPEG image formats.                                         |
| Scaling                                                                       | Adjust the image to fit the printable area.                                                               |
| Anchor Top Left Best Fit* Anchor Center Fit Height/Width Fit Height Fit Width | Note: When Auto Fit is set to On, Scaling is automatically set to Best Fit.                               |
| Orientation Portrait* Landscape Reverse Portrait Reverse Landscape            | Specify the orientation of text and graphics on the page.                                                 |

# **Paper**

### **Tray Configuration**

| Menu item                                                                     | Description                                                                                                    |
|-------------------------------------------------------------------------------|----------------------------------------------------------------------------------------------------|
| Default Source Tray [x] (1*) Multipurpose Feeder Manual Paper Manual Envelope | Set the paper source for all print jobs.                                                                                                    |
| Paper Size/Type Tray [x] Multipurpose Feeder Manual Paper Manual Envelope     | Specify the paper size or paper type loaded in each paper source.                                                                                                    |
| Substitute Size Off Letter/A4 All Listed*                                     | Set the printer to substitute a specified paper size if the requested size is not loaded in any paper source.  Notes:  Off prompts the user to load the required paper size.  All Listed allows all available substitutions.                                                        |
| Configure MP  Cassette*  Manual  First                                        | Determine the behavior of the multipurpose feeder.  Notes:  Cassette configures the multipurpose feeder as the automatic paper source.  Manual sets the multipurpose feeder only for manual-feed print jobs.  First configures the multipurpose feeder as the primary paper source. |

## **Media Configuration**

#### **Universal Setup**

| Menu item                             | Description                                                          |
|---------------------------------------|----------------------------------------------------------------------|
| Units of Measure                      | Specify the unit of measurement for the universal paper.             |
| Inches                                | Note: Inches is the U.S. factory default setting. Millimeters is the |
| Millimeters                           | international factory default setting.                               |
| Portrait Width                        | Set the portrait width of the universal paper.                       |
| 3–52 inches (8.5*)                    |                                                                      |
| 76–1321 mm (216*)                     |                                                                      |
| Note: An asterisk (*) next to a value | e indicates the factory default setting.                             |

| Menu item                                                                    | Description                                                                                            |
|------------------------------------------------------------------------------|----------------------------------------------------------------------------------------------------|
| Portrait Height<br>3–52 inches (14*)<br>76.2–1321 mm (356*)                  | Set the portrait height of the universal paper.                                                        |
| Feed Direction Short Edge*                                                   | Set the printer to pick paper from the short edge or long edge direction.                              |
| Long Edge                                                                    | <b>Note:</b> Long Edge appears only when the longest edge is shorter than the maximum width supported. |
| Note: An asterisk (*) next to a value indicates the factory default setting. |                                                                                                    |

#### **Media Types**

| Menu item       | Description                                                |
|-----------------|------------------------------------------------------------|
| Plain Paper     | Specify the texture, weight, and orientation of the paper. |
| Card Stock      |                                                            |
| Recycled        |                                                            |
| Glossy          |                                                            |
| Labels          |                                                            |
| Vinyl Labels    |                                                            |
| Bond            |                                                            |
| Envelope        |                                                            |
| Letterhead      |                                                            |
| Preprinted      |                                                            |
| Colored Paper   |                                                            |
| Light Paper     |                                                            |
| Heavy Paper     |                                                            |
| Rough/Cotton    |                                                            |
| Custom Type [X] |                                                            |

## **USB** Drive

#### **Flash Drive Print**

| Menu item                                                                    | Description                             |
|------------------------------------------------------------------------------|-----------------------------------------|
| Number of Copies<br>1–9999 (1*)                                              | Set the number of copies.               |
| Paper Source                                                                 | Set the paper source for the print job. |
| Tray [x] (1*)                                                                |                                         |
| Multipurpose Feeder                                                          |                                         |
| Manual Paper                                                                 |                                         |
| Manual Envelope                                                              |                                         |
| Note: An asterisk (*) next to a value indicates the factory default setting. |                                         |

| Menu item                                                                                                    | Description                                                                                               |
|----------------------------------------------------------------------------------------------------|----------------------------------------------------------------------------------------------------|
| Color<br>Off<br>On*                                                                                                    | Print a flash drive file in color.                                                                        |
| Collate<br>(1,1,1) (2,2,2)<br>(1,2,3) (1,2,3)*                                                                                                    | Keep the pages of a print job stacked in sequence, particularly when printing multiple copies of the job. |
| Sides 1-Sided* 2-Sided                                                                                                    | Specify whether to print on one side or both sides of the paper.                                          |
| Flip Style  Long Edge*  Short Edge                                                                                                    | Determine which side of the paper is bound when performing two-sided printing.                            |
| Pages per Side  Off*  2 pages per side  3 pages per side  4 pages per side  6 pages per side  9 pages per side  12 pages per side  16 pages per side | Print multiple page images on one side of a sheet of paper.                                               |
| Pages per Side Ordering  Horizontal*  Reverse Horizontal  Reverse Vertical  Vertical                                                                 | Specify the positioning of multiple page images when using Pages per Side menu.                           |
| Pages per Side Orientation Auto* Landscape Portrait                                                                                                  | Specify the orientation of multiple page images when using Pages per Side menu.                           |
| Pages per Side Border<br>None*<br>Solid                                                                                                    | Print a border around each page image when using Pages per Side menu.                                     |
| Separator Sheets Off* Between Copies Between Jobs Between Pages                                                                                      | Insert blank separator sheets when printing.                                                              |
| Separator Sheet Source Tray [x] (1*) Multipurpose Feeder                                                                                             | Specify the paper source for the separator sheet.                                                         |
| Note: An asterisk (*) next to a                                                                                                    | a value indicates the factory default setting.                                                            |

| Menu item                                                                    | Description                       |
|------------------------------------------------------------------------------|-----------------------------------|
| Blank Pages                                                                  | Print blank pages in a print job. |
| Do Not Print*                                                                |                                   |
| Print                                                                        |                                   |
| Note: An asterisk (*) next to a value indicates the factory default setting. |                                   |

## **Network/Ports**

#### **Network Overview**

| Menu item                                          | Description                                                                                                    |
|----------------------------------------------------|----------------------------------------------------------------------------------------------------|
| Active Adapter Auto* Standard Network Wireless     | Specify the type of the network connection.  Note: Wireless is available only in printers connected to a wireless network. |
| Network Status                                     | Show the connectivity status of the printer network.                                                                       |
| Display Network Status on<br>Printer<br>Off<br>On* | Show the network status on the display.                                                                                    |
| Speed, Duplex                                      | Show the speed of the currently active network card.                                                                       |
| IPv4                                               | Show the IPv4 address.                                                                                                    |
| All IPv6 Addresses                                 | Show all IPv6 addresses.                                                                                                   |
| Reset Print Server                                 | Reset all active network connections to the printer.  Note: This setting removes all network configuration settings.       |
| Network Job Timeout Off On* (90 seconds)           | Set the time before the printer cancels a network print job.                                                               |
| Banner Page Off* On                                | Print a banner page.                                                                                                    |
| Enable Network Connections Off On*                 | Enable the printer to connect to a network.                                                                                |
| Enable LLDP  Off* On                               | Enable Link Layer Discovery Protocol (LLDP) in the printer.                                                                |
| Note: An asterisk (*) next to a value              | e indicates the factory default setting.                                                                                   |

#### **Wireless**

**Note:** This menu is available only in printers connected to a Wi-Fi network or printers that have a wireless network adapter.

| Menu item                                                                                                    | Description                                                                                                    |
|----------------------------------------------------------------------------------------------------|----------------------------------------------------------------------------------------------------|
| Setup Using Mobile App                                                                                                    | Configure the Wi-Fi connection using Lexmark Mobile Assistant.                                                                                                    |
| Setup On Printer Panel Choose Network Add Wi-Fi Network Network Name Network Mode Infrastructure Wireless Security Mode Disabled* WEP WPA2/WPA - Personal WPA2 - Personal | Configure the Wi-Fi connection using the control panel.                                                                                                    |
| Wi-Fi Protected Setup  WPS Auto Detect  Off  On*  Start Push Button Method  Start PIN Method                                                                              | Notes:      WPS Auto Detect appears only when the Wireless Security Mode is set to WEP.      Start Push-Button Method connects the printer to a Wi-Fi network when buttons on both the printer and the access point (wireless router) are pressed within a given time.      Start PIN Method connects the printer to a Wi-Fi network when a PIN on the printer is entered into the wireless settings of the access point. |
| Network Mode  BSS Type  Infrastructure*                                                                                                    | Specify the network mode.                                                                                                    |
| Compatibility<br>802.11b/g/n (2.4GHz)*<br>802.11a/b/g/n/ac (2.4GHz/5GHz)<br>802.11a/n/ac (5GHz)                                                                           | Specify the standard for the Wi-Fi network. <b>Note:</b> 802.11a/b/g/n/ac (2.4GHz/5GHz) and 802.11a/n/ac (5GHz) only appear when a Wi-Fi option is installed.                                                                                                    |
| Wireless Security Mode Disabled* WEP WPA2/WPA-Personal WPA2-Personal 802.1x - RADIUS                                                                                      | Set the security mode for connecting the printer to Wi-Fi devices.                                                                                                    |
| WEP Authentication Mode Auto* Open Shared                                                                                                    | Set the type of Wireless Encryption Protocol (WEP) for the printer.  Note: This menu item appears only when the Wireless Security Mode is set to WEP.                                                                                                    |

| Menu item                                                                                                    | Description                                                                                                    |
|----------------------------------------------------------------------------------------------------|----------------------------------------------------------------------------------------------------|
| Set WEP Key                                                                                                    | Specify a WEP password for secure Wi-Fi connection.                                                                                                    |
| WPA2/WPA Personal                                                                                                    | Enable Wi-Fi security through Wi-Fi Protected Access (WPA).                                                                                                    |
| AES                                                                                                    | <b>Note:</b> This menu item appears only when the Wireless Security Mode is set to WPA2/WPA-Personal.                                                                                                    |
| Set Pre-Shared Key                                                                                                    | Set the password for secure Wi-Fi connection.                                                                                                    |
| WPA2-Personal                                                                                                    | Enable Wi-Fi security through WPA2.                                                                                                    |
| AES                                                                                                    | <b>Note:</b> This menu item appears only when the Wireless Security Mode is set to WPA2-Personal.                                                                                                    |
| 802.1x Encryption Mode                                                                                                    | Enable Wi-Fi security through 802.1x standard.                                                                                                    |
| WPA+<br>WPA2*                                                                                                    | <b>Note:</b> This menu item appears only when the Wireless Security Mode is set to 802.1x - RADIUS.                                                                                                    |
| IPv4 Enable DHCP On* Off Set Static IP Address IP Address Netmask Gateway                                                                                                    | Enable and configure IPv4 settings in the printer.                                                                                                    |
| IPv6 Enable IPv6 On* Off Enable DHCPv6 On Off* Stateless Address Autoconfiguration On* Off DNS Server Address Manually Assigned IPv6 Address Manually Assigned IPv6 Router Address Prefix All IPv6 Addresses All IPv6 Router Addresses | Enable and configure IPv6 settings in the printer.                                                                                                    |
| Network Address  UAA  LAA                                                                                                    | View the network addresses.                                                                                                    |
| PCL SmartSwitch Off On*                                                                                                    | Set the printer to switch automatically to PCL emulation when a print job requires it, regardless of the default printer language.  Note: If PCL SmartSwitch is off, then the printer does not examine incoming data and uses the default printer language specified in the Setup menu. |

| Menu item          | Description                                                                                                    |
|--------------------|----------------------------------------------------------------------------------------------------|
| PS SmartSwitch Off | Set the printer to switch automatically to PS emulation when a print job requires it, regardless of the default printer language.                         |
| On*                | <b>Note:</b> If PS SmartSwitch is off, then the printer does not examine incoming data and uses the default printer language specified in the Setup menu. |
| Job Buffering On   | Temporarily store print jobs in the hard disk or intelligent storage drive (ISD) before printing.                                                         |
| Off*               | <b>Note:</b> This menu item appears only when a hard disk or an ISD is installed.                                                                         |
| Mac Binary PS      | Set the printer to process Macintosh binary PostScript print jobs.                                                                                        |
| Auto*              | Notes:                                                                                                    |
| On                 | On processes raw binary PostScript print jobs.                                                                                                    |
| Off                | Off filters print jobs using the standard protocol.                                                                                                    |

#### **Wi-Fi Direct**

| Menu item                                                                    | Description                                                                                                    |
|------------------------------------------------------------------------------|----------------------------------------------------------------------------------------------------|
| Enable Wi-Fi Direct On Off*                                                  | Set the printer to connect directly to Wi-Fi devices.                                                           |
| Wi-Fi Direct Name                                                            | Specify the name of the Wi-Fi Direct network.                                                                   |
| Wi-Fi Direct Password                                                        | Set the password to authenticate and validate users on a Wi-Fi connection.                                      |
| Show Password on Setup Page Off On*                                          | Show the Wi-Fi Direct Password on the Network Setup Page.                                                       |
| Preferred Channel Number 1–11 Auto*                                          | Set the preferred channel of the Wi-Fi network.                                                                 |
| Group Owner IP Address                                                       | Specify the IP address of the group owner.                                                                      |
| Auto-Accept Push Button Requests Off* On                                     | Accept requests to connect to the network automatically.  Note: Accepting clients automatically is not secured. |
| Note: An asterisk (*) next to a value indicates the factory default setting. |                                                                                                    |

#### **AirPrint**

**Note:** This menu appears only in the Embedded Web Server.

| Menu item                             | Description                                                                                       |
|---------------------------------------|---------------------------------------------------------------------------------------------------|
| All AirPrint Functions                | Show the AirPrint status of the printer.                                                          |
| Enable AirPrint                       | Enable the AirPrint feature.                                                                      |
| On*<br>Off                            | <b>Note:</b> This menu item appears only if Internet Printing Protocol (IPP) or mDNS is disabled. |
| Enable iBeacon                        | Enable the iBeacon feature.                                                                       |
| On<br>Off*                            |                                                                                                   |
| Bonjour Name                          | Identify printer designation and location.                                                        |
| Organization Name                     |                                                                                                   |
| Organizational Unit                   |                                                                                                   |
| Printer Location                      |                                                                                                   |
| Printer's Latitude                    |                                                                                                   |
| Printer's Longitude                   |                                                                                                   |
| Printer's Altitude                    |                                                                                                   |
| More Options                          |                                                                                                   |
| Note: An asterisk (*) next to a value | e indicates the factory default setting.                                                          |

## **Mobile Services Management**

| Menu item                                                                    | Description                                                                |
|------------------------------------------------------------------------------|----------------------------------------------------------------------------|
| Enable IPP Print                                                             | Allow printing from mobile devices using Internet Printing Protocol (IPP). |
| On*                                                                          |                                                                            |
| Off                                                                          |                                                                            |
| Enable IPP Over USB                                                          | Allow print or scan jobs using USB connection.                             |
| On*                                                                          |                                                                            |
| Off                                                                          |                                                                            |
| Enable Mopria Print Discovery                                                | Allow Mopria-enabled devices to discover the printer.                      |
| On*                                                                          |                                                                            |
| Off                                                                          |                                                                            |
| Note: An asterisk (*) next to a value indicates the factory default setting. |                                                                            |

#### **Ethernet**

| Menu item                                                                    | Description                                   |
|------------------------------------------------------------------------------|-----------------------------------------------|
| Network Speed                                                                | Show the speed of the active network adapter. |
| Note: An asterisk (*) next to a value indicates the factory default setting. |                                               |

| Menu item                                                                                                    | Description                                                                                                    |
|----------------------------------------------------------------------------------------------------|----------------------------------------------------------------------------------------------------|
| IPv4                                                                                                    | Configure the IPv4 settings.                                                                                                    |
| Enable DHCP (On*)                                                                                                    |                                                                                                    |
| Set Static IP Address                                                                                                    |                                                                                                    |
| IPv6 Enable IPv6 (On*) Enable DHCPv6 (Off*) Stateless Address Autoconfiguration (On*) DNS Server Address Manually Assigned IPv6 Address Manually Assigned IPv6 Router Address Prefix (64*) All IPv6 Addresses All IPv6 Router Addresses | Configure the IPv6 settings.                                                                                                    |
| Network Address  UAA  LAA                                                                                                    | Specify the network address.                                                                                                    |
| PCL SmartSwitch Off                                                                                                    | Set the printer to switch automatically to PCL emulation when a print job requires it, regardless of the default printer language.                        |
| On*                                                                                                    | <b>Note:</b> When this setting is disabled, the printer does not examine incoming data and uses the default printer language specified in the Setup menu. |
| PS SmartSwitch Off                                                                                                    | Set the printer to switch automatically to PostScript emulation when a print job requires it, regardless of the default printer language.                 |
| On*                                                                                                    | <b>Note:</b> When this setting is disabled, the printer does not examine incoming data and uses the default printer language specified in the Setup menu. |
| Job Buffering Off*                                                                                                    | Temporarily store print jobs in the hard disk or intelligent storage drive (ISD) before printing.                                                         |
| On                                                                                                    | <b>Note:</b> This menu item appears only when a hard disk or an ISD is installed.                                                                         |
| Mac Binary PS                                                                                                    | Set the printer to process Macintosh binary PostScript print jobs.                                                                                        |
| Auto*                                                                                                    | Notes:                                                                                                    |
| On<br>Off                                                                                                    | <ul> <li>Auto processes print jobs from computers using either<br/>Windows or Macintosh operating systems.</li> </ul>                                     |
|                                                                                                    | Off filters PostScript print jobs using the standard protocol.                                                                                            |
| Energy Efficient Ethernet On Off Auto*                                                                                                    | Reduce power consumption when the printer does not receive data from the Ethernet network.                                                                |
| Note: An asterisk (*) next to a value indicates                                                                                                    | s the factory default setting.                                                                                                    |

#### TCP/IP

| Menu item                                     | Description                                                                                                    |
|-----------------------------------------------|----------------------------------------------------------------------------------------------------|
| Set Hostname                                  | Set the current TCP/IP host name.                                                                                       |
| Domain Name                                   | Set the domain name.                                                                                                    |
| Allow DHCP/BOOTP to update NTP server On* Off | Allow the DHCP and BOOTP clients to update the NTP settings of the printer.                                             |
| Zero Configuration Name                       | Specify a service name for the zero configuration network.                                                              |
| Enable Auto IP Off On*                        | Assign an IP address automatically.                                                                                     |
| DNS Server Address                            | Specify the current Domain Name System (DNS) server address.                                                            |
| Backup DNS Address                            | Specify the backup DNS server addresses.                                                                                |
| Backup DNS Address 2                          |                                                                                                    |
| Backup DNS Address 3                          |                                                                                                    |
| Domain Search Order                           | Specify a list of domain names to locate the printer and its resources that reside in different domains on the network. |
| Enable DDNS  Off*  On                         | Update the Dynamic DNS settings.                                                                                        |
| DDNS TTL                                      | Specify the current DDNS settings.                                                                                      |
| Default TTL                                   |                                                                                                    |
| DDNS Refresh Time                             |                                                                                                    |
| Enable mDNS  Off  On*                         | Update the multicast DNS settings.                                                                                      |
| WINS Server Address                           | Specify a server address for Windows Internet Name Service (WINS).                                                      |
| Enable BOOTP  Off*  On                        | Allow the BOOTP to assign a printer IP address.                                                                         |
| Restricted Server List                        | Specify the IP addresses that are allowed to communicate with the printer over TCP/IP.                                  |
|                                               | Notes:                                                                                                    |
|                                               | <ul><li>Use a comma to separate each IP address.</li><li>You can add up to 50 IP addresses.</li></ul>                   |
| Note: An asterisk (*) next to a valu          | ue indicates the factory default setting.                                                                               |

| Menu item                                                                                           | Description                                                                                                    |
|----------------------------------------------------------------------------------------------------|----------------------------------------------------------------------------------------------------|
| Restricted Server List Options  Block All Ports*  Block Printing Only  Block Printing and HTTP Only | Specify the access option for IP addresses that are not in the list.                                                            |
| MTU<br>256–1500 Ethernet (1500*)                                                                    | Specify a maximum transmission unit (MTU) parameter for the TCP connections.                                                    |
| Raw Print Port<br>1–65535 (9100*)                                                                   | Specify a raw port number for printers connected on a network.                                                                  |
| Outbound Traffic Maximum Speed Off* On                                                              | Set the maximum transfer rate of the printer.  Note: When enabled, the option for this setting is 100–1000000  Kilobits/second. |
| TLS Support  Enable TLSv1.0 (Off)  Enable TLSv1.1 (Off*)  Enable TLSv1.2 (On*)                      | Enable the Transport Layer Security protocol.                                                                                   |
| SSL Cipher List                                                                                     | Specify the cipher algorithms to use for the SSL or the TLS connections.                                                        |
| Note: An asterisk (*) next to a value indicates the factory default setting.                        |                                                                                                    |

#### **SNMP**

| Menu item              | Description                                                    |
|------------------------|----------------------------------------------------------------|
| SNMP Versions 1 and 2c | Configure Simple Network Management Protocol (SNMP) versions 1 |
| Enabled                | and 2c to install print drivers and applications.              |
| Off                    |                                                                |
| On*                    |                                                                |
| Allow SNMP Set         |                                                                |
| Off                    |                                                                |
| On*                    |                                                                |
| Enable PPM MIB         |                                                                |
| Off                    |                                                                |
| On*                    |                                                                |
| SNMP Community         |                                                                |

| Menu item                     | Description                                                          |
|-------------------------------|----------------------------------------------------------------------|
| SNMP Version 3                | Configure SNMP version 3 to install and update the printer security. |
| Enabled                       |                                                                      |
| Off                           |                                                                      |
| On*                           |                                                                      |
| Context Name                  |                                                                      |
| Set Read/Write Credentials    |                                                                      |
| User Name                     |                                                                      |
| Authentication Password       |                                                                      |
| Privacy Password              |                                                                      |
| Set Read-only Credentials     |                                                                      |
| User Name                     |                                                                      |
| Authentication Password       |                                                                      |
| Privacy Password              |                                                                      |
| Authentication Hash           |                                                                      |
| MD5                           |                                                                      |
| SHA1*                         |                                                                      |
| Minimum Authentication Level  |                                                                      |
| No Authentication, No Privacy |                                                                      |
| Authentication, No Privacy    |                                                                      |
| Authentication, Privacy*      |                                                                      |
| Privacy Algorithm             |                                                                      |
| DES                           |                                                                      |
| AES-128*                      |                                                                      |

### **IPSec**

| Menu item                          | Description                                                      |
|------------------------------------|------------------------------------------------------------------|
| Enable IPSec                       | Enable Internet Protocol Security (IPSec).                       |
| Off*                               |                                                                  |
| On                                 |                                                                  |
| Base Configuration                 | Set the IPSec base configuration.                                |
| Default*                           | Note: This menu item appears only when Enable IPSec is set to    |
| Compatibility                      | On.                                                              |
| Secure                             |                                                                  |
| DH (Diffie-Hellman) Group Proposal | Set the IPSec base configuration.                                |
| modp2048 (14)*                     | Note: This menu item appears only when Base Configuration is set |
| modp3072 (15)                      | to Compatibility.                                                |
| modp4096 (16)                      |                                                                  |
| modp6144 (17)                      |                                                                  |

| Menu item                                       | Description                                                              |
|-------------------------------------------------|--------------------------------------------------------------------------|
| Proposed Encryption Method                      | Set the encryption method.                                               |
| 3DES                                            | <b>Note:</b> This menu item appears only when Base Configuration is set  |
| AES*                                            | to Compatibility.                                                        |
| Proposed Authentication Method                  | Set the authentication method.                                           |
| SHA1                                            | Note: This menu item appears only when Base Configuration is set         |
| SHA256*                                         | to Compatibility.                                                        |
| SHA512                                          |                                                                          |
| IKE SA Lifetime (Hours)                         | Specify the IKE SA expiry period.                                        |
| 1                                               | <b>Note:</b> This menu item appears only when Base Configuration is set  |
| 2                                               | to Secure.                                                               |
| 4<br>  8                                        |                                                                          |
| 24*                                             |                                                                          |
| IPSec SA Lifetime (Hours)                       | Specify the IPSec SA expiry period.                                      |
| 1                                               | <b>Note:</b> This menu item appears only when Base Configuration is set  |
| 2                                               | to Secure.                                                               |
| 4                                               |                                                                          |
| 8*                                              |                                                                          |
| 24                                              |                                                                          |
| IPSec Device Certificate                        | Specify an IPSec certificate.                                            |
|                                                 | <b>Note:</b> This menu item appears only when Enable IPSec is set to On. |
| Pre-Shared Key Authenticated                    | Configure the authenticated connections of the printer.                  |
| Connections                                     | <b>Note:</b> These menu items appear only when Enable IPSec is set to    |
| Host [x]                                        | On.                                                                      |
| Certificate Authenticated Connections           |                                                                          |
| Host [x] Address[/subnet]                       |                                                                          |
| Note: An asterisk (*) next to a value indicates | the factory default setting.                                             |

#### 802.1x

| Menu item                                                                    | Description                                                      |
|------------------------------------------------------------------------------|------------------------------------------------------------------|
| Active                                                                       | Let the printer join networks that require authentication before |
| Off*                                                                         | allowing access.                                                 |
| On                                                                           |                                                                  |
| Note: An asterisk (*) next to a value indicates the factory default setting. |                                                                  |

| Menu item                           | Description                                                      |
|-------------------------------------|------------------------------------------------------------------|
| 802.1x Authentication               | Configure the settings for authenticating the 802.1x connection. |
| Device Login Name                   |                                                                  |
| Device Login Password               |                                                                  |
| Validate Serve Certificate (On*)    |                                                                  |
| Enable Event Logging (Off*)         |                                                                  |
| 802.1x Device Certificate           |                                                                  |
| Allowable Authentication Mechanisms | Configure the allowed authentication mechanisms for the 802.1x   |
| EAP - MD5 (On*)                     | connection.                                                      |
| EAP - MSCHAPv2 (On*)                |                                                                  |
| LEAP (On*)                          |                                                                  |
| PEAP (On*)                          |                                                                  |
| EAP - TLS (On*)                     |                                                                  |
| EAP - TTLS (On*)                    |                                                                  |
| TTLS Authentication Method          |                                                                  |
| (MSCHAPv2*)                         |                                                                  |

### **LPD Configuration**

| Menu item                                                                    | Description                                                                                                    |
|------------------------------------------------------------------------------|----------------------------------------------------------------------------------------------------|
| LPD Timeout<br>0–65535 seconds (90*)                                         | Set the time-out value to stop the Line Printer Daemon (LPD) server from waiting indefinitely for hung or invalid print jobs.                                                                |
| LPD Banner Page Off* On                                                      | Print a banner page for all LPD print jobs.  Note: A banner page is the first page of a print job used as a separator of print jobs and to identify the originator of the print job request. |
| LPD Trailer Page Off* On                                                     | Print a trailer page for all LPD print jobs.  Note: A trailer page is the last page of a print job.                                                                                          |
| LPD Carriage Return Conversion  Off*  On                                     | Enable carriage return conversion.  Note: Carriage return is a mechanism that commands the printer to move the position of the cursor to the first position on the same line.                |
| Note: An asterisk (*) next to a value indicates the factory default setting. |                                                                                                    |

### **HTTP/FTP Settings**

| Menu item                                                                    | Description                                                       |
|------------------------------------------------------------------------------|-------------------------------------------------------------------|
| Proxy                                                                        | Configure the HTTP and FTP server settings.                       |
| HTPP Proxy IP Address                                                        |                                                                   |
| HTTP Default IP Port                                                         |                                                                   |
| FTP Proxy IP Address                                                         |                                                                   |
| FTP Default IP Port                                                          |                                                                   |
| Authentication                                                               |                                                                   |
| User Name                                                                    |                                                                   |
| Password                                                                     |                                                                   |
| Local Domains                                                                |                                                                   |
| Other Settings                                                               | Access the Embedded Web Server to monitor and manage the printer. |
| Enable HTTP Server (On*)                                                     |                                                                   |
| Other Settings                                                               | Enable Hypertext Transfer Protocol Secure (HTTPS) to encrypt data |
| Enable HTPPS (On*)                                                           | transferring to and from the print server.                        |
| Other Settings                                                               | Force the printer to use HTTPS connections.                       |
| Force HTTPS Connections (Off*)                                               |                                                                   |
| Other Settings                                                               | Send files using FTP/TFTP.                                        |
| Enable FTP/TFTP (On*)                                                        |                                                                   |
| Other Settings                                                               | View the HTTP device certificate used on the printer.             |
| HTTPS Device Certificate (default*)                                          | ·                                                                 |
| Other Settings                                                               | Specify the amount of time before the server connection stops.    |
| Timeout for HTTP/FTP Requests (30*)                                          |                                                                   |
| Other Settings                                                               | Set the number of retries to connect to the HTTP/FTP server.      |
| Retries for HTTP/FTP Requests (3*)                                           |                                                                   |
| Note: An asterisk (*) next to a value indicates the factory default setting. |                                                                   |

### **ThinPrint**

| Menu item                                                                    | Description                                                |
|------------------------------------------------------------------------------|------------------------------------------------------------|
| Enable ThinPrint Off* On                                                     | Print using ThinPrint.                                     |
| <b>Port Number</b> 4000–4999 (4000*)                                         | Set the port number for the ThinPrint server.              |
| Bandwidth (bits/sec)<br>100-1000000 (0*)                                     | Set the speed to transmit data in a ThinPrint environment. |
| Packet Size (kbytes)<br>0-64000 (0*)                                         | Set the packet size for data transmission.                 |
| Note: An asterisk (*) next to a value indicates the factory default setting. |                                                            |

#### **USB**

| Menu item                  | Description                                                                                                    |  |
|----------------------------|----------------------------------------------------------------------------------------------------|--|
| PCL SmartSwitch Off        | Set the printer to switch to PCL emulation when a print job received through a USB port requires it, regardless of the default printer language.                                                                                          |  |
| On*                        | <b>Note:</b> When this setting is disabled, the printer does not examine incoming data and uses the default printer language specified in the Setup menu.                                                                                 |  |
| PS SmartSwitch Off         | Set the printer to switch to PostScript emulation when a print job received through a USB port requires it, regardless of the default printer language.                                                                                   |  |
| On*                        | <b>Note:</b> When this setting is disabled, the printer does not examine incoming data and uses the default printer language specified in the Setup menu.                                                                                 |  |
| Job Buffering Off* On      | Temporarily store print jobs in the hard disk or intelligent storage drive (ISD) before printing.  Note: This menu item appears only when a hard disk or an ISD is installed.                                                             |  |
| Mac Binary PS Auto* On Off | Set the printer to process Macintosh binary PostScript print jobs.  Notes:  Auto processes print jobs from computers using either Windows or Macintosh operating systems.  Off filters PostScript print jobs using the standard protocol. |  |
| Enable USB Port Off On*    | Enable the front USB drive port.                                                                                                    |  |
| Note: An asterisk (        | *) next to a value indicates the factory default setting.                                                                                                    |  |

#### Restrict external network access

| Menu item                                                                    | Description                                                        |
|------------------------------------------------------------------------------|--------------------------------------------------------------------|
| Restrict external network                                                    | Restrict access to network sites.                                  |
| access                                                                       |                                                                    |
| Off*                                                                         |                                                                    |
| On                                                                           |                                                                    |
| External network address                                                     | Specify the network addresses with restricted access.              |
| E-mail address for notification                                              | Specify an e-mail address to send a notification of logged events. |
| Ping frequency                                                               | Specify the network query interval in seconds.                     |
| 1–300 (10*)                                                                  |                                                                    |
| Subject                                                                      | Specify the subject and message of the notification e-mail.        |
| Message                                                                      |                                                                    |
| Note: An asterisk (*) next to a value indicates the factory default setting. |                                                                    |

### **Cloud Services**

#### **Cloud Connector**

**Note:** This menu item is available only in some printer models.

| Menu item                           | Description                             |
|-------------------------------------|-----------------------------------------|
| Enable/Disable  Box  Off  On*       | Enable the Box cloud provider.          |
| Enable/Disable Dropbox Off On*      | Enable the DropBox cloud provider.      |
| Enable/Disable Google Drive Off On* | Enable the Google Drive cloud provider. |
| Enable/Disable OneDrive Off On*     | Enable the OneDrive cloud provider.     |

#### **Cloud Print Release**

**Note:** This menu is available only in some printer models.

| Menu item      | Description                                      |  |
|----------------|--------------------------------------------------|--|
| Server Address | Specify the address of the cloud server.         |  |
| Client ID      | Specify the organization-specific client ID.     |  |
| Client Secret  | Specify the organization-specific client secret. |  |

#### **Cloud Services Enrollment**

| Menu item                                                                    | Description                                                            |
|------------------------------------------------------------------------------|------------------------------------------------------------------------|
| View More Information                                                        | View additional information on the usage of Lexmark Cloud<br>Services. |
| Note: An asterisk (*) next to a value indicates the factory default setting. |                                                                        |

| Menu item                                                                    | Description                                                                |
|------------------------------------------------------------------------------|----------------------------------------------------------------------------|
| Enable communication with Lexmark Cloud Services                             | Enable the printer to communicate with Lexmark Cloud Services.             |
| Off*                                                                         |                                                                            |
| On                                                                           |                                                                            |
| View Current Status                                                          | View the connection status between the printer and Lexmark Cloud Services. |
| Note: An asterisk (*) next to a value indicates the factory default setting. |                                                                            |

# Security

## **Login Methods**

### **Manage Permissions**

| Menu item                        | Description                              |
|----------------------------------|------------------------------------------|
| Function Access                  | Control access to the printer functions. |
| Modify Address Book              |                                          |
| Manage Shortcuts                 |                                          |
| Create Profiles                  |                                          |
| Manage Bookmarks                 |                                          |
| Flash Drive Print                |                                          |
| Flash Drive Color Printing       |                                          |
| Held Jobs Access                 |                                          |
| Use Profiles                     |                                          |
| Cancel Jobs at the Device        |                                          |
| Change Language                  |                                          |
| Internet Printing Protocol (IPP) |                                          |
| B/W Print                        |                                          |
| Color Print                      |                                          |
| Administrative Menus             | Control access to the printer menus.     |
| Security Menu                    |                                          |
| Network/Ports Menu               |                                          |
| Paper Menu                       |                                          |
| Reports Menu                     |                                          |
| Function Configuration Menus     |                                          |
| Supplies Menu                    |                                          |
| Option Card Menu                 |                                          |
| SE Menu                          |                                          |
| Device Menu                      |                                          |

| Menu item                    | Description                                       |
|------------------------------|---------------------------------------------------|
| Device Management            | Control access to the printer management options. |
| Remote Management            |                                                   |
| Firmware Updates             |                                                   |
| Apps Configuration           |                                                   |
| Embedded Web Server Access   |                                                   |
| Import / Export All Settings |                                                   |
| Out of Service Erase         |                                                   |
| Cloud Services Enrollment    |                                                   |
| Apps                         | Control access to the printer applications.       |
| New Apps                     |                                                   |
| Slideshow                    |                                                   |
| Change Wallpaper             |                                                   |
| Screen Saver                 |                                                   |

#### **Local Accounts**

| Menu item                                          | Description                                                                                                    |
|----------------------------------------------------|----------------------------------------------------------------------------------------------------|
| Manage Groups/Permissions                          | Show a list of all saved groups in the printer.                                                                                              |
| Add User User Name/Password User Name Password PIN | Create local accounts and specify their access to the printer functions, administrative menus, printer management options, and applications. |

#### **Schedule USB Devices**

| Menu item        | Description                            |
|------------------|----------------------------------------|
| Schedules        | Schedule access to the front USB port. |
| Add New Schedule |                                        |

### **Security Audit Log**

| Menu item                                                                    | Description                                                  |
|------------------------------------------------------------------------------|--------------------------------------------------------------|
| Enable Audit Off* On                                                         | Record the events in the secure audit log and remote syslog. |
| Enable Remote Syslog Off* On                                                 | Send audit logs to a remote server.                          |
| Remote Syslog Server                                                         | Specify the remote syslog server.                            |
| Note: An asterisk (*) next to a value indicates the factory default setting. |                                                              |

| Menu item                                   | Description                                                                       |
|---------------------------------------------|-----------------------------------------------------------------------------------|
| <b>Remote Syslog Port</b><br>1–65535 (514*) | Specify the remote syslog port.                                                   |
| Remote Syslog Method                        | Specify a syslog method to transmit logged events to a remote server.             |
| Normal UDP*                                 |                                                                                   |
| Stunnel                                     |                                                                                   |
| Remote Syslog Facility                      | Specify a facility code that the printer uses when sending log events to a remote |
| 0 - Kernel Messages                         | server.                                                                           |
| 1 - User-Level Messages                     |                                                                                   |
| 2 - Mail System                             |                                                                                   |
| 3 - System Daemons                          |                                                                                   |
| 4 - Security/Authorization<br>Messages*     |                                                                                   |
| 5 - Messages Generated                      |                                                                                   |
| Internally by Syslogs                       |                                                                                   |
| 6 - Line Printer Subsystem                  |                                                                                   |
| 7 - Network News Subsystem                  |                                                                                   |
| 8 - UUCP Subsystem                          |                                                                                   |
| 9 - Clock Daemon                            |                                                                                   |
| 10 - Security/Authorization                 |                                                                                   |
| Messages                                    |                                                                                   |
| 11 - FTP Daemon                             |                                                                                   |
| 12 - NTP Subsystem                          |                                                                                   |
| 13 - Log Audit                              |                                                                                   |
| 14 - Log Alert                              |                                                                                   |
| 15 - Clock Daemon                           |                                                                                   |
| 16 - Local Use 0 (local0)                   |                                                                                   |
| 17- Local Use 1 (local1)                    |                                                                                   |
| 18 - Local Use 2 (local2)                   |                                                                                   |
| 19 - Local Use 3 (local3)                   |                                                                                   |
| 20 - Local Use 4 (local4)                   |                                                                                   |
| 21 - Local Use 5 (local5)                   |                                                                                   |
| 22 - Local Use 6 (local6)                   |                                                                                   |
| 23 - Local Use 7 (local7)                   |                                                                                   |
| Severity of Events to Log                   | Specify the priority level cutoff for logging messages and events.                |
| 0 - Emergency                               |                                                                                   |
| 1 - Alert                                   |                                                                                   |
| 2 - Critical                                |                                                                                   |
| 3 - Error                                   |                                                                                   |
| 4 - Warning*                                |                                                                                   |
| 5 - Notice                                  |                                                                                   |
| 6 - Informational                           |                                                                                   |
| 7 - Debug                                   |                                                                                   |

| Menu item                                                                      | Description                                                                                                    |
|--------------------------------------------------------------------------------|----------------------------------------------------------------------------------------------------|
| Remote Syslog Non-Logged<br>Events<br>Off*<br>On                               | Send all events, regardless of severity level, to the remote server.                                                |
| Admin's E-mail Address                                                         | Send e-mail notification of logged events to the administrator.                                                     |
| E-mail Log Cleared Alert<br>Off*<br>On                                         | Send e-mail notification to the administrator when a log entry is deleted.                                          |
| <b>E-mail Log Wrapped Alert</b><br>Off*<br>On                                  | Send e-mail notification to the administrator when the log becomes full and begins to overwrite the oldest entries. |
| Log Full Behavior Wrap Over Oldest Entries* E-mail Log Then Delete All Entries | Resolve log storage issues when the log fills its allotted memory.                                                  |
| E-mail % Full Alert<br>Off*<br>On                                              | Send e-mail notification to the administrator when the log fills its allotted memory.                               |
| % Full Alert Level<br>1–99 (90*)                                               |                                                                                                    |
| E-mail Log Exported Alert Off* On                                              | Send e-mail notification to the administrator when a log is exported.                                               |
| E-mail Log Settings Changed<br>Alert<br>Off*<br>On                             | Send e-mail notification to the administrator when Enable Audit is set.                                             |
| Log Line Endings  LF (\n)*  CR (\r)  CRLF (\r\n)                               | Specify how the log file terminates the end of each line.                                                           |
| <b>Digitally Sign Exports</b> Off* On                                          | Add a digital signature to each exported log file.                                                                  |
| Clear Log                                                                      | Delete all audit logs.                                                                                              |
| Export Log Syslog (RFC 5424) Syslog (RFC 3164) CSV                             | Export a security log to a flash drive.                                                                             |
| Note: An asterisk (*) next to a value indicates the factory default setting.   |                                                                                                    |

### **Certificate Management**

| Menu item                      | Menu item                                                      |
|--------------------------------|----------------------------------------------------------------|
| Configure Certificate Defaults | Set the default values for generated certificates.             |
| Common Name                    |                                                                |
| Organization Name              |                                                                |
| Unit Name                      |                                                                |
| Country/Region                 |                                                                |
| Province Name                  |                                                                |
| City Name                      |                                                                |
| Subject Alternate Name         |                                                                |
| Device Certificates            | Generate, delete, or view device certificates.                 |
| Manage CA Certificates         | Load, delete, or view Certificate Authority (CA) certificates. |

### **Login Restrictions**

| Menu item                                                                    | Description                                                                           |
|------------------------------------------------------------------------------|---------------------------------------------------------------------------------------|
| Login failures<br>1–10 (3*)                                                  | Specify the number of failed login attempts before the user gets locked out.          |
| Failure time frame<br>1–60 minutes (5*)                                      | Specify the time frame between failed login attempts before the user gets locked out. |
| Lockout time<br>1–60 minutes (5*)                                            | Specify the lockout duration.                                                         |
| Web Login Timeout<br>1–120 minutes (10*)                                     | Specify the delay for a remote login before the user is logged off automatically.     |
| Note: An asterisk (*) next to a value indicates the factory default setting. |                                                                                       |

### **Confidential Print Setup**

| Menu item                                                                    | Description                                                                                                    |
|------------------------------------------------------------------------------|----------------------------------------------------------------------------------------------------|
| Max Invalid PIN                                                              | Set the limit for entering an invalid PIN.                                                                                              |
| 2–10                                                                         | <b>Note:</b> When the limit is reached, the print jobs for that user name are deleted.                                                  |
| Confidential Job Expiration Off*                                             | Set an individual expiration time for each held job before it is automatically deleted from the hard disk or intelligent storage drive. |
| 1 Hour                                                                       | Note: A held job is either Confidential, Repeat, Reserve, or Verify.                                                                    |
| 4 Hours                                                                      |                                                                                                    |
| 24 Hours                                                                     |                                                                                                    |
| 1 Week                                                                       |                                                                                                    |
| Note: An asterisk (*) next to a value indicates the factory default setting. |                                                                                                    |

| Menu item                                                                    | Description                                                                                                    |
|------------------------------------------------------------------------------|----------------------------------------------------------------------------------------------------|
| Repeat Job Expiration Off* 1 Hour 4 Hours 24 Hours 1 Week                    | Set the expiration time for a print job that you want to repeat.                                                        |
| Verify Job Expiration Off* 1 Hour 4 Hours 24 Hours 1 Week                    | Set the expiration time for printing a copy of a job for you to check its quality before printing the remaining copies. |
| Reserve Job Expiration Off* 1 Hour 4 Hours 24 Hours 1 Week                   | Set the expiration time for jobs that you want to store in the printer for printing later.                              |
| Require All Jobs to be Held Off* On                                          | Set the printer to hold all print jobs.                                                                                 |
| Keep duplicate documents Off* On                                             | Set the printer to keep all documents with the same file name.                                                          |
| Note: An asterisk (*) next to a value indicates the factory default setting. |                                                                                                    |

### **Disk Encryption**

**Note:** This menu appears only when a hard disk or an intelligent storage drive is installed.

| Menu item | Description                                                         |
|-----------|---------------------------------------------------------------------|
| Status    | Encryption happens automatically when a storage drive is installed. |
| Enabled   |                                                                     |

## **Erase Temporary Data Files**

| Menu item                                                                    | Description                                    |
|------------------------------------------------------------------------------|------------------------------------------------|
| Stored in onboard memory                                                     | Delete all files stored on the printer memory. |
| Off*                                                                         |                                                |
| On                                                                           |                                                |
| Note: An asterisk (*) next to a value indicates the factory default setting. |                                                |

| Menu item                                                                    | Description                                                                     |
|------------------------------------------------------------------------------|---------------------------------------------------------------------------------|
| Stored on hard disk                                                          | Delete all files stored on the printer hard disk.                               |
| 1 Pass Erase*                                                                | <b>Note:</b> This menu item appears only when a printer hard disk is installed. |
| 3 Pass Erase                                                                 |                                                                                 |
| 7 Pass Erase                                                                 |                                                                                 |
| Note: An asterisk (*) next to a value indicates the factory default setting. |                                                                                 |

### **Solutions LDAP Settings**

| Menu item                     | Description                                                                |
|-------------------------------|----------------------------------------------------------------------------|
| Follow LDAP Referrals         | Search the different servers in the domain for the logged-in user account. |
| Off*                          |                                                                            |
| On                            |                                                                            |
| LDAP Certificate Verification | Enable verification of LDAP certificates.                                  |
| Yes                           |                                                                            |
| No*                           |                                                                            |

#### Miscellaneous

| Menu item                                                                    | Description                                                                                                    |
|------------------------------------------------------------------------------|----------------------------------------------------------------------------------------------------|
| Protected Features Show*                                                     | Show all the features that Function Access Control (FAC) protects regardless of the security permission that the user has.                                                                                                    |
| Hide                                                                         | Note: Hide displays only FAC-protected features that the user has access.                                                                                                    |
| Print Permission Off* On                                                     | Let the user log in before printing.                                                                                                    |
| Default Print Permission Login User Name/Password* User Name                 | Set the default login for Print Permission.                                                                                                    |
| Security Reset Jumper Enable "Guest" access* No Effect                       | <ul> <li>Specify user access to the printer.</li> <li>Notes:</li> <li>Enable "Guest" access provides anyone access to all aspects of the printer.</li> <li>No Effect may make access to the printer impossible when the required security information is unavailable.</li> </ul> |
| Use Intelligent Storage Drive for User Data Off On*                          | Enable intelligent storage drive to store user data.                                                                                                    |
| Minimum Password Length 0-32 (0*)                                            | Specify the password length.                                                                                                    |
| Note: An asterisk (*) next to a value indicates the factory default setting. |                                                                                                    |

| Menu item                                                                    | Description                                          |
|------------------------------------------------------------------------------|------------------------------------------------------|
| Enable Password/PIN Reveal                                                   | Show the password or personal identification number. |
| Off*                                                                         |                                                      |
| On                                                                           |                                                      |
| Note: An asterisk (*) next to a value indicates the factory default setting. |                                                      |

# **Reports**

## **Menu Settings Page**

| Menu item          | Description                                     |
|--------------------|-------------------------------------------------|
| Menu Settings Page | Print a report that contains the printer menus. |

#### **Device**

| Menu item          | Description                                                                               |  |
|--------------------|-------------------------------------------------------------------------------------------|--|
| Device Information | Print a report that contains information about the printer.                               |  |
| Device Statistics  | Print a report about printer usage and supply status.                                     |  |
| Profiles List      | Print a list of profiles that are stored in the printer.                                  |  |
| Asset Report       | Print a diagnostic tool for print problems.                                               |  |
|                    | <b>Note:</b> To avoid clipping the content, print the report on letter- or A4-size paper. |  |

#### **Print**

| Menu item                      | Description                                                                                            |  |
|--------------------------------|----------------------------------------------------------------------------------------------------|--|
| Print Fonts PCL Fonts PS Fonts | Print samples and information about the fonts that are available in each printe language.              |  |
| Print Demo<br>Demo Page        | Print a page that shows the printer capabilities and supported solutions.                              |  |
| Print Directory                | Print the resources that are stored in the flash drive, hard disk, or intelligent storage drive (ISD). |  |
|                                | <b>Note:</b> This menu item appears only when a flash drive, a hard disk, or an ISD is installed.      |  |

#### **Network**

| Menu item                      | Description                                                                                          |  |
|--------------------------------|----------------------------------------------------------------------------------------------------|--|
| Network Setup Page             | Print a page that shows the configured network and wireless settings on the printer.                 |  |
|                                | <b>Note:</b> This menu item appears only in network printers or printers connected to print servers. |  |
| Wi-Fi Direct Connected Clients | Print a page that shows the list of devices that are connected to the printer using Wi-Fi Direct.    |  |
|                                | Note: This menu item appears only when Enable Wi-Fi Direct is set to On.                             |  |

## **Troubleshooting**

| Menu item                | Description                                                       |
|--------------------------|-------------------------------------------------------------------|
| Print Quality Test Pages | Print sample pages to identify and correct print quality defects. |

## **Forms Merge**

**Note:** This menu appears only when a hard disk or an intelligent storage drive is installed.

| Menu item                                                                                                 | Description                                                                                                    |  |
|----------------------------------------------------------------------------------------------------|----------------------------------------------------------------------------------------------------|--|
| Merge Mode Print* Data Capture Disabled                                                                   | Specify the mode of operation for Forms Merge.                                                                                              |  |
| Data Capture Target Flash*                                                                                | Set the target destination where the captured data is forwarded.  Note: This menu item appears only when Merge Mode is set to Data Capture. |  |
| Print Port and Filter Settings Network Port On* Off                                                       | Enable Forms Merge to process all data that are sent to the network port.                                                                   |  |
| Print Port and Filter Settings Network Filter Disabled* NULL OFIS OFIS+NULL OFIS+AS400 AS400 PCL ZPL ZPLF | Specify the network filter for all data sent to the printer.                                                                                |  |
| Note: An asterisk (*) next to a value indicates the factory default setting.                              |                                                                                                    |  |

| Menu item                                                                                              | Description                                                                              |
|----------------------------------------------------------------------------------------------------|------------------------------------------------------------------------------------------|
| Print Port and Filter Settings USB Port On* Off                                                        | Enable Forms Merge to process all data that are sent to the USB port.                    |
| Print Port and Filter Settings  USB Filter Disabled* NULL OFIS OFIS+NULL OFIS+AS400 AS400 PCL ZPL ZPLF | Specify the USB filter for all data sent to the printer.                                 |
| Print Port and Filter Settings Local Port Timeout 1–100 (10*)                                          | Specify the time-out value for Forms Merge jobs that are sent to the local port.         |
| Miscellaneous Print All Forms                                                                          | Print all form sets stored in the intelligent storage drive or hard disk of the printer. |
| Miscellaneous  Error Page Print  On*  Off                                                              | Enable printing of an error page when an error is encountered in a Forms Merge job.      |
| Note: An asterisk (*) next to a                                                                        | value indicates the factory default setting.                                             |

## **Printing the Menu Settings Page**

From the home screen, touch **Settings** > **Reports** > **Menu Settings Page**.

# Maintain the printer

### Checking the status of parts and supplies

- 1 From the home screen, touch Status/Supplies.
- **2** Select the parts or supplies that you want to check.

Note: You can also access this setting by touching the top section of the home screen.

### Configuring supply notifications

1 Open a web browser, and then type the printer IP address in the address field.

#### Notes:

- View the printer IP address on the printer home screen. The IP address appears as four sets of numbers separated by periods, such as 123.123.123.
- If you are using a proxy server, then temporarily disable it to load the web page correctly.
- 2 Click Settings > Device > Notifications.
- **3** From the Supplies menu, click **Custom Supply Notifications**.
- **4** Select a notification for each supply item.
- **5** Apply the changes.

#### Setting up e-mail alerts

Configure the printer to send e-mail alerts when supplies are low, when paper must be changed or added, or when there is a paper jam.

1 Open a web browser, and then type the printer IP address in the address field.

#### **Notes:**

- View the printer IP address on the printer home screen. The IP address appears as four sets of numbers separated by periods, such as 123.123.123.
- If you are using a proxy server, then temporarily disable it to load the web page correctly.
- 2 Click Settings > Device > Notifications > E-mail Alert Setup, and then configure the settings.

**Note:** For more information on SMTP settings, contact your e-mail provider.

- **3** Apply the changes.
- 4 Click **Setup E-mail Lists and Alerts**, and then configure the settings.
- **5** Apply the changes.

### Viewing reports

- **1** From the home screen, touch **Settings** > **Reports**.
- 2 Select the report that you want to view.

### Ordering parts and supplies

To order supplies in the U.S., contact Lexmark at 1-800-539-6275 for information about Lexmark authorized supplies dealers in your area. In other countries or regions, go to <a href="https://www.lexmark.com">www.lexmark.com</a> or contact the place where you purchased the printer.

Note: All life estimates for printer supplies assume printing on letter- or A4-size plain paper.

**Warning—Potential Damage:** Failure to maintain optimum printer performance, or to replace parts and supplies, may cause damage to your printer.

#### Using genuine Lexmark parts and supplies

Your Lexmark printer is designed to function best with genuine Lexmark parts and supplies. Use of third-party supplies or parts may affect the performance, reliability, or life of the printer and its imaging components. It can also affect warranty coverage. Damage caused by the use of third-party parts and supplies is not covered by the warranty. All life indicators are designed to function with Lexmark parts and supplies, and may deliver unpredictable results if third-party parts and supplies are used. Imaging component usage beyond the intended life may damage your Lexmark printer or its associated components.

**Warning—Potential Damage:** Supplies and parts without Return Program agreement terms may be reset and remanufactured. However, the manufacturer's warranty does not cover any damage caused by non-genuine supplies or parts. Resetting counters on the supply or part without proper remanufacturing can cause damage to your printer. After resetting the supply or part counter, your printer may display an error indicating the presence of the reset item.

#### Ordering a toner cartridge

#### Notes:

- The estimated cartridge yield is based on the ISO/IEC 19798 standard.
- Extremely low print coverage for extended periods of time may negatively affect actual yield.

#### Lexmark CS531 and CS632 Return Program toner cartridges

| Item               | North America,<br>Australia, and<br>New Zealand               | European<br>Economic Area,<br>Iceland,<br>Liechtenstein,<br>and Norway | Rest of Asia<br>Pacific | Latin America | Rest of Europe,<br>Middle East, and<br>Africa |
|--------------------|---------------------------------------------------------------|------------------------------------------------------------------------|-------------------------|---------------|-----------------------------------------------|
| Return Program t   | oner cartridges                                               |                                                                        |                         |               |                                               |
| Cyan               | 75M10C0                                                       | 75M20C0                                                                | 75M30C0                 | 75M40C0       | 75M50C0                                       |
| Magenta            | 75M10M0                                                       | 75M20M0                                                                | 75M30M0                 | 75M40M0       | 75M50M0                                       |
| Yellow             | 75M10Y0                                                       | 75M20Y0                                                                | 75M30Y0                 | 75M40Y0       | 75M50Y0                                       |
| Black              | 75M10K0                                                       | 75M20K0                                                                | 75M30K0                 | 75M40K0       | 75M50K0                                       |
| High Yield Return  | High Yield Return Program toner cartridges <sup>1</sup>       |                                                                        |                         |               |                                               |
| Cyan               | 75M1HC0                                                       | 75M2HC0                                                                | 75M3HC0                 | 75M4HC0       | 75M5HC0                                       |
| Magenta            | 75M1HM0                                                       | 75M2HM0                                                                | 75M3HM0                 | 75M4HM0       | 75M5HM0                                       |
| Yellow             | 75M1HY0                                                       | 75M2HY0                                                                | 75M3HY0                 | 75M4HY0       | 75M5HY0                                       |
| Black              | 75M1HK0                                                       | 75M2HK0                                                                | 75M3HK0                 | 75M4HK0       | 75M5HK0                                       |
| Extra High Yield F | Extra High Yield Return Program toner cartridges <sup>2</sup> |                                                                        |                         |               |                                               |
| Cyan               | 75M1XC0                                                       | 75M2XC0                                                                | 75M3XC0                 | 75M4XC0       | 75M5XC0                                       |
| Magenta            | 75M1XM0                                                       | 75M2XM0                                                                | 75M3XM0                 | 75M4XM0       | 75M5XM0                                       |
| Yellow             | 75M1XY0                                                       | 75M2XY0                                                                | 75M3XY0                 | 75M4XY0       | 75M5XY0                                       |
| Black              | 75M1XK0                                                       | 75M2XK0                                                                | 75M3XK0                 | 75M4XK0       | 75M5XK0                                       |
|                    |                                                               |                                                                        |                         |               |                                               |

<sup>&</sup>lt;sup>1</sup> Supported only in the Lexmark CS531 printer model.

For more information on countries in each region, go to <a href="www.lexmark.com/regions">www.lexmark.com/regions</a>.

#### **Lexmark CS531 Regular toner cartridges**

| Item    | Worldwide |
|---------|-----------|
| Cyan    | 75M0H20   |
| Magenta | 75M0H30   |
| Yellow  | 75M0H40   |
| Black   | 75M0H10   |

#### Lexmark CS632 Regular toner cartridges

| Item    | Worldwide |
|---------|-----------|
| Cyan    | 75M0X20   |
| Magenta | 75M0X30   |
| Yellow  | 75M0X40   |

<sup>&</sup>lt;sup>2</sup> Supported only in the Lexmark CS632 printer model.

| Item  | Worldwide |
|-------|-----------|
| Black | 75M0X10   |

#### **Lexmark CS639 Return Program toner cartridges**

| Item                                             | China   |  |  |
|--------------------------------------------------|---------|--|--|
| Return Program toner cartridges                  |         |  |  |
| Cyan                                             | 75M30CK |  |  |
| Magenta                                          | 75M30MK |  |  |
| Yellow                                           | 75M30YK |  |  |
| Black                                            | 75M30KK |  |  |
| Extra High Yield Return Program toner cartridges |         |  |  |
| Cyan                                             | 75M3XCK |  |  |
| Magenta                                          | 75M3XMK |  |  |
| Yellow                                           | 75M3XYK |  |  |
| Black                                            | 75M3XKK |  |  |

#### **Lexmark C2335 Toner cartridges**

| Item    | North America, Australia, and New Zealand | Europe, Middle East, and Africa |
|---------|-------------------------------------------|---------------------------------|
| Cyan    | 24B7537                                   | 24B7549                         |
| Magenta | 24B7538                                   | 24B7550                         |
| Yellow  | 24B7539                                   | 24B7551                         |
| Black   | 24B7540                                   | 24B7552                         |

### Ordering an imaging kit

| Item                                       | Part number |  |
|--------------------------------------------|-------------|--|
| Return Program imaging kit                 |             |  |
| Black Return Program imaging kit           | 75M0ZK0     |  |
| Black and color Return Program imaging kit | 75M0ZV0     |  |
| Regular imaging kit                        |             |  |
| Black imaging kit                          | 75M0Z10     |  |
| Black and color imaging kit                | 75M0Z50     |  |

### Ordering a waste toner bottle

| Item               | Part number |
|--------------------|-------------|
| Waste toner bottle | 75M0W00     |

### Ordering a developer unit

| Item                   | Part number |
|------------------------|-------------|
| Cyan developer unit    | 75M0D20     |
| Magenta developer unit | 75M0D30     |
| Yellow developer unit  | 75M0D40     |
| Black developer unit   | 75M0D10     |

### Ordering a maintenance kit

Match the maintenance kit to the printer voltage.

#### **Notes:**

- Using certain types of paper may require more frequent replacement of the maintenance kit.
- The maintenance kit includes a fuser and pick tires. These parts may be individually ordered and replaced if necessary.

| Item                                                                                                    | Part number |
|----------------------------------------------------------------------------------------------------|-------------|
| 100 V fuser maintenance kit                                                                                 | 41X4999     |
| 110 V fuser maintenance kit                                                                                 | 41X5000     |
| 220 V fuser maintenance kit                                                                                 | 41X5001     |
| Note: Only an authorized service technician can replace the maintenance kit. Contact your service provider. |             |

# Replacing parts and supplies

### Replacing a toner cartridge

1 Open door B.

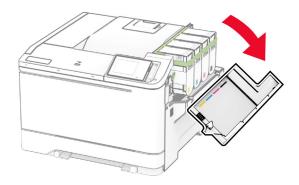

Remove the used toner cartridge.

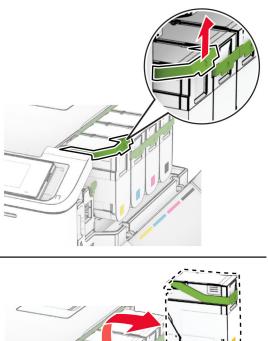

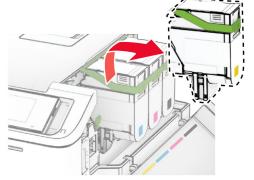

Unpack the new toner cartridge.

**4** Insert the new toner cartridge until it *clicks* into place.

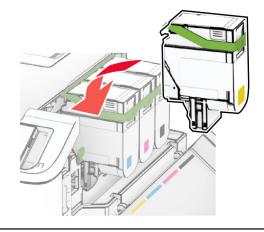

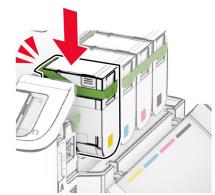

**5** Close the door.

# Replacing an imaging kit

1 Open door B.

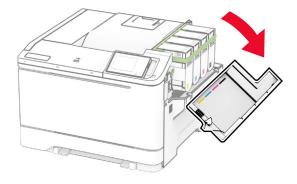

2 Open door A.

**CAUTION—HOT SURFACE:** The inside of the printer might be hot. To reduce the risk of injury from a hot component, allow the surface to cool before touching it.

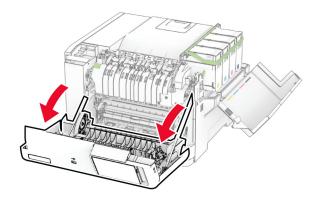

### **3** Remove the right cover.

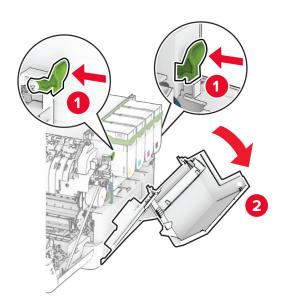

Remove the waste toner bottle.

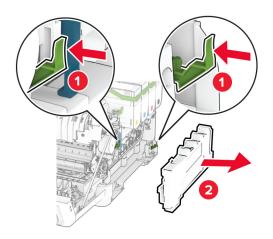

Remove the toner cartridges.

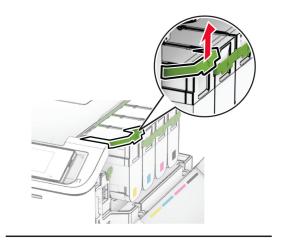

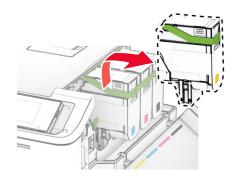

#### **6** Remove the used imaging kit.

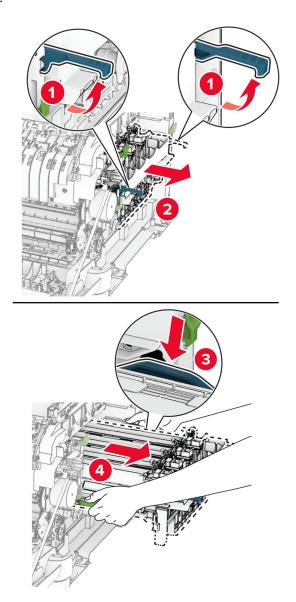

### 7 Unpack the new imaging kit.

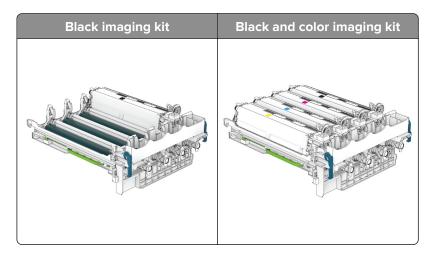

#### **Notes:**

- The black imaging kit includes the imaging kit and the black developer unit.
- The black and color imaging kit includes the imaging kit and the black, cyan, magenta, and yellow developer units.
- When replacing the black imaging kit, save the cyan, magenta, and yellow developer units from the used imaging kit.
- **8** Remove the packing material.

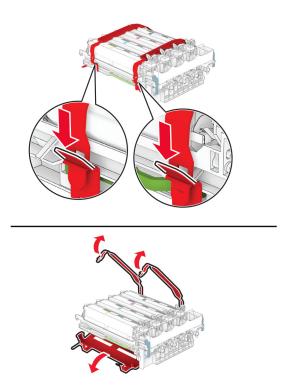

**Note:** If you are replacing the black imaging kit, then insert the magenta, cyan, and yellow developer units into the new imaging kit.

**Warning—Potential Damage:** Do not expose the imaging kit to direct light. Extended exposure to light may cause print quality problems.

**Warning—Potential Damage:** Do not touch the photoconductor drum. Doing so may affect the quality of future print jobs.

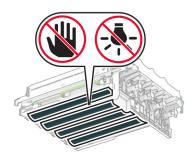

**9** Insert the new imaging kit until it is fully seated.

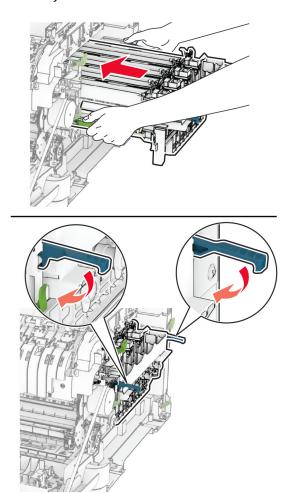

**10** Insert the toner cartridges until they *click* into place.

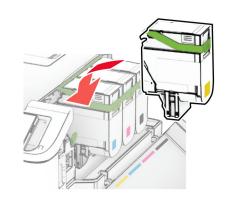

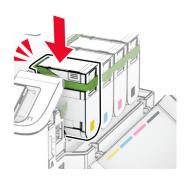

**11** Insert the waste toner bottle until it *clicks* into place.

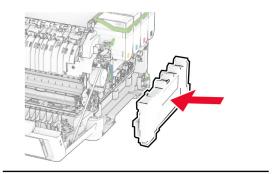

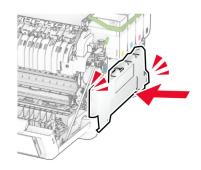

Attach the right cover until it *clicks* into place.

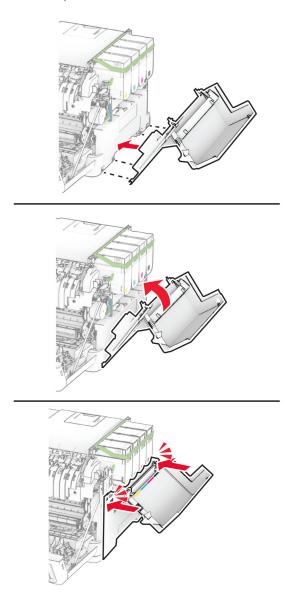

Close door A, and then close door B.

# Replacing the waste toner bottle

1 Open door B.

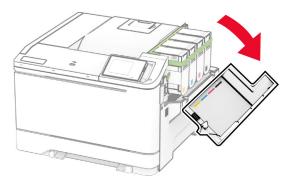

#### 2 Open door A.

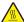

**CAUTION—HOT SURFACE:** The inside of the printer might be hot. To reduce the risk of injury from a hot component, allow the surface to cool before touching it.

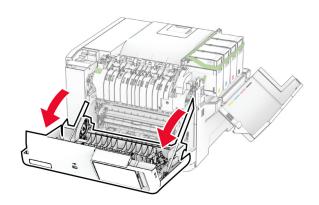

**3** Remove the right cover.

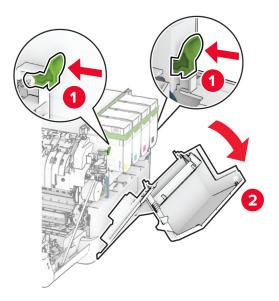

**4** Remove the used waste toner bottle.

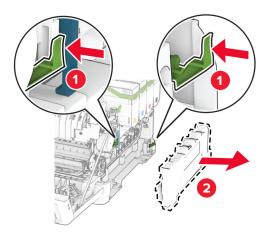

**Note:** To avoid spilling the toner, place the bottle in an upright position.

**5** Unpack the new waste toner bottle.

**6** Insert the new waste toner bottle until it *clicks* into place.

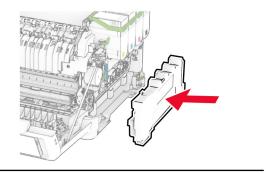

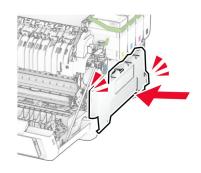

Attach the right cover until it *clicks* into place.

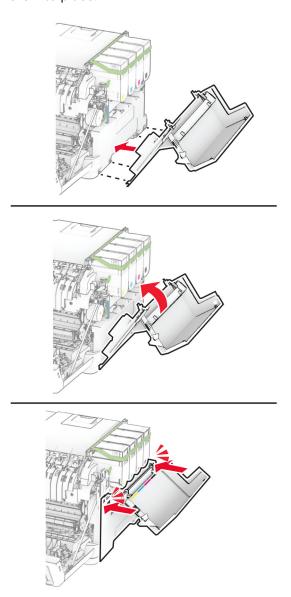

Close door A, and then close door B.

# Replacing a developer unit

1 Open door B.

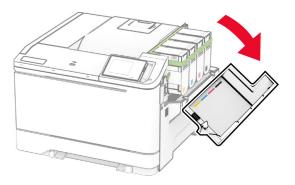

#### 2 Open door A.

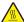

**CAUTION—HOT SURFACE:** The inside of the printer might be hot. To reduce the risk of injury from a hot component, allow the surface to cool before touching it.

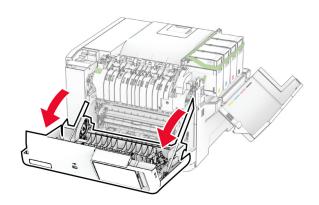

Remove the right cover.

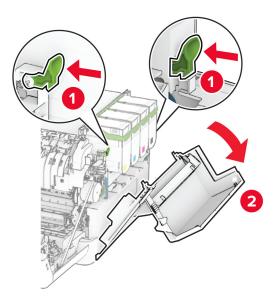

Remove the waste toner bottle.

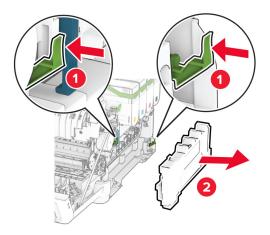

**5** Remove the toner cartridges.

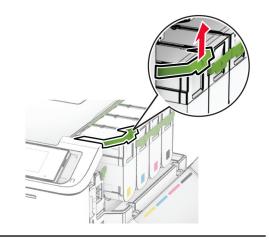

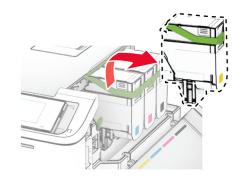

#### **6** Remove the imaging kit.

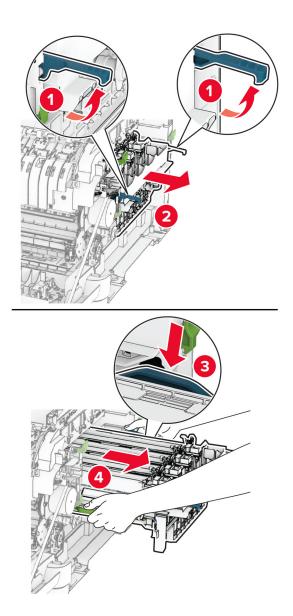

**7** Remove the used developer unit.

**Warning—Potential Damage:** Do not expose the imaging kit to direct light. Extended exposure to light may cause print quality problems.

**Warning—Potential Damage:** Do not touch the photoconductor drum. Doing so may affect the quality of future print jobs.

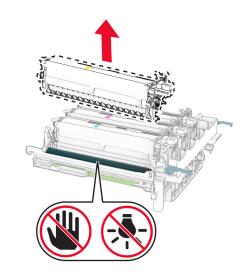

- 8 Remove the packing material.
- **9** Insert the new developer unit.

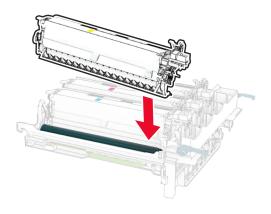

**10** Insert the imaging kit until it is fully seated.

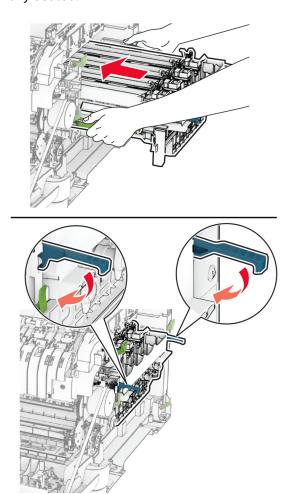

**11** Insert the toner cartridges until they *click* into place.

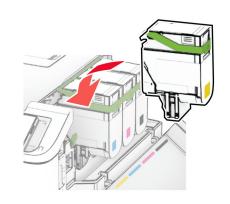

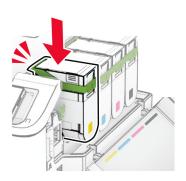

**12** Insert the waste toner bottle until it *clicks* into place.

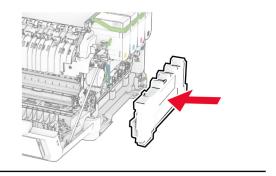

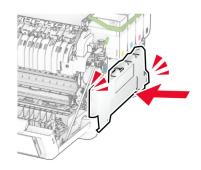

**13** Attach the right cover until it *clicks* into place.

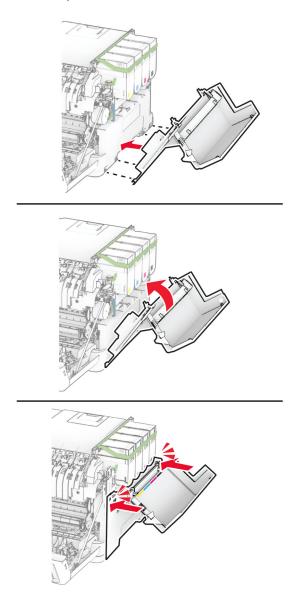

**14** Close door A, and then close door B.

# Replacing the pick tires

- **1** Turn off the printer.
- **2** Unplug the power cord from the electrical outlet, and then from the printer.

Remove the tray.

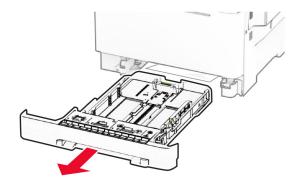

Remove the used pick tires.

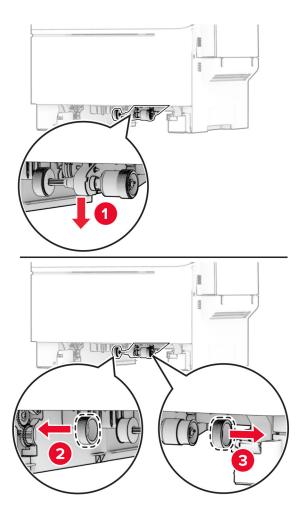

Unpack the new pick tires.

**6** Insert the new pick tires.

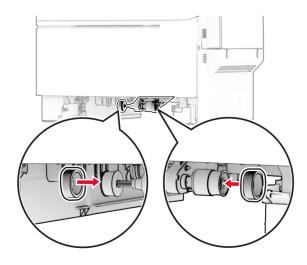

**Note:** Make sure that the edges of the pick tire treads are facing downward.

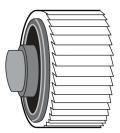

- 7 Insert the tray.
- **8** Connect the power cord to the printer, and then to the electrical outlet.
  - **CAUTION—POTENTIAL INJURY:** To avoid the risk of fire or electrical shock, connect the power cord to an appropriately rated and properly grounded electrical outlet that is near the product and easily accessible.
- **9** Turn on the printer.

# Replacing the right cover

1 Open door B.

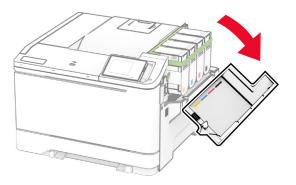

#### 2 Open door A.

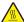

**CAUTION—HOT SURFACE:** The inside of the printer might be hot. To reduce the risk of injury from a hot component, allow the surface to cool before touching it.

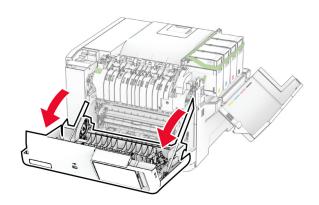

Remove the used right cover.

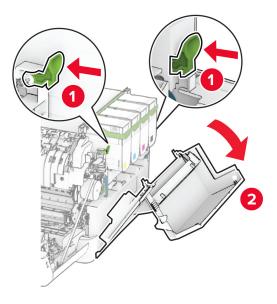

Remove door B from the used right cover.

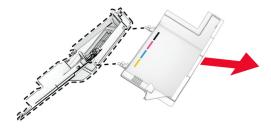

- Unpack the new right cover.
- Attach door B to the new right cover.

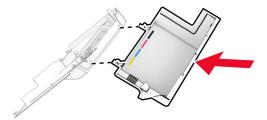

**7** Attach the new right cover until it *clicks* into place.

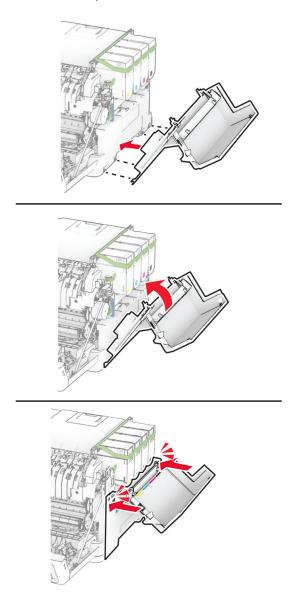

8 Close door A, and then close door B.

### Replacing MarkNet N8450 Wireless Print Server

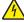

**CAUTION—SHOCK HAZARD:** To avoid the risk of electrical shock, if you are accessing the controller board or installing optional hardware or memory devices sometime after setting up the printer, then turn the printer off, and unplug the power cord from the electrical outlet before continuing. If you have any other devices attached to the printer, then turn them off as well, and unplug any cables going into the printer.

- 1 Turn off the printer.
- **2** Unplug the power cord from the electrical outlet, and then from the printer.
- **3** Using a flat-head screwdriver, remove the controller board shield.

**Warning—Potential Damage:** Controller board electronic components are easily damaged by static electricity. Touch a metal surface on the printer before touching any controller board components or connectors.

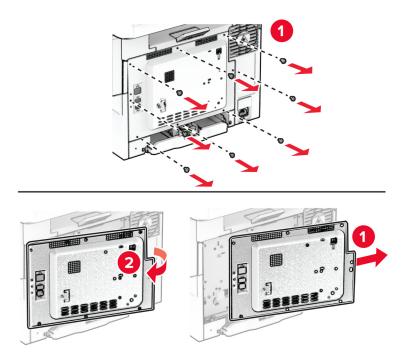

#### 4 Open door B.

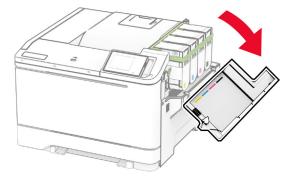

**5** Remove the used wireless print server.

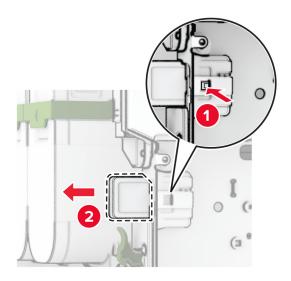

- **6** Unpack the new wireless print server.
- 7 Insert the new wireless print server until it *clicks* into place.

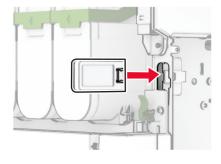

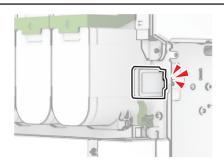

8 Close door B.

**9** Attach the controller board shield, and then install the screws.

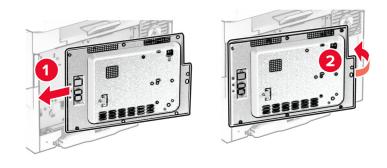

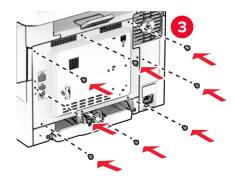

**10** Connect the power cord to the printer, and then to the electrical outlet.

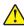

**CAUTION—POTENTIAL INJURY:** To avoid the risk of fire or electrical shock, connect the power cord to an appropriately rated and properly grounded electrical outlet that is near the product and easily accessible.

**11** Turn on the printer.

### Resetting the supply usage counters

- 1 From the home screen, touch Settings > Device > Maintenance > Configuration Menu > Supply Usage And Counters.
- **2** Select the counter that you want to reset.

**Warning—Potential Damage:** Supplies and parts without Return Program agreement terms may be reset and remanufactured. However, the manufacturer's warranty does not cover any damage caused by non-genuine supplies or parts. Resetting counters on the supply or part without proper remanufacturing can cause damage to your printer. After resetting the supply or part counter, your printer may display an error indicating the presence of the reset item.

# Cleaning printer parts

#### Cleaning the printer

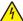

**CAUTION—SHOCK HAZARD:** To avoid the risk of electrical shock when cleaning the exterior of the printer, unplug the power cord from the electrical outlet and disconnect all cables from the printer before proceeding.

#### **Notes:**

- Perform this task after every few months.
- Damage to the printer caused by improper handling is not covered by the printer warranty.
- 1 Turn off the printer, and then unplug the power cord from the electrical outlet.
- 2 Remove paper from the standard bin and multipurpose feeder.
- 3 Remove any dust, lint, and pieces of paper around the printer using a soft brush or vacuum.
- **4** Wipe the outside of the printer with a damp, soft, lint-free cloth.

#### Notes:

- Do not use household cleaners or detergents, as they may damage the finish of the printer.
- Make sure that all areas of the printer are dry after cleaning.
- **5** Connect the power cord to the electrical outlet, and then turn on the printer.

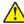

**CAUTION—POTENTIAL INJURY:** To avoid the risk of fire or electrical shock, connect the power cord to an appropriately rated and properly grounded electrical outlet that is near the product and easily accessible.

### Cleaning the touch screen

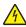

**CAUTION—SHOCK HAZARD:** To avoid the risk of electric shock when cleaning the exterior of the printer, unplug the power cord from the electrical outlet and disconnect all cables from the printer before proceeding.

- 1 Turn off the printer, and then unplug the power cord from the electrical outlet.
- **2** Using a damp, soft, lint-free cloth, wipe the touch screen.

#### Notes:

- Do not use household cleaners or detergents, as they may damage the touch screen.
- Make sure that the touch screen is dry after cleaning.
- 3 Connect the power cord to the electrical outlet, and then turn on the printer.

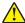

**CAUTION—POTENTIAL INJURY:** To avoid the risk of fire or electrical shock, connect the power cord to an appropriately rated and properly grounded electrical outlet that is near the product and easily accessible.

# Saving energy and paper

#### Configuring the power save mode settings

#### Sleep mode

- 1 From the home screen, touch Settings > Device > Power Management > Timeouts > Sleep Mode.
- 2 Specify the amount of time that the printer stays idle before it enters Sleep Mode.

#### Hibernate mode

- 1 From the home screen, touch Settings > Device > Power Management > Timeouts > Hibernate Timeout.
- 2 Select the amount of time that the printer stays idle before it enters Hibernate mode.

#### Notes:

- For Hibernate Timeout to work, set Hibernate Timeout on Connection to Hibernate.
- The Embedded Web Server is disabled when the printer is in Hibernate mode.

#### Adjusting the brightness of the display

- 1 From the home screen, touch Settings > Device > Preferences.
- 2 In the Screen Brightness menu, adjust the setting.

### **Conserving supplies**

• Print on both sides of the paper.

**Note:** Two-sided printing is the default setting in the print driver.

- Print multiple pages on a single sheet of paper.
- Use the preview feature to see how the document looks like before printing it.
- Print one copy of the document to check its content and format for accuracy.

# Moving the printer to another location

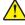

**CAUTION—POTENTIAL INJURY:** If the printer weight is greater than 20 kg (44 lb), then it may require two or more people to lift it safely.

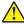

**CAUTION—POTENTIAL INJURY:** To avoid the risk of fire or electrical shock, use only the power cord provided with this product or the manufacturer's authorized replacement.

CAUTION—POTENTIAL INJURY: When moving the printer, follow these guidelines to avoid personal

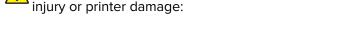

- Make sure that all doors and trays are closed.
- Turn off the printer, and then unplug the power cord from the electrical outlet.
- Disconnect all cords and cables from the printer.

• If the printer has separate floor-standing optional trays or output options attached to it, then disconnect them before moving the printer.

- If the printer has a caster base, then carefully roll it to the new location. Use caution when passing over thresholds and breaks in flooring.
- If the printer does not have a caster base but is configured with optional trays or output options, then remove the output options and lift the printer off the trays. Do not try to lift the printer and any options at the same time.
- Always use the handholds on the printer to lift it.
- Any cart used to move the printer must have a surface able to support the full footprint of the printer.
- Any cart used to move the hardware options must have a surface able to support the dimensions of the options.
- Keep the printer in an upright position.
- Avoid severe jarring movements.
- Make sure that your fingers are not under the printer when you set it down.
- Make sure that there is adequate clearance around the printer.

Note: Damage to the printer caused by improper moving is not covered by the printer warranty.

# Shipping the printer

For shipping instructions, go to <a href="https://support.lexmark.com">https://support.lexmark.com</a> or contact customer support.

# **Troubleshoot a problem**

# **Print quality problems**

Find the image that resembles the print quality problem you are having, and then click the link below it to read problem-solving steps.

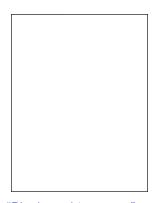

**Print Quality** 

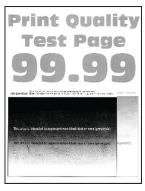

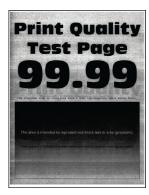

page 152

"Blank or white pages" on "Dark print" on page 153

"Ghost images" on page 154

"Gray or colored background" on page 155

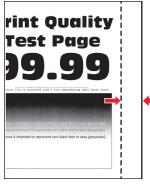

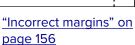

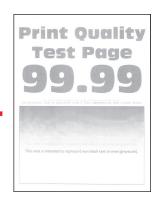

"Light print" on page <u>157</u>

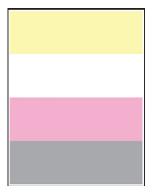

"Missing colors" on page 159

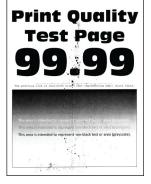

"Mottled print and dots" on page 160

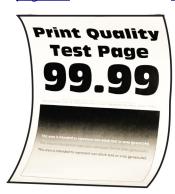

"Paper curl" on page <u>161</u>

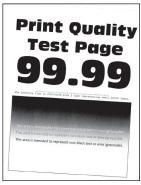

on page 162

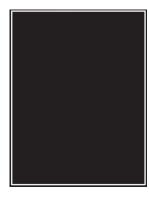

"Print crooked or skewed" "Solid color or black images" on page 163

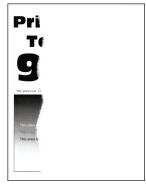

"Text or images cut off" on page 164

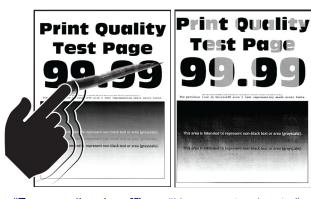

**Print Quality** Test Page

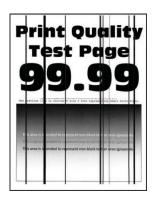

page 165

page 166

"Toner easily rubs off" on "Uneven print density" on "Horizontal dark lines" on page 167

"Vertical dark lines" on page 168

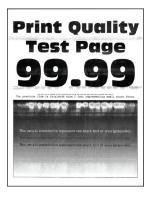

"Horizontal white lines" on page 169

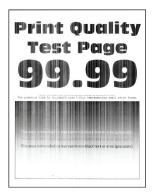

"Vertical white lines" on page 170

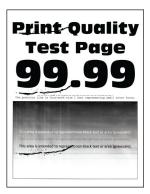

"Repeating defects" on page 172

## **Printer error codes**

| Error codes                | Error message                                                                 | Solution                                                                                            |  |
|----------------------------|-------------------------------------------------------------------------------|----------------------------------------------------------------------------------------------------|--|
| 8.01                       | Close all doors.                                                              | Keep all doors closed unless performing maintenance.                                                |  |
| 9.00                       | Printer had to restart. Last job may be incomplete.                           | Touch <b>Continue</b> to clear the message and continue printing.                                   |  |
| 11.11, 11.21, 11.31, 11.41 | Load <source/> with <type></type> <size></size> .                             | Open the indicated tray, and then load paper. For more information, see "Loading trays" on page 27. |  |
| 11.12, 11.22, 11.32, 11.42 | Load <source/> with <type></type> <size></size> <orientation></orientation> . |                                                                                                    |  |
| 11.81                      | Load <source/> with <type></type> <size></size> .                             | Adjust the paper guides, and then load paper. For more information, see                             |  |
| 11.82                      | Load <source/> with <type></type> <size></size> <orientation></orientation> . | <u>"Loading the manual feeder" on page 29.</u>                                                      |  |

| Error codes                    | Error message                                                                           | Solution                                                                                                    |  |
|--------------------------------|-----------------------------------------------------------------------------------------|----------------------------------------------------------------------------------------------------|--|
| 11.91                          | Load multipurpose feeder with <type></type> <size></size> .                             | Open the multipurpose feeder, and then load paper. For more                                                                                                    |  |
| 11.92                          | Load multipurpose feeder with <type></type> <size></size> <orientation></orientation> . | information, see <u>"Loading the multipurpose feeder" on page 31.</u>                                                                                                    |  |
| 12.11                          | Change <source/> to <type></type> <size></size> .                                       | Open the indicated tray, remove paper, and then load the correct                                                                                                    |  |
| 12.12                          | Change <source/> to <type></type> <size></size> <orientation></orientation> .           | paper type and size. For more information, see <u>"Loading trays" on page 27</u> .                                                                                                    |  |
| 12.91                          | Change multipurpose feeder to <type></type> <size></size> .                             | Remove paper, and then load the correct paper type and size. For more                                                                                                    |  |
| 12.92                          | Change multipurpose feeder to <type></type> <size></size> <orientation></orientation> . | information, see <u>"Loading the</u> multipurpose feeder" on page 31.                                                                                                    |  |
| 29.08                          | Remove packing material.                                                                | <ol> <li>Open door A.</li> <li>Remove the red packing material behind the front door.</li> <li>Open door B.</li> <li>Remove the packing material near the toner cartridges.</li> <li>Close door B, and then close door A.</li> </ol>                                                                                                    |  |
| 31.35z                         | Reinstall missing or unresponsive waste toner bottle.                                   | <ol> <li>Open door A.</li> <li>Warning—Potential</li> <li>Damage: The inside of the printer might be hot. To reduce the risk of injury from a hot component, allow the surface to cool before touching it.</li> <li>Open door B.</li> <li>Remove the right cover.</li> <li>Remove the waste toner bottle.</li> <li>Align, and then insert the waste toner bottle.</li> <li>Align, and then attach the right cover.</li> <li>Close door B, and then close door A.</li> </ol> |  |
| 31.40z, 31.41z, 31.42z, 31.43z | Reinstall missing or unresponsive [color] cartridge.                                    | <ol> <li>Open door B.</li> <li>Remove the cartridge.</li> <li>Insert the cartridge.</li> <li>Close door B.</li> </ol>                                                                                                    |  |

| Error codes                         | Error message                                                                                                    | Solution                                                                                                    |  |
|-------------------------------------|----------------------------------------------------------------------------------------------------|----------------------------------------------------------------------------------------------------|--|
| 31.65z                              | Reinstall missing or unresponsive black imaging kit.  Reinstall missing, unplugged, or unresponsive black and color imaging kit. | <ol> <li>Open door A.</li> <li>Warning—Potential</li> <li>Damage: The inside of the printer might be hot. To reduce the risk of injury from a hot component, allow the surface to cool before touching it.</li> <li>Open door B.</li> <li>Remove all toner cartridges.</li> <li>Remove the right cover.</li> <li>Remove the waste toner bottle.</li> <li>Pull out the imaging kit.</li> <li>Insert the imaging kit until it is fully seated.</li> <li>Align, and then insert the waste toner bottle.</li> <li>Align, and then attach the right cover.</li> <li>Insert the toner cartridges.</li> <li>Close door B, and then close door A.</li> </ol> |  |
| 32.40z, 32.41z, 32.42z, 32.43z      | Replace unsupported [color] cartridge.                                                                                           | For more information, see <u>"Replacing a toner cartridge" on page 109</u> .                                                                                                    |  |
| 32.65z                              | Replace unsupported black and color imaging kit.                                                                                 | For more information, see "Replacing an imaging kit" on page 111.                                                                                                    |  |
| 33.40, 33.41, 33.42, 33.43<br>33.65 | Non-Lexmark [color] cartridge, see User's Guide.  Non-Lexmark black and color imaging kit, see User's Guide.                     | For more information, see "Non-Lexmark supply" on page 190.                                                                                                    |  |
| 37.1                                | Insufficient memory to collate job.                                                                                              | Try one or more of the following:  • Touch <b>Continue</b> to print the part of the job that is stored and to begin collating the rest of the print job.  • Cancel the current print job.                                                                                                    |  |
| 37.3                                | Insufficient memory, some held jobs were deleted.                                                                                | Touch <b>Continue</b> to clear the message and continue printing.                                                                                                    |  |
| 38.1                                | Memory full.                                                                                                    | <ul> <li>Try one or more of the following:</li> <li>Touch Cancel job to clear the message.</li> <li>Print the document in several parts, or send it to another printer.</li> <li>Install more printer memory.</li> </ul>                                                                                                    |  |

| Error codes                    | Error message                                                     | Solution                                                                                                    |
|--------------------------------|-------------------------------------------------------------------|----------------------------------------------------------------------------------------------------|
| 39.1                           | Complex page, some data may not have printed.                     | <ul> <li>Try one or more of the following:</li> <li>Touch Continue to clear the message and continue printing.</li> <li>Cancel the current print job.</li> <li>Install more printer memory.</li> <li>Reduce the complexity and size of the print job before sending it to print again.</li> <li>Reduce the number of pages in the print job.</li> <li>Reduce the number and size of any downloaded fonts.</li> <li>Delete any unnecessary fonts or macros from the print job.</li> <li>Reduce the number of graphics in the print job.</li> </ul> |
| 42.yy                          | Replace [color] cartridge, printer region mismatch.               | For more information, see <u>"Replace cartridge, printer region mismatch"</u> on page 190.                                                                                                    |
| 43.40y, 43.41y, 43.42y, 43.43y | [Color] cartridge problem.                                        | <ol> <li>Open door B.</li> <li>Remove the toner cartridge.</li> <li>Insert the toner cartridge.</li> <li>Close door B.</li> <li>If the problem persists, then replace the cartridge.</li> </ol>                                                                                                    |
| 43.40z, 43.41z, 43.42z, 43.43z | Replace defective [color] cartridge.                              | For more information, see <u>"Replacing</u> a toner cartridge" on page 109.                                                                                                    |
| 55.1                           | Error reading USB drive. Remove USB.                              | Remove the flash drive to continue.                                                                                                    |
| 55.2                           | Error reading USB hub. Remove hub. Remove the USB hub to continue |                                                                                                    |

| Error codes | Error message                                                  | Solution                                                                                                    |
|-------------|----------------------------------------------------------------|----------------------------------------------------------------------------------------------------|
| 58          | Too many trays attached. Only <x></x> tray/s can be supported. | <ol> <li>Turn off the printer.</li> <li>Unplug the power cord from the electrical outlet, and then from the printer.</li> <li>Remove one or more trays.</li> <li>Connect the power cord to the electrical outlet, and then turn on the printer.</li> <li>CAUTION—POTENTIAL INJURY: To avoid the risk of fire or electrical shock, connect the power cord to an appropriately rated and properly grounded electrical outlet that is near the product and easily accessible.</li> </ol>  |
| 59          | Incompatible tray [x].                                         | <ol> <li>Turn off the printer.</li> <li>Unplug the power cord from the electrical outlet, and then from the printer.</li> <li>Remove the indicated tray.</li> <li>Connect the power cord to the electrical outlet, and then turn on the printer.</li> <li>CAUTION—POTENTIAL INJURY: To avoid the risk of fire or electrical shock, connect the power cord to an appropriately rated and properly grounded electrical outlet that is near the product and easily accessible.</li> </ol> |
| 61          | Remove defective disk.                                         | Replace the defective storage drive.                                                                                                    |
| 62          | Disk full.                                                     | <ul> <li>Try one or more of the following:</li> <li>Touch Continue to clear the message.</li> <li>Delete fonts, macros, and other data stored in the intelligent storage drive.</li> <li>Install an intelligent storage drive.</li> </ul>                                                                                                    |

| Error codes         | Error message                                                  | Solution                                                                                                    |  |
|---------------------|----------------------------------------------------------------|----------------------------------------------------------------------------------------------------|--|
| 63                  | Format the disk.                                               | Formatting now wipes all information from the storage drive.  To format the disk, do the following:  1 From the home screen, touch Settings > Device > Maintenance > Out of Service Erase.  2 Touch Sanitize all information on hard disk or Erase Intelligent Storage Drive, and then touch ERASE. |  |
| 71.4                | Incorrect printer time.                                        | To set the correct printer time, do the following:  1 From the home screen, touch Settings > Device > Preferences.  2 Touch Date and Time, and then set the correct time.                                                                                                    |  |
| 80.11               | Maintenance kit low.                                           | Touch <b>Continue</b> to clear the                                                                                                    |  |
| 80.21               | Maintenance kit very low.                                      | message.                                                                                                    |  |
| 84.01, 84.09        | Black and color imaging kit nearly low.                        | Touch <b>Continue</b> to clear the message.                                                                                                    |  |
| 84.11, 84.19        | Black and color imaging kit low.                               |                                                                                                    |  |
| 84.21, 84.23, 84.29 | Black and color imaging kit very low.                          |                                                                                                    |  |
| 84.31, 84.33        | Replace [color] imaging kit, recommended life exceeded.        | For more information, see <u>"Replacing</u> an imaging kit" on page 111.                                                                                                    |  |
| 84.41, 84.43, 84.48 | Replace [color] imaging kit to resume printing.                |                                                                                                    |  |
| 88.00, 88.08, 88.09 | [Color] cartridge nearly low.                                  | Touch <b>Continue</b> to clear the message.                                                                                                    |  |
| 88.10, 88.18, 88.19 | [Color] cartridge low.                                         |                                                                                                    |  |
| 88.20, 88.28, 88.29 | [Color] cartridge very low.                                    |                                                                                                    |  |
| 88.30, 88.37, 88.38 | Replace [color] cartridge, <num></num> estimated pages remain. | For more information, see <u>"Replacing</u> a toner cartridge" on page 109.                                                                                                    |  |
|                     | Replace [color] cartridge.                                     |                                                                                                    |  |
| 88.40, 88.47, 88.48 | Replace [color] cartridge, 0 pages remain.                     |                                                                                                    |  |

| Error codes                                                                                                    | Error message                               | Solution                                                                              |  |
|----------------------------------------------------------------------------------------------------|---------------------------------------------|---------------------------------------------------------------------------------------|--|
| 200.02, 200.03, 200.05, 200.06, 200.12, 200.13, 200.15, 200.16, 200.22, 200.23, 200.25, 200.32, 200.33, 200.35, 200.43, 200.45, 200.91, 200.99, 202.03, 202.04, 202.05, 202.13, 202.14, 202.15, 202.23, 202.24, 202.25, 202.33, 202.34, 202.35, 202.43, 202.44, 202.45, 202.91, 232.02, 232.03, 232.05, 232.12, 232.13, 232.15, 232.22, 232.23, 232.35, 232.42, 232.34, 232.45, 232.92, 232.93, 232.95, 241.91                                                                                                    | Paper jam, [jam header]. [xxx.yy]           | For more information, see <u>"Paper jam in door A" on page 181</u> .                  |  |
| 241.05, 241.82, 241.83, 241.84, 241.91, 242.05, 242.06, 242.21, 242.22, 242.25, 242.26, 242.31, 242.32, 242.33, 242.35, 242.36, 242.43, 242.45, 242.70, 242.72, 242.91, 242.92, 242.93, 242.95, 243.31, 243.32, 243.35, 243.36, 243.41, 243.42, 243.43, 243.45, 243.70, 243.71, 243.72, 243.73, 243.74, 243.75, 243.76, 243.80, 243.81, 243.82, 243.83, 243.84, 243.85, 243.86, 243.91, 243.92, 243.93, 243.95, 243.96, 243.97, 244.73, 244.74, 244.75, 244.76, 244.80, 244.81, 244.82, 244.83, 244.84, 244.85, 244.86, 244.91, 244.92, 244.93, 244.95, 244.96, 244.97 | Paper jam, [jam header]. [xxx.yy]           | For more information, see "Paper jam in trays" on page 185.                           |  |
| 242.05                                                                                                    | Paper jam, [jam header]. [xxx.yy]           | For more information, see <u>"Paper jam in the multipurpose feeder" on page 186</u> . |  |
| 251.xx                                                                                                    | Paper jam, [jam header]. [xxx.yy]           | For more information, see <u>"Paper jam in the manual feeder" on page 185</u> .       |  |
| 200.16, 241.8y                                                                                                    | Paper loading error, [jam header]. [xxx.yy] | For more information, see <u>"Paper jam in trays" on page 185</u> .                   |  |

# **Printing problems**

## Print quality is poor

| Blank | or | white | pages |
|-------|----|-------|-------|
|       |    |       |       |

| Ac     | tion                                                                                                    | Yes                     | No                     |
|--------|----------------------------------------------------------------------------------------------------|-------------------------|------------------------|
| a<br>b | Check if the printer is using a genuine and supported Lexmark toner cartridge.  Note: If the cartridge is not supported, then install a supported one.  Print the document.  the printer printing blank or white pages? | Go to step 2.           | The problem is solved. |
| Ste    | ep 2                                                                                                    | Contact <u>customer</u> | The problem is         |
| а      | Remove the color imaging kit, and then remove the black imaging unit.                                                                                                    | support.                | solved.                |
|        | <b>Warning—Potential Damage:</b> Do not expose the color imaging kit and black imaging unit to direct light for more than 10 minutes. Extended exposure to light may cause print quality problems.                      |                         |                        |
|        | <b>Warning—Potential Damage:</b> Do not touch the photoconductor drum under the color imaging kit and black imaging unit. Doing so may affect the quality of future print jobs.                                         |                         |                        |
| b      | Insert the black imaging unit, and then insert the color imaging kit.                                                                                                    |                         |                        |
| С      | Print the document.                                                                                                    |                         |                        |
| ls t   | he printer printing blank or white pages?                                                                                                    |                         |                        |

## Dark print

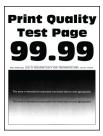

**Note:** Before solving the problem, print the quality sample pages to determine the missing color. From the home screen, touch **Settings** > **Troubleshooting** > **Print Quality Test Pages**.

| Action                                                                                                    | Yes           | No                     |
|----------------------------------------------------------------------------------------------------|---------------|------------------------|
| Step 1 a Perform Color Adjust. From the home screen, touch Settings > Print > Quality > Advanced Imaging > Color Adjust. b Print the document.  Is the print too dark?                                                                                                    | Go to step 2. | The problem is solved. |
| Step 2  a Depending on your operating system, reduce the toner darkness from the Printing Preferences or Print dialog.  Note: You can also change the settings on the printer control panel. From the home screen, touch Settings > Print > Quality > Toner Darkness.  b Print the document.  Is the print too dark?                                                                                                    | Go to step 3. | The problem is solved. |
| <ul> <li>Step 3</li> <li>a Depending on your operating system, specify the paper type from the Printing Preferences or Print dialog.</li> <li>Notes: <ul> <li>Make sure that the settings match the paper loaded in the tray.</li> <li>You can also change the settings on the printer control panel. From the home screen, touch Settings &gt; Paper &gt; Tray Configuration &gt; Paper Size/Type.</li> <li>b Print the document.</li> </ul> </li> <li>Is the print too dark?</li> </ul> | Go to step 4. | Go to step 6.          |
| Step 4  Make sure that the paper has no texture or rough finishes.  Are you printing on textured or rough paper?                                                                                                    | Go to step 5. | Go to step 6.          |

| Action                                                                                                    | Yes                     | No             |
|----------------------------------------------------------------------------------------------------|-------------------------|----------------|
| Step 5                                                                                                    | Go to step 6.           | The problem is |
| a Replace textured or rough paper with plain paper.                                                                          |                         | solved.        |
| <b>b</b> Print the document.                                                                                                 |                         |                |
| Is the print too dark?                                                                                                    |                         |                |
| Step 6                                                                                                    | Contact <u>customer</u> | The problem is |
| a Load paper from a fresh package.                                                                                           | support.                | solved.        |
| <b>Note:</b> Paper absorbs moisture due to high humidity. Store paper in its original wrapper until you are ready to use it. |                         |                |
| <b>b</b> Print the document.                                                                                                 |                         |                |
| Is the print too dark?                                                                                                    |                         |                |

## **Ghost images**

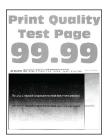

| Action                                                                                                    | Yes           | No                     |
|----------------------------------------------------------------------------------------------------|---------------|------------------------|
| Step 1  a Load the tray with the correct paper type and weight.  b Print the document.                                                                                                    | Go to step 2. | The problem is solved. |
| Do ghost images appear on prints?                                                                                                    |               |                        |
| Step 2  a Depending on your operating system, specify the paper type from the Printing Preferences or Print dialog.  Notes:                                                                                                    | Go to step 3. | The problem is solved. |
| <ul> <li>Make sure that the setting matches the paper loaded in the tray.</li> <li>You can also change the setting on the printer control panel. From the home screen, touch Settings &gt; Paper &gt; Tray Configuration &gt; Paper Size/Type.</li> </ul> |               |                        |
| <b>b</b> Print the document.                                                                                                    |               |                        |
| Do ghost images appear on prints?                                                                                                    |               |                        |

| Action                                                                                                    | Yes                                      | No                     |
|----------------------------------------------------------------------------------------------------|------------------------------------------|------------------------|
| Step 3 a Perform Color Adjust.                                                                                                | Contact <u>customer</u> <u>support</u> . | The problem is solved. |
| From the home screen, touch <b>Settings</b> > <b>Print</b> > <b>Quality</b> > <b>Advanced Imaging</b> > <b>Color Adjust</b> . |                                          |                        |
| <b>b</b> Print the document.                                                                                                  |                                          |                        |
| Do ghost images appear on prints?                                                                                             |                                          |                        |

## Gray or colored background

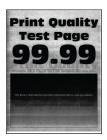

| Action                                                                                                    | Yes           | No             |
|----------------------------------------------------------------------------------------------------|---------------|----------------|
| Step 1                                                                                                    | Go to step 2. | The problem is |
| <b>a</b> Depending on your operating system, increase toner darkness from the Printing Preferences or Print dialog.                          |               | solved.        |
| Note: You can also change the setting on the printer control panel. From the home screen, touch Settings > Print > Quality > Toner Darkness. |               |                |
| <b>b</b> Print the document.                                                                                                    |               |                |
| Does gray or colored background appear on prints?                                                                                            |               |                |
| Step 2                                                                                                    | Go to step 3. | The problem is |
| a Perform Color Adjust.                                                                                                    |               | solved.        |
| From the home screen, touch Settings > Print > Quality > Advanced Imaging > Color Adjust.                                                    |               |                |
| <b>b</b> Print the document.                                                                                                    |               |                |
| Does gray or colored background appear on prints?                                                                                            |               |                |

| Action                                                                                                    | Yes                                      | No                     |
|----------------------------------------------------------------------------------------------------|------------------------------------------|------------------------|
| Step 3  a Remove the color imaging kit, and then remove the black imaging unit.                                                                                                    | Contact <u>customer</u> <u>support</u> . | The problem is solved. |
| Warning—Potential Damage: Do not expose the color imaging kit and black imaging unit to direct light for more than 10 minutes. Extended exposure to light may cause print quality problems. |                                          |                        |
| Warning—Potential Damage: Do not touch the photoconductor drum under the color imaging kit and black imaging unit. Doing so may affect the quality of future print jobs.                    |                                          |                        |
| <b>b</b> Insert the black imaging unit, and then insert the color imaging kit.                                                                                                    |                                          |                        |
| c Print the document.                                                                                                    |                                          |                        |
| Does gray or colored background appear on prints?                                                                                                    |                                          |                        |

## **Incorrect margins**

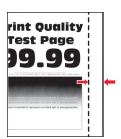

| Action                                                                                                    | Yes                    | No            |
|----------------------------------------------------------------------------------------------------|------------------------|---------------|
| <ul> <li>Step 1</li> <li>a Adjust the paper guides in the tray to the correct position for the paper loaded.</li> <li>b Print the document.</li> </ul> | The problem is solved. | Go to step 2. |
| Are the margins correct?                                                                                                    |                        |               |

| Action                                                                                                    | Yes                    | No                                       |
|----------------------------------------------------------------------------------------------------|------------------------|------------------------------------------|
| Step 2  a Depending on your operating system, specify the paper size from the Printing Preferences or Print dialog.                                                                     | The problem is solved. | Contact <u>customer</u> <u>support</u> . |
| Notes:                                                                                                    |                        |                                          |
| Make sure that the setting matches the paper loaded.                                                                                                    |                        |                                          |
| <ul> <li>You can also change the setting on the printer control<br/>panel. From the home screen, touch Settings &gt; Paper &gt;<br/>Tray Configuration &gt; Paper Size/Type.</li> </ul> |                        |                                          |
| Note:                                                                                                    |                        |                                          |
| <b>b</b> Print the document.                                                                                                    |                        |                                          |
| Are the margins correct?                                                                                                    |                        |                                          |

## **Light print**

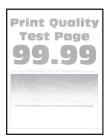

| Action                                                                                                    | Yes           | No                     |
|----------------------------------------------------------------------------------------------------|---------------|------------------------|
| Step 1 a Perform Color Adjust. From the home screen, touch Settings > Print > Quality > Advanced Imaging > Color Adjust. b Print the document. | Go to step 2. | The problem is solved. |
| Is the print light?                                                                                                    | Co to stop 2  | The problem is         |
| <ul><li>Step 2</li><li>a Depending on your operating system, increase toner darkness from the Printing Preferences or Print dialog.</li></ul>  | Go to step 3. | The problem is solved. |
| Note: You can also change the setting on the printer control panel. From the home screen, touch Settings > Print > Quality > Toner Darkness.   |               |                        |
| <b>b</b> Print the document.                                                                                                    |               |                        |
| Is the print light?                                                                                                    |               |                        |

| Action                                                                                                    | Yes           | No                     |
|----------------------------------------------------------------------------------------------------|---------------|------------------------|
| <ul> <li>Step 3</li> <li>a Turn off Color Saver.</li> <li>From the home screen, touch Settings &gt; Print &gt; Quality &gt; Color Saver.</li> <li>b Print the document.</li> </ul>                                                                                           | Go to step 4. | The problem is solved. |
| Step 4                                                                                                    | Go to step 5. | The problem is         |
| Depending on your operating system, specify the paper type from the Printing Preferences or Print dialog.                                                                                                    |               | solved.                |
| Notes:                                                                                                    |               |                        |
| <ul> <li>Make sure that the setting matches the paper loaded.</li> <li>You can also change the setting on the printer control panel. From the home screen, touch Settings &gt; Paper &gt; Tray Configuration &gt; Paper Size/Type.</li> <li>b Print the document.</li> </ul> |               |                        |
| Is the print light?                                                                                                    |               |                        |
| Step 5 Check if paper has texture or rough finishes.                                                                                                    | Go to step 6. | Go to step 7.          |
| Are you printing on textured or rough paper?                                                                                                    |               |                        |
| Step 6  a Replace textured or rough paper with plain paper.  b Print the document.                                                                                                    | Go to step 7. | The problem is solved. |
| Is the print light?                                                                                                    |               |                        |
| <ul> <li>Step 7</li> <li>a Load paper from a fresh package.</li> <li>Note: Paper absorbs moisture due to high humidity. Store paper in its original wrapper until you are ready to use it.</li> <li>b Print the document.</li> </ul>                                         | Go to step 8. | The problem is solved. |
| Is the print light?                                                                                                    |               |                        |

| Acti    | on                                                                                                    | Yes                                      | No                     |
|---------|----------------------------------------------------------------------------------------------------|------------------------------------------|------------------------|
|         | <b>8</b><br>Remove the color imaging kit, and then remove the black<br>maging unit.                                                                                                    | Contact <u>customer</u> <u>support</u> . | The problem is solved. |
| ii<br>t | Warning—Potential Damage: Do not expose the color maging kit and black imaging unit to direct light for more han 10 minutes. Extended exposure to light may cause print quality problems. |                                          |                        |
| p<br>ii | Warning—Potential Damage: Do not touch the obotoconductor drum under the color imaging kit and black maging unit. Doing so may affect the quality of future print obs.                    |                                          |                        |
|         | nsert the black imaging unit, and then insert the color imaging kit.                                                                                                    |                                          |                        |
| C F     | Print the document.                                                                                                    |                                          |                        |
| ls th   | e print too light?                                                                                                    |                                          |                        |

## **Missing colors**

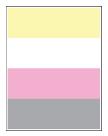

| A  | ction                                                                                                    | Yes              | No                     |
|----|----------------------------------------------------------------------------------------------------|------------------|------------------------|
| а  | Remove the color imaging kit.                                                                                                    | Contact customer | The problem is solved. |
|    | <b>Warning—Potential Damage:</b> Do not expose the color imaging kit to direct light for more than 10 minutes. Extended exposure to light may cause print quality problems. | support.         | solved.                |
|    | <b>Warning—Potential Damage:</b> Do not touch the photoconductor drum under the color imaging kit. Doing so may affect the quality of future print jobs.                    |                  |                        |
| b  | Remove the toner cartridge of the missing color.                                                                                                    |                  |                        |
| C  | Remove, and then insert the developer unit of the missing color.                                                                                                    |                  |                        |
| d  | Insert the toner cartridge of the missing color.                                                                                                    |                  |                        |
| е  | Insert the color imaging kit.                                                                                                    |                  |                        |
| f  | Print the document.                                                                                                    |                  |                        |
| Aı | re some colors missing on print?                                                                                                    |                  |                        |

## Mottled print and dots

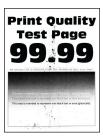

| Action                                                                                                    | Yes           | No                                       |
|----------------------------------------------------------------------------------------------------|---------------|------------------------------------------|
| Step 1 Check the printer for leaked toner contamination.                                                                                                    | Go to step 2. | Contact <u>customer</u> <u>support</u> . |
| Is the printer free of leaked toner?                                                                                                    |               |                                          |
| Step 2                                                                                                    | Go to step 4. | Go to step 3.                            |
| <ul><li>a From the home screen, touch Settings &gt; Paper &gt; Tray</li><li>Configuration &gt; Paper Size/Type.</li></ul>                                                                |               |                                          |
| <b>b</b> Check if the paper size and paper type settings match the paper loaded.                                                                                                    |               |                                          |
| <b>Note:</b> Make sure that the paper does not have texture or rough finishes.                                                                                                    |               |                                          |
| Do the settings match?                                                                                                    |               |                                          |
| Step 3                                                                                                    | Go to step 4. | The problem is                           |
| <b>a</b> Depending on your operating system, specify the paper size and paper type from the Printing Preferences or Print dialog.                                                        |               | solved.                                  |
| Notes:                                                                                                    |               |                                          |
| <ul> <li>Make sure that the settings match the paper loaded in<br/>the tray.</li> </ul>                                                                                                  |               |                                          |
| <ul> <li>You can also change the settings on the printer control<br/>panel. From the home screen, touch Settings &gt; Paper &gt;<br/>Tray Configuration &gt; Paper Size/Type.</li> </ul> |               |                                          |
| <b>b</b> Print the document.                                                                                                    |               |                                          |
| Is the print mottled?                                                                                                    |               |                                          |
| Step 4                                                                                                    | Go to step 5. | The problem is                           |
| a Load paper from a fresh package.                                                                                                    |               | solved.                                  |
| <b>Note:</b> Paper absorbs moisture due to high humidity. Store paper in its original wrapper until you are ready to use it.                                                             |               |                                          |
| <b>b</b> Print the document.                                                                                                    |               |                                          |
| Is the print mottled?                                                                                                    |               |                                          |

| Ac   | tion                                                                                                    | Yes                                      | No                     |
|------|----------------------------------------------------------------------------------------------------|------------------------------------------|------------------------|
|      | Remove the color imaging kit, and then remove the black imaging unit.                                                                                                    | Contact <u>customer</u> <u>support</u> . | The problem is solved. |
|      | <b>Warning—Potential Damage:</b> Do not expose the color imaging kit and black imaging unit to direct light for more than 10 minutes. Extended exposure to light may cause print quality problems. |                                          |                        |
|      | <b>Warning—Potential Damage:</b> Do not touch the photoconductor drum under the color imaging kit and black imaging unit. Doing so may affect the quality of future print jobs.                    |                                          |                        |
| b    | Insert the black imaging unit, and then insert the color imaging kit.                                                                                                    |                                          |                        |
| С    | Print the document.                                                                                                    |                                          |                        |
| ls t | he print mottled?                                                                                                    |                                          |                        |

## Paper curl

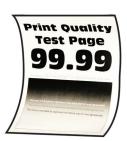

| Action                                                                                                    | Yes           | No                     |
|----------------------------------------------------------------------------------------------------|---------------|------------------------|
| <ul> <li>Step 1</li> <li>a Adjust the guides in the tray to the correct position for the paper loaded.</li> <li>b Print the document.</li> </ul> | Go to step 2. | The problem is solved. |
| Is the paper curled?                                                                                                    |               |                        |

| Action                                                                                                    | Yes                     | No                     |
|----------------------------------------------------------------------------------------------------|-------------------------|------------------------|
| Step 2                                                                                                    | Go to step 3.           | The problem is solved. |
| <b>a</b> Depending on your operating system, specify the paper type from the Printing Preferences or Print dialog.                                                                      |                         | Solved.                |
| Notes:                                                                                                    |                         |                        |
| Make sure that the setting matches the paper loaded.                                                                                                    |                         |                        |
| <ul> <li>You can also change the setting on the printer control<br/>panel. From the home screen, touch Settings &gt; Paper &gt;<br/>Tray Configuration &gt; Paper Size/Type.</li> </ul> |                         |                        |
| <b>b</b> Print the document.                                                                                                    |                         |                        |
| Is the paper curled?                                                                                                    |                         |                        |
| Step 3                                                                                                    | Go to step 4.           | The problem is         |
| Print on the other side of the paper.                                                                                                    |                         | solved.                |
| <b>a</b> Remove paper, flip it over, and then reload paper.                                                                                                    |                         |                        |
| <b>b</b> Print the document.                                                                                                    |                         |                        |
| Is the paper curled?                                                                                                    |                         |                        |
| Step 4                                                                                                    | Contact <u>customer</u> | The problem is         |
| a Load paper from a fresh package.                                                                                                    | support.                | solved.                |
| <b>Note:</b> Paper absorbs moisture due to high humidity. Store paper in its original wrapper until you are ready to use it.                                                            |                         |                        |
| <b>b</b> Print the document.                                                                                                    |                         |                        |
| Is the paper curled?                                                                                                    |                         |                        |

#### **Print crooked or skewed**

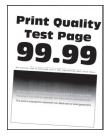

| Yes                                      | No                     |
|------------------------------------------|------------------------|
| Go to step 2.                            | The problem is solved. |
|                                          |                        |
| Contact <u>customer</u> <u>support</u> . | The problem is solved. |
|                                          |                        |

# Solid color or black images

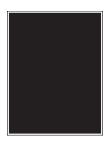

| Ac   | tion                                                                                                    | Yes                                      | No                     |
|------|----------------------------------------------------------------------------------------------------|------------------------------------------|------------------------|
| а    | Remove the color imaging kit, and then remove the black imaging unit.                                                                                                    | Contact <u>customer</u> <u>support</u> . | The problem is solved. |
|      | <b>Warning—Potential Damage:</b> Do not expose the color imaging kit and black imaging unit to direct light for more than 10 minutes. Extended exposure to light may cause print quality problems. |                                          |                        |
|      | <b>Warning—Potential Damage:</b> Do not touch the photoconductor drum under the color imaging kit and black imaging unit. Doing so may affect the quality of future print jobs.                    |                                          |                        |
| b    | Insert the black imaging unit, and then insert the color imaging kit.                                                                                                    |                                          |                        |
| С    | Print the document.                                                                                                    |                                          |                        |
| ls t | he printer printing solid color or black images?                                                                                                    |                                          |                        |

## Text or images cut off

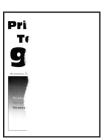

| Action                                                                                                    | Yes           | No                     |
|----------------------------------------------------------------------------------------------------|---------------|------------------------|
| <ul> <li>Step 1</li> <li>a Adjust the paper guides in the tray to the correct position for the paper loaded.</li> <li>b Print the document.</li> </ul> | Go to step 2. | The problem is solved. |
| Is the text or image clipped?                                                                                                    |               |                        |

| Action                                                                                                    | Yes                                      | No                     |
|----------------------------------------------------------------------------------------------------|------------------------------------------|------------------------|
| <ul> <li>Step 2         <ul> <li>a Depending on your operating system, specify the paper size from the Printing Preferences or Print dialog.</li> <li>Notes:                <ul> <li>Make sure that the setting matches the paper loaded in the tray.</li> <li>You can also change the setting on the printer control panel. From the home screen, touch Settings &gt; Paper &gt; Tray Configuration &gt; Paper Size/Type.</li> </ul> </li> </ul> </li> </ul> | Go to step 3.                            | The problem is solved. |
| <b>b</b> Print the document.  Is the text or image clipped?                                                                                                    |                                          |                        |
| Step 3  a Remove the color imaging kit, and then remove the black imaging unit.  Warning—Potential Damage: Do not expose the color imaging kit and black imaging unit to direct light for more than 10 minutes. Extended exposure to light may cause print quality problems.                                                                                                    | Contact <u>customer</u> <u>support</u> . | The problem is solved. |
| Warning—Potential Damage: Do not touch the photoconductor drum under the color imaging kit and black imaging unit. Doing so may affect the quality of future print jobs.                                                                                                    |                                          |                        |
| <ul><li>b Insert the black imaging unit, and then insert the color imaging kit.</li><li>c Print the document.</li></ul>                                                                                                    |                                          |                        |
| Is the text or image clipped?                                                                                                    |                                          |                        |

## Toner easily rubs off

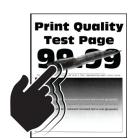

| Action                                                                                                    | Yes                                      | No                     |
|----------------------------------------------------------------------------------------------------|------------------------------------------|------------------------|
| <b>1</b> Depending on your operating system, specify the paper type from the Printing Preferences or Print dialog.                                                                          | Contact <u>customer</u> <u>support</u> . | The problem is solved. |
| Notes:                                                                                                    |                                          |                        |
| <ul> <li>Make sure that the setting matches the paper<br/>loaded.</li> </ul>                                                                                                    |                                          |                        |
| <ul> <li>You can also change the setting on the printer<br/>control panel. From the home screen, touch<br/>Settings &gt; Paper &gt; Tray Configuration &gt; Paper<br/>Size/Type.</li> </ul> |                                          |                        |
| 2 Print the document.                                                                                                    |                                          |                        |
| Does the toner rub off?                                                                                                    |                                          |                        |

## **Uneven print density**

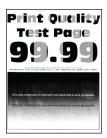

| Action                                                                                                    | Yes                                      | No                     |
|----------------------------------------------------------------------------------------------------|------------------------------------------|------------------------|
| <b>a</b> Remove the color imaging kit, and then remove the black imaging unit.                                                                                                    | Contact <u>customer</u> <u>support</u> . | The problem is solved. |
| Warning—Potential Damage: Do not expose the color imaging kit and black imaging unit to direct light for more than 10 minutes. Extended exposure to light may cause print quality problems. |                                          |                        |
| Warning—Potential Damage: Do not touch the photoconductor drum under the color imaging kit and black imaging unit. Doing so may affect the quality of future print jobs.                    |                                          |                        |
| <b>b</b> Insert the black imaging unit, and then insert the color imaging kit.                                                                                                    |                                          |                        |
| c Print the document.                                                                                                    |                                          |                        |
| Is the print density uneven?                                                                                                    |                                          |                        |

#### Horizontal dark lines

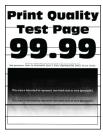

#### Notes:

 Before solving the problem, print the Print Quality Test Pages. From the home screen, touch Settings > Troubleshooting > Print Quality Test Pages.

• If horizontal dark lines keep appearing on the prints, then see the "Repeating defects" topic.

| Action                                                                                                    | Yes           | No                     |
|----------------------------------------------------------------------------------------------------|---------------|------------------------|
| Step 1  a Depending on your operating system, specify the paper type from the Printing Preferences or Print dialog.                                                                                                    | Go to step 2. | The problem is solved. |
| Notes:                                                                                                    |               |                        |
| <ul> <li>Make sure that the setting matches the paper loaded.</li> <li>You can also change the setting on the printer control panel. From the home screen, touch Settings &gt; Paper &gt; Tray Configuration &gt; Paper Size/Type.</li> <li>b Print the document.</li> </ul> Do horizontal dark lines appear on prints? |               |                        |
| Step 2 a Load paper from a fresh package. Note: Paper absorbs moisture due to high humidity. Store paper in its original wrapper until you use it. b Print the document.  Do horizontal dark lines appear on prints?                                                                                                    | Go to step 3. | The problem is solved. |

| Ac | tion                                                                                                    | Yes                                      | No                     |
|----|----------------------------------------------------------------------------------------------------|------------------------------------------|------------------------|
|    | Remove the color imaging kit, and then remove the black imaging unit.                                                                                                    | Contact <u>customer</u> <u>support</u> . | The problem is solved. |
|    | <b>Warning—Potential Damage:</b> Do not expose the color imaging kit and black imaging unit to direct light for more than 10 minutes. Extended exposure to light may cause print quality problems. |                                          |                        |
|    | <b>Warning—Potential Damage:</b> Do not touch the photoconductor drum under the imaging kit and black imaging unit. Doing so may affect the quality of future print jobs.                          |                                          |                        |
| b  | Insert the black imaging unit, and then insert the color imaging kit.                                                                                                    |                                          |                        |
| С  | Print the document.                                                                                                    |                                          |                        |
| Do | horizontal dark lines appear on prints?                                                                                                    |                                          |                        |

## Vertical dark lines

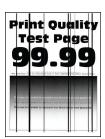

| Action                                                                                                    | Yes           | No                     |
|----------------------------------------------------------------------------------------------------|---------------|------------------------|
| Step 1  a Depending on your operating system, specify the paper type from the Printing Preferences or Print dialog.                                                                     | Go to step 2. | The problem is solved. |
| Notes:                                                                                                    |               |                        |
| <ul> <li>Make sure that the setting matches the paper loaded in<br/>the tray.</li> </ul>                                                                                                |               |                        |
| <ul> <li>You can also change the setting on the printer control<br/>panel. From the home screen, touch Settings &gt; Paper &gt;<br/>Tray Configuration &gt; Paper Size/Type.</li> </ul> |               |                        |
| <b>b</b> Print the document.                                                                                                    |               |                        |
| Do vertical dark lines appear on prints?                                                                                                    |               |                        |

| Action                                                                                                    | Yes                                      | No                     |
|----------------------------------------------------------------------------------------------------|------------------------------------------|------------------------|
| Step 2  a Load paper from a fresh package.                                                                                                    | Go to step 3.                            | The problem is solved. |
| <b>Note:</b> Paper absorbs moisture due to high humidity. Store paper in its original wrapper until you use it.                                                                             |                                          |                        |
| <b>b</b> Print the document.                                                                                                    |                                          |                        |
| Do vertical dark lines appear on prints?                                                                                                    |                                          |                        |
| Step 3  a Remove the color imaging kit, and then remove the black imaging unit.                                                                                                    | Contact <u>customer</u> <u>support</u> . | The problem is solved. |
| Warning—Potential Damage: Do not expose the color imaging kit and black imaging unit to direct light for more than 10 minutes. Extended exposure to light may cause print quality problems. |                                          |                        |
| Warning—Potential Damage: Do not touch the photoconductor drum under the color imaging kit and black imaging unit. Doing so may affect the quality of future print jobs.                    |                                          |                        |
| <b>b</b> Insert the black imaging unit, and then insert the color imaging kit.                                                                                                    |                                          |                        |
| <b>c</b> Print the document.                                                                                                    |                                          |                        |
| Do vertical dark lines appear on prints?                                                                                                    |                                          |                        |

#### Horizontal white lines

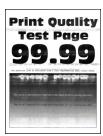

#### Notes:

- Before solving the problem, print the Print Quality Test Pages. From the home screen, touch Settings > Troubleshooting > Print Quality Test Pages.
- If horizontal white lines keep appearing on the prints, then see the "Repeating defects" topic.

| Action                                                                                                    | Yes                     | No                     |
|----------------------------------------------------------------------------------------------------|-------------------------|------------------------|
| Step 1  a Depending on your operating system, specify the paper type from the Printing Preferences or Print dialog.                                                                                | Go to step 2.           | The problem is solved. |
| Notes:                                                                                                    |                         |                        |
| <ul> <li>Make sure that the setting matches the paper loaded in<br/>the tray.</li> </ul>                                                                                                    |                         |                        |
| <ul> <li>You can also change the setting on the printer control<br/>panel. From the home screen, touch Settings &gt; Paper &gt;<br/>Tray Configuration &gt; Paper Size/Type.</li> </ul>            |                         |                        |
| <b>b</b> Print the document.                                                                                                    |                         |                        |
| Do horizontal white lines appear on prints?                                                                                                    |                         |                        |
| <ul> <li>Step 2</li> <li>a Load the specified paper source with the recommended paper type.</li> <li>b Print the document.</li> </ul>                                                              | Go to step 3.           | The problem is solved. |
| Do horizontal white lines appear on prints?                                                                                                    |                         |                        |
| Step 3                                                                                                    | Contact <u>customer</u> | The problem is         |
| <b>a</b> Remove the color imaging kit, and then remove the black imaging unit.                                                                                                    | support.                | solved.                |
| <b>Warning—Potential Damage:</b> Do not expose the color imaging kit and black imaging unit to direct light for more than 10 minutes. Extended exposure to light may cause print quality problems. |                         |                        |
| <b>Warning—Potential Damage:</b> Do not touch the photoconductor drum under the color imaging kit and black imaging unit. Doing so may affect the quality of future print jobs.                    |                         |                        |
| <b>b</b> Insert the black imaging unit, and then insert the color imaging kit.                                                                                                    |                         |                        |
| <b>c</b> Print the document.                                                                                                    |                         |                        |
| Do horizontal white lines appear on prints?                                                                                                    |                         |                        |

## **Vertical white lines**

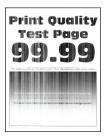

| Action                                                                                                    | Yes                                      | No                     |
|----------------------------------------------------------------------------------------------------|------------------------------------------|------------------------|
| Step 1  a Depending on your operating system, specify the paper type from the Printing Preferences or Print dialog.  Notes:  • Make sure that the setting matches the paper loaded in the tray.  • You can also change the setting on the printer control                                                                                                    | Go to step 2.                            | The problem is solved. |
| panel. From the home screen, touch Settings > Paper > Tray Configuration > Paper Size/Type.  b Print the document.                                                                                                    |                                          |                        |
| Step 2 Check if you are using the recommended paper type.  a Load the specified paper source with the recommended paper type.  b Print the document.                                                                                                    | Go to step 3.                            | The problem is solved. |
| Do vertical white lines appear on prints?                                                                                                    |                                          |                        |
| <ul> <li>Step 3</li> <li>a Remove the color imaging kit, and then remove the black imaging unit.</li> <li>Warning—Potential Damage: Do not expose the color imaging kit and black imaging unit to direct light for more than 10 minutes. Extended exposure to light may cause print quality problems.</li> <li>Warning—Potential Damage: Do not touch the photoconductor drum under the color imaging kit and black imaging unit. Doing so may affect the quality of future print jobs.</li> <li>b Insert the black imaging unit, and then insert the color imaging kit.</li> <li>c Print the document.</li> </ul> | Contact <u>customer</u> <u>support</u> . | The problem is solved. |
| Do vertical white lines appear on prints?                                                                                                    |                                          |                        |

#### **Repeating defects**

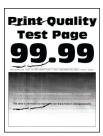

**Note:** Before solving the problem, print the quality sample pages to determine the cause of the repeating defects. From the home screen, touch **Settings** > **Troubleshooting** > **Print Quality Test Pages**.

| A | ction                                                                                                    | Yes                                                         | No                     |
|---|----------------------------------------------------------------------------------------------------|-------------------------------------------------------------|------------------------|
|   | Using the Maintenance Defect Ruler, measure the distance between the repeating defects on the affected color page. | Take note of the distance, and then contact <b>customer</b> | The problem is solved. |
| D | Replace the supply item that matches the measurement on the affected color page.                                   | support or your service                                     |                        |
|   | Imaging kit                                                                                                    | representative.                                             |                        |
|   | • 94.5 mm (3.72 in.)                                                                                               |                                                             |                        |
|   | • 29.9 mm (1.18 in.)                                                                                               |                                                             |                        |
|   | • 23.2 mm (0.91 in.)                                                                                               |                                                             |                        |
|   | Developer unit                                                                                                    |                                                             |                        |
|   | • 43.6 mm (1.72 in.)                                                                                               |                                                             |                        |
|   | • 45 mm (1.77 in.)                                                                                                 |                                                             |                        |
|   | Transfer module                                                                                                    |                                                             |                        |
|   | • 37.7 mm (1.48 in.)                                                                                               |                                                             |                        |
|   | • 78.5 mm (3.09 in.)                                                                                               |                                                             |                        |
|   | • 55 mm (2.17 in.)                                                                                                 |                                                             |                        |
|   | • 28.3 mm (1.11 in.)                                                                                               |                                                             |                        |
|   | Fuser                                                                                                    |                                                             |                        |
|   | • 79.8 mm (3.14 in.)                                                                                               |                                                             |                        |
|   | • 94.3 mm (3.71 in.)                                                                                               |                                                             |                        |
| C | Print the Print Quality Test Pages.                                                                                |                                                             |                        |
| D | o the defects still appear?                                                                                        |                                                             |                        |

# Print jobs do not print

| Action                                                                                                    | Yes                    | No                      |
|----------------------------------------------------------------------------------------------------|------------------------|-------------------------|
| <ul> <li>Step 1</li> <li>a From the document you are trying to print, open the Print dialog, and then check if you have selected the correct printer.</li> <li>b Print the document.</li> </ul>                                                      | The problem is solved. | Go to step 2.           |
| Is the document printed?                                                                                                    |                        |                         |
| <ul> <li>Step 2</li> <li>a Check if the printer is on.</li> <li>b Resolve any error messages that appear on the display.</li> <li>c Print the document.</li> </ul>                                                                                   | The problem is solved. | Go to step 3.           |
| Is the document printed?                                                                                                    |                        |                         |
| <ul> <li>a Check if the ports are working and if the cables are securely connected to the computer and the printer.</li> <li>For more information, see the setup documentation that came with the printer.</li> <li>b Print the document.</li> </ul> | The problem is solved. | Go to step 4.           |
| ·                                                                                                    | The problem is         | Co to stop F            |
| <ul> <li>Step 4</li> <li>a Turn off the printer, wait for about 10 seconds, and then turn on the printer.</li> <li>b Print the document.</li> </ul>                                                                                                  | The problem is solved. | Go to step 5.           |
| Step 5                                                                                                    | The problem is         | Contact <u>customer</u> |
| <ul><li>a Remove, and then reinstall the print driver.</li><li>b Print the document.</li></ul>                                                                                                    | solved.                | support.                |
| Is the document printed?                                                                                                    |                        |                         |

# Confidential and other held documents do not print

| Action                                                                                                    | Yes            | No                      |
|----------------------------------------------------------------------------------------------------|----------------|-------------------------|
| Step 1                                                                                                    | The problem is | Go to step 2.           |
| <b>a</b> From the control panel, check if the documents appear in the Held Jobs list.                                    | solved.        |                         |
| <b>Note:</b> If the documents are not listed, then print the documents using the Print and Hold options.                 |                |                         |
| <b>b</b> Print the documents.                                                                                            |                |                         |
| Are the documents printed?                                                                                               |                |                         |
| Step 2                                                                                                    | The problem is | Go to step 3.           |
| The print job may contain a formatting error or invalid data.                                                            | solved.        |                         |
| Delete the print job, and then send it again.                                                                            |                |                         |
| For PDF files, generate a new file, and then print the documents.                                                        |                |                         |
| Are the documents printed?                                                                                               |                |                         |
| Step 3                                                                                                    | The problem is | Go to step 4.           |
| If you are printing from the Internet, then the printer may be reading the multiple job titles as duplicates.            | solved.        |                         |
| For Windows users                                                                                                    |                |                         |
| a Open the Printing Preferences dialog.                                                                                  |                |                         |
| <b>b</b> From the Print and Hold tab, click <b>Use Print and Hold</b> , and then click <b>Keep duplicate documents</b> . |                |                         |
| <b>c</b> Enter a PIN, and then save the changes.                                                                         |                |                         |
| <b>d</b> Send the print job.                                                                                             |                |                         |
| For Macintosh users                                                                                                    |                |                         |
| <b>a</b> Save and name each job differently.                                                                             |                |                         |
| <b>b</b> Send the job individually.                                                                                      |                |                         |
| Are the documents printed?                                                                                               |                |                         |
| Step 4                                                                                                    | The problem is | Go to step 5.           |
| a Delete some held jobs to free up printer memory.                                                                       | solved.        |                         |
| <b>b</b> Print the documents.                                                                                            |                |                         |
| Are the documents printed?                                                                                               |                |                         |
| Step 5                                                                                                    | The problem is | Contact <u>customer</u> |
| a Add printer memory.                                                                                                    | solved.        | support.                |
| <b>b</b> Print the documents.                                                                                            |                |                         |
| Are the documents printed?                                                                                               |                |                         |

## Job prints from the wrong tray or on the wrong paper

| Action                                                                                                    | Yes                    | No                                          |
|----------------------------------------------------------------------------------------------------|------------------------|---------------------------------------------|
| <ul> <li>Step 1</li> <li>a Check if you are printing on the correct paper.</li> <li>b Print the document.</li> </ul> Is the document printed on the correct paper? | Go to step 2.          | Load the correct paper size and paper type. |
|                                                                                                    |                        |                                             |
| <ul> <li>Step 2</li> <li>a Depending on your operating system, specify the paper size and paper type from the Printing Preferences or Print dialog.</li> </ul>     | The problem is solved. | Go to step 3.                               |
| Note: You can also change the settings on the printer control panel. From the home screen, touch Settings > Paper > Tray Configuration > Paper Size/Type.          |                        |                                             |
| <b>b</b> Make sure that the settings match the paper loaded.                                                                                                    |                        |                                             |
| <b>c</b> Print the document.                                                                                                    |                        |                                             |
| Is the document printed on the correct paper?                                                                                                    |                        |                                             |
| Step 3                                                                                                    | The problem is         | Contact <u>customer</u>                     |
| a Check if the trays are linked.                                                                                                    | solved.                | support.                                    |
| For more information, see <u>"Linking trays" on page 33</u> .                                                                                                    |                        |                                             |
| <b>b</b> Print the document.                                                                                                    |                        |                                             |
| Is the document printed from the correct tray?                                                                                                    |                        |                                             |

## **Slow printing**

| Action                                                                                                    | Yes           | No             |
|----------------------------------------------------------------------------------------------------|---------------|----------------|
| Step 1                                                                                                    | Go to step 2. | The problem is |
| Make sure that the printer cable is securely connected to the printer and to the computer, print server, option, or other network device.     |               | solved.        |
| Is the printer printing slow?                                                                                                    |               |                |
| Step 2                                                                                                    | Go to step 3. | The problem is |
| <b>a</b> Make sure that the printer is not in Quiet Mode.                                                                                     |               | solved.        |
| From the home screen, touch <b>Settings &gt; Device &gt; Maintenance</b> > <b>Configuration Menu &gt; Device Operations &gt; Quiet Mode</b> . |               |                |
| <b>b</b> Print the document.                                                                                                    |               |                |
| Is the printer printing slow?                                                                                                    |               |                |

| Action                                                                                                    | Yes           | No             |
|----------------------------------------------------------------------------------------------------|---------------|----------------|
| Step 3                                                                                                    | Go to step 4. | The problem is |
| <b>a</b> Depending on your operating system, specify the print resolution from the Printing Preferences or Print dialog.                                                                |               | solved.        |
| <b>b</b> Set the resolution to 4800 CQ.                                                                                                    |               |                |
| c Print the document.                                                                                                    |               |                |
| Is the printer printing slow?                                                                                                    |               |                |
| Step 4                                                                                                    | Go to step 5. | The problem is |
| <b>a</b> From the home screen, touch <b>Settings</b> > <b>Print</b> > <b>Quality</b> > <b>Print Resolution</b> .                                                                        |               | solved.        |
| <b>b</b> Set the resolution to 4800 CQ.                                                                                                    |               |                |
| <b>c</b> Print the document.                                                                                                    |               |                |
| Is the printer printing slow?                                                                                                    |               |                |
| Step 5                                                                                                    | Go to step 6. | The problem is |
| <b>a</b> Depending on your operating system, specify the paper type from the Printing Preferences or Print dialog.                                                                      |               | solved.        |
| Notes:                                                                                                    |               |                |
| Make sure that the setting matches the paper loaded.                                                                                                    |               |                |
| <ul> <li>You can also change the setting on the printer control<br/>panel. From the home screen, touch Settings &gt; Paper &gt;<br/>Tray Configuration &gt; Paper Size/Type.</li> </ul> |               |                |
| <ul> <li>Heavier paper prints more slowly.</li> </ul>                                                                                                    |               |                |
| <ul> <li>Paper narrower than letter, A4, and legal may print more<br/>slowly.</li> </ul>                                                                                                |               |                |
| <b>b</b> Print the document.                                                                                                    |               |                |
| Is the printer printing slow?                                                                                                    |               |                |
| Step 6                                                                                                    | Go to step 7. | The problem is |
| <b>a</b> Make sure that the printer settings for texture and weight match the paper being loaded.                                                                                       |               | solved.        |
| From the home screen, touch <b>Settings</b> > <b>Paper</b> > <b>Media Configuration</b> > <b>Media Types</b> .                                                                          |               |                |
| <b>Note:</b> Rough paper texture and heavy paper weight may print more slowly.                                                                                                    |               |                |
| <b>b</b> Print the document.                                                                                                    |               |                |
| Is the printer printing slow?                                                                                                    |               |                |
| Step 7                                                                                                    | Go to step 8. | The problem is |
| Remove held jobs.                                                                                                    |               | solved.        |
| Is the printer printing slow?                                                                                                    |               |                |

176

| Action                                                                                                    | Yes                                      | No                     |
|----------------------------------------------------------------------------------------------------|------------------------------------------|------------------------|
| Step 8  a Make sure that the printer is not overheating.                                                                                                    | Contact <u>customer</u> <u>support</u> . | The problem is solved. |
| Notes:                                                                                                    |                                          |                        |
| <ul> <li>Allow the printer to cool down after a long print job.</li> <li>Observe the recommended ambient temperature for the printer. For more information, see <u>"Selecting a location for the printer" on page 19</u>.</li> <li><b>b</b> Print the document.</li> </ul> |                                          |                        |
| Is the printer printing slow?                                                                                                    |                                          |                        |

# The printer is not responding

| Action                                                                                                    | Yes                                      | No                                      |
|----------------------------------------------------------------------------------------------------|------------------------------------------|-----------------------------------------|
| Step 1                                                                                                    | The problem is                           | Go to step 2.                           |
| Check if the power cord is connected to the electrical outlet.                                                                                                    | solved.                                  |                                         |
| CAUTION—POTENTIAL INJURY: To avoid the risk of fire or electrical shock, connect the power cord to an appropriately rated and properly grounded electrical outlet that is near the product and easily accessible. |                                          |                                         |
| Is the printer responding?                                                                                                    |                                          |                                         |
| Step 2 Check if the electrical outlet is turned off by a switch or breaker.                                                                                                    | Turn on the switch or reset the breaker. | Go to step 3.                           |
| Is the electrical outlet turned off by a switch or breaker?                                                                                                    |                                          |                                         |
| Step 3                                                                                                    | Go to step 4.                            | Turn on the printer.                    |
| Check if the printer is on.                                                                                                    |                                          |                                         |
| Is the printer on?                                                                                                    |                                          |                                         |
| Step 4                                                                                                    | Press the power                          | Go to step 5.                           |
| Check if the printer is in Sleep or Hibernate mode.                                                                                                    | button to wake the printer.              |                                         |
| Is the printer in Sleep or Hibernate mode?                                                                                                    |                                          |                                         |
| Step 5 Check if the cables connecting the printer and the computer are inserted to the correct ports.                                                                                                    | Go to step 6.                            | Insert the cables to the correct ports. |
| Are the cables inserted to the correct ports?                                                                                                    |                                          |                                         |

| Action                                                                                   | Yes                    | No                                       |
|------------------------------------------------------------------------------------------|------------------------|------------------------------------------|
| Step 6 Turn off the printer, install the hardware options, and then turn on the printer. | The problem is solved. | Go to step 7.                            |
| For more information, see the documentation that came with the option.                   |                        |                                          |
| Is the printer responding?                                                               |                        |                                          |
| Step 7 Install the correct print driver.                                                 | The problem is solved. | Go to step 8.                            |
| Is the printer responding?                                                               |                        |                                          |
| Step 8 Turn off the printer, wait for about 10 seconds, and then turn on the printer.    | The problem is solved. | Contact <u>customer</u> <u>support</u> . |
| Is the printer responding?                                                               |                        |                                          |

# Unable to read flash drive

| Action                                                                                                    | Yes                    | No            |
|----------------------------------------------------------------------------------------------------|------------------------|---------------|
| Step 1 Check if the printer is not busy processing another print job.                                                                          | Go to step 3.          | Go to step 2. |
| Is the printer ready?                                                                                                    |                        |               |
| <ul> <li>Step 2</li> <li>Wait for the printer to finish processing the other job.</li> <li>Remove, and then insert the flash drive.</li> </ul> | The problem is solved. | Go to step 3. |
| Does the printer recognize the flash drive?                                                                                                    |                        |               |
| Step 3                                                                                                    | Go to step 5.          | Go to step 4. |
| Check if the flash drive is inserted into the front USB port.  Note: The flash drive does not work when it is inserted into the rear USB port. |                        |               |
| Is the flash drive inserted into the correct port?                                                                                             |                        |               |
| Step 4 Insert the flash drive into the correct port.                                                                                           | The problem is solved. | Go to step 5. |
| Does the printer recognize the flash drive?                                                                                                    |                        |               |

| Action                                                                                                    | Yes                    | No                                       |
|----------------------------------------------------------------------------------------------------|------------------------|------------------------------------------|
| Step 5 Check if the flash drive is supported. For more information, see "Supported flash drives and file types" on page 54. | Go to step 7.          | Go to step 6.                            |
| Is the flash drive supported?                                                                                               |                        |                                          |
| Step 6 Insert a supported flash drive.                                                                                      | The problem is solved. | Go to step 7.                            |
| Does the printer recognize the flash drive?                                                                                 |                        |                                          |
| Step 7 Remove, and then insert the flash drive.                                                                             | The problem is solved. | Contact <u>customer</u> <u>support</u> . |
| Does the printer recognize the flash drive?                                                                                 |                        |                                          |

# **Enabling the USB port**

From the home screen, touch **Settings** > **Network/Ports** > **USB** > **Enable USB Port**.

# **Clearing jams**

## **Avoiding jams**

#### Load paper properly

• Make sure that the paper lies flat in the tray.

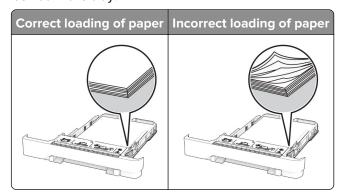

- Do not load or remove a tray while the printer is printing.
- Do not load too much paper. Make sure that the stack height is below the maximum paper fill indicator.

• Do not slide paper into the tray. Load paper as shown in the illustration.

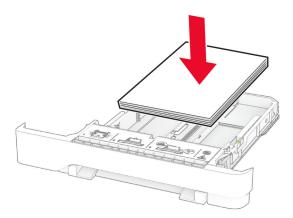

- Make sure that the paper guides are positioned correctly and are not pressing tightly against the paper or envelopes.
- Push the tray firmly into the printer after loading paper.

#### Use recommended paper

- Use only recommended paper or specialty media.
- Do not load paper that is wrinkled, creased, damp, bent, or curled.
- Flex, fan, and align the paper edges before loading.

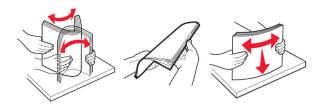

- Do not use paper that has been cut or trimmed by hand.
- Do not mix paper sizes, weights, or types in the same tray.
- Make sure that the paper size and type are set correctly on the computer or printer control panel.
- Store paper according to manufacturer recommendations.

## Identifying jam locations

#### **Notes:**

- When Jam Assist is set to On, the printer flushes blank pages or pages with partial prints after a jammed page has been cleared. Check your printed output for blank pages.
- When Jam Recovery is set to On or Auto, the printer reprints jammed pages.

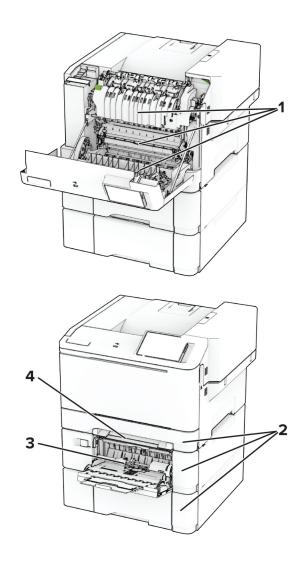

|   | Jam locations       |
|---|---------------------|
| 1 | Door A              |
| 2 | Trays               |
| 3 | Multipurpose feeder |
| 4 | Manual feeder       |

## Paper jam in door A

## Paper jam below the fuser

1 Open door A.

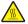

**CAUTION—HOT SURFACE:** The inside of the printer might be hot. To reduce the risk of injury from a hot component, allow the surface to cool before touching it.

Troubleshoot a problem 182

**Warning—Potential Damage:** To prevent damage from electrostatic discharge, touch any exposed metal frame of the printer before accessing or touching interior areas of the printer.

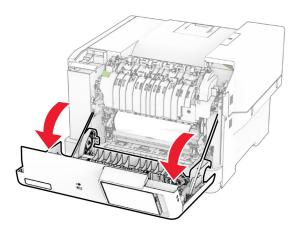

**2** Remove the jammed paper.

Note: Make sure that all paper fragments are removed.

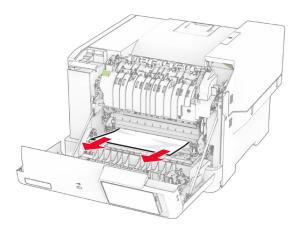

3 Close door A.

#### Paper jam in the fuser

**1** Open door A.

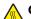

**CAUTION—HOT SURFACE:** The inside of the printer might be hot. To reduce the risk of injury from a hot component, allow the surface to cool before touching it.

**Warning—Potential Damage:** To prevent damage from electrostatic discharge, touch any exposed metal frame of the printer before accessing or touching interior areas of the printer.

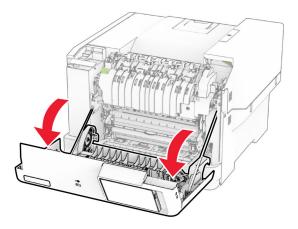

**2** Open the fuser access door, and then remove the jammed paper.

**Note:** Make sure that all paper fragments are removed.

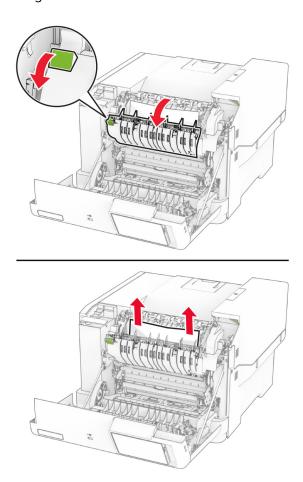

**3** Close door A.

### Paper jam in the duplex unit

**1** Open door A.

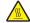

**CAUTION—HOT SURFACE:** The inside of the printer might be hot. To reduce the risk of injury from a hot component, allow the surface to cool before touching it.

Troubleshoot a problem 184

**Warning—Potential Damage:** To prevent damage from electrostatic discharge, touch any exposed metal frame of the printer before accessing or touching interior areas of the printer.

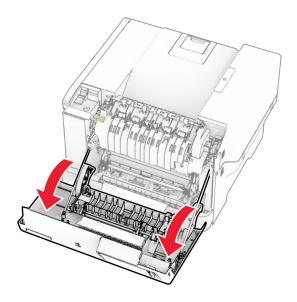

**2** Remove the jammed paper.

Note: Make sure that all paper fragments are removed.

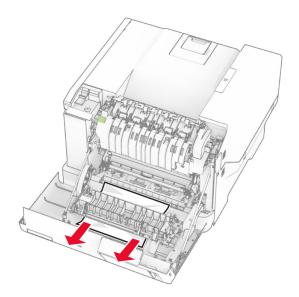

3 Close door A.

## Paper jam in trays

**1** Remove the tray.

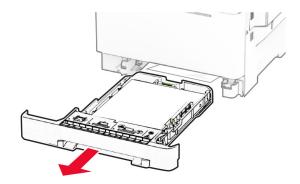

**Warning—Potential Damage:** A sensor inside the optional tray is easily damaged by static electricity. Touch a metal surface before removing the jammed paper in the tray.

**2** Remove the jammed paper.

Note: Make sure that all paper fragments are removed.

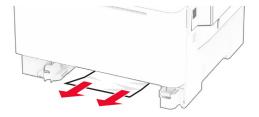

**3** Insert the tray.

## Paper jam in the manual feeder

Remove the jammed paper.

Note: Make sure that all paper fragments are removed.

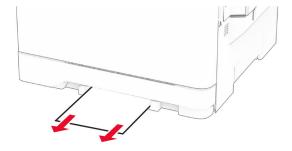

## Paper jam in the multipurpose feeder

Note: The multipurpose feeder is available only if the optional 650-sheet duo tray is installed.

- **1** Remove paper from the multipurpose feeder, and then close it.
- **2** Remove the tray.

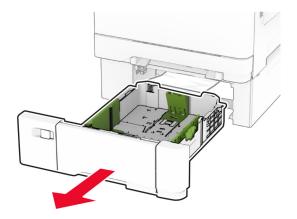

**3** Remove the jammed paper.

Note: Make sure that all paper fragments are removed.

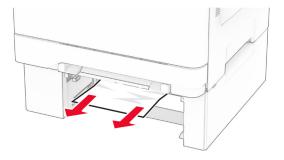

- 4 Insert the tray.
- **5** Open the multipurpose feeder, and then reload paper.

# **Network connection problems**

## **Cannot open Embedded Web Server**

| Action                                                                               | Yes                    | No            |
|--------------------------------------------------------------------------------------|------------------------|---------------|
| Step 1 a Check if the printer is on. b Access the printer Embedded Web Server (EWS). | The problem is solved. | Go to step 2. |
| Can you open the EWS?                                                                |                        |               |

| Action                                                                                                    | Yes                    | No                                       |
|----------------------------------------------------------------------------------------------------|------------------------|------------------------------------------|
| Step 2  a Make sure that the printer IP address is correct.  Notes:  • View the IP address on the home screen.  • An IP address appears as four sets of numbers separated by periods, such as 123.123.123.123.  b Access the EWS.  Can you open the EWS?         | The problem is solved. | Go to step 3.                            |
| Step 3  a Make sure that you installed a supported browser:  • Internet Explorer version 11 or later  • Microsoft Edge  • Safari version 6 or later  • Google Chrome <sup>TM</sup> version 32 or later  • Mozilla Firefox version 24 or later  b Access the EWS. | The problem is solved. | Go to step 4.                            |
| Can you open the EWS?  Step 4  a Check if the network connection is working.  Note: If the connection is not working, then contact your administrator.  b Access the EWS.                                                                                        | The problem is solved. | Go to step 5.                            |
| Can you open the EWS?  Step 5  a Make sure that the cable connections to the printer and print server are secure. For more information, see the documentation that came with the print server.  b Access the EWS.  Can you open the EWS?                         | The problem is solved. | Go to step 6.                            |
| Step 6  a Check if the web proxy servers are disabled.  Note: If the servers are disabled, then contact your administrator.  b Access the EWS.  Can you open the EWS?                                                                                            | The problem is solved. | Contact <u>customer</u> <u>support</u> . |

## Cannot connect the printer to the Wi-Fi network

| Action                                                                                                    | Yes                    | No                                       |
|----------------------------------------------------------------------------------------------------|------------------------|------------------------------------------|
| Step 1  Make sure that Active Adapter is set to Auto.  From the home screen, touch Settings > Network/Ports > Network  Overview > Active Adapter > Auto.                                    | The problem is solved. | Go to step 2.                            |
| Can the printer connect to the Wi-Fi network?                                                                                                    |                        |                                          |
| Step 2 Check if the correct Wi-Fi network is selected. Note: Some routers may share the default SSID.                                                                                       | Go to step 4.          | Go to step 3.                            |
| Are you connecting to the correct Wi-Fi network?                                                                                                    |                        |                                          |
| Step 3  Connect to the correct Wi-Fi network. For more information, see  "Connecting the printer to a Wi-Fi network" on page 44.  Can the printer connect to the Wi-Fi network?             | The problem is solved. | Go to step 4.                            |
| Step 4                                                                                                    | Go to step 6.          | Go to step 5.                            |
| Check the wireless security mode. From the home screen, touch Settings > Network/Ports > Wireless > Wireless Security Mode.  Is the correct wireless security mode selected?                | or to step o.          | Go to step 5.                            |
| Step 5                                                                                                    | The problem is         | Go to step 6.                            |
| Select the correct wireless security mode.                                                                                                    | solved.                | Go to step 6.                            |
| Can the printer connect to the Wi-Fi network?                                                                                                    |                        |                                          |
| Step 6 Make sure that you entered the correct network password.  Note: Take note of the spaces, numbers, and capitalization in the password.  Can the printer connect to the Wi-Fi network? | The problem is solved. | Contact <u>customer</u> <u>support</u> . |

# **Hardware options problems**

## **Cannot detect internal option**

| solved.                | Go to step 2.  Go to step 3.                |
|------------------------|---------------------------------------------|
| Go to step 4.          | Go to step 3.                               |
| Go to step 4.          | Go to step 3.                               |
|                        |                                             |
|                        |                                             |
| The problem is solved. | Go to step 4.                               |
| •                      | Contact <u>customer</u><br><u>support</u> . |
|                        | •                                           |

## **Defective flash detected**

Try one or more of the following:

- Replace the defective intelligent storage drive.
- From the home screen, touch **Continue** to ignore the message and continue printing.

Troubleshoot a problem 190

• Cancel the current print job.

## Not enough free space in flash memory for resources

Try one or more of the following:

- Touch Continue to clear the message and continue printing.
- Delete fonts, macros, and other data stored in the flash memory.
- Install a hard disk.

Note: Downloaded fonts and macros that are not previously stored in the flash memory are deleted.

## Issues with supplies

## Replace cartridge, printer region mismatch

To correct this problem, purchase a cartridge with the correct region that matches the printer region, or purchase a worldwide cartridge.

- The first number in the message after 42 indicates the region of the printer.
- The second number in the message after 42 indicates the region of the cartridge.

#### Printer and toner cartridge regions

| Region                                                        | Numeric code |
|---------------------------------------------------------------|--------------|
| Worldwide or Undefined region                                 | 0            |
| North America (United States, Canada), Australia, New Zealand | 1            |
| European Economic Area, Iceland, Liechtenstein, and Norway    | 2            |
| Asia Pacific                                                  | 3            |
| Latin America                                                 | 4            |
| Rest of Europe, Middle East, Africa                           | 5            |
| Invalid region                                                | 9            |

**Note:** To find the region settings of the printer and toner cartridge, print the print quality test pages. From the home screen, touch **Settings** > **Troubleshooting** > **Print Quality Test Pages**.

## Non-Lexmark supply

The printer has detected a non-Lexmark supply or part installed in the printer.

Your Lexmark printer is designed to function best with genuine Lexmark supplies and parts. Use of third-party supplies or parts may affect the performance, reliability, or life of the printer and its imaging components.

All life indicators are designed to function with Lexmark supplies and parts and may deliver unpredictable results if third-party supplies or parts are used. Imaging component usage beyond the intended life may damage your Lexmark printer or associated components.

**Warning—Potential Damage:** Use of third-party supplies or parts can affect warranty coverage. Damage caused by the use of third-party supplies or parts may not be covered by the warranty.

To accept any and all of these risks and to proceed with the use of non-genuine supplies or parts in your printer, touch and hold the error message on the display using two fingers for 15 seconds. When a confirmation dialog box appears, touch **Continue**.

If you do not want to accept these risks, then remove the third-party supply or part from your printer and install a genuine Lexmark supply or part. For more information, see "Using genuine Lexmark parts and supplies" on page 106.

If the printer does not print after clearing the error message, then reset the supply usage counter.

- 1 From the home screen, touch Settings > Device > Maintenance > Configuration Menu > Supply Usage And Counters.
- **2** Select the part or supply that you want to reset, and then touch **Start**.
- **3** Read the warning message, and then touch **Continue**.
- **4** Using two fingers, touch the display for 15 seconds to clear the message.

**Note:** If you are unable to reset the supply usage counters, then return the supply item to the place of purchase.

# Paper feed problems

## **Envelope seals when printing**

| Action                                                                               | Yes                     | No             |
|--------------------------------------------------------------------------------------|-------------------------|----------------|
| Step 1                                                                               | Go to step 2.           | The problem is |
| <b>a</b> Use an envelope that has been stored in a dry environment.                  |                         | solved.        |
| <b>Note:</b> Printing on envelopes with high moisture content can seal the flaps.    |                         |                |
| <b>b</b> Send the print job.                                                         |                         |                |
| Does the envelope seal when printing?                                                |                         |                |
| Step 2                                                                               | Contact <u>customer</u> | The problem is |
| a Make sure that paper type is set to Envelope.                                      | support.                | solved.        |
| From the home screen, touch Settings > Paper > Tray Configuration > Paper Size/Type. |                         |                |
| <b>b</b> Send the print job.                                                         |                         |                |
| Does the envelope seal when printing?                                                |                         |                |

Troubleshoot a problem 192

# Collated printing does not work

| Action                                                                                                    | Yes                    | No                      |
|----------------------------------------------------------------------------------------------------|------------------------|-------------------------|
| Step 1 a From the home screen, touch Settings > Print > Layout > Collate.                                        | The problem is solved. | Go to step 2.           |
| <b>b</b> Touch <b>On</b> [1,2,1,2,1,2].                                                                          |                        |                         |
| <b>c</b> Print the document.                                                                                     |                        |                         |
| Is the document collated correctly?                                                                              |                        |                         |
| Step 2                                                                                                    | The problem is         | Go to step 3.           |
| <b>a</b> From the document that you are trying to print, open the Print dialog, and then select <b>Collate</b> . | solved.                |                         |
| <b>b</b> Print the document.                                                                                     |                        |                         |
| Is the document collated correctly?                                                                              |                        |                         |
| Step 3                                                                                                    | The problem is         | Contact <u>customer</u> |
| a Reduce the number of pages to print.                                                                           | solved.                | support.                |
| <b>b</b> Print the document.                                                                                     |                        |                         |
| Are the pages collated correctly?                                                                                |                        |                         |

# Tray linking does not work

| Action                                                                                                    | Yes                    | No                                       |
|----------------------------------------------------------------------------------------------------|------------------------|------------------------------------------|
| Step 1 a Check if the trays contain the same paper size and paper type. b Check if the paper guides are positioned correctly. c Print the document.                   | The problem is solved. | Go to step 2.                            |
| Do the trays link correctly?                                                                                                    |                        |                                          |
| <ul> <li>Step 2</li> <li>a From the home screen, touch Settings &gt; Paper &gt; Tray</li></ul>                                                                        | The problem is solved. | Go to step 3.                            |
| Step 3  a Make sure that Tray Linking is set to Automatic. For more information, see "Linking trays" on page 33.  b Print the document.  Do the trays link correctly? | The problem is solved. | Contact <u>customer</u> <u>support</u> . |

Troubleshoot a problem 193

# Paper frequently jams

| Action                                                                                                    | Yes                     | No             |
|----------------------------------------------------------------------------------------------------|-------------------------|----------------|
| Step 1                                                                                                    | Go to step 2.           | The problem is |
| a Remove the tray.                                                                                                    |                         | solved.        |
| <b>b</b> Check if paper is loaded correctly.                                                                                 |                         |                |
| Notes:                                                                                                    |                         |                |
| Make sure that the paper guides are positioned correctly.                                                                    |                         |                |
| <ul> <li>Make sure that the stack height is below the maximum<br/>paper fill indicator.</li> </ul>                           |                         |                |
| Make sure to print on recommended paper size and type.                                                                       |                         |                |
| <b>c</b> Insert the tray.                                                                                                    |                         |                |
| <b>d</b> Print the document.                                                                                                 |                         |                |
| Do paper jams occur frequently?                                                                                              |                         |                |
| Step 2                                                                                                    | Go to step 3.           | The problem is |
| a From the home screen, touch Settings > Paper > Tray Configuration > Paper Size/Type.                                       |                         | solved.        |
| <b>b</b> Set the correct paper size and type.                                                                                |                         |                |
| c Print the document.                                                                                                    |                         |                |
| Do paper jams occur frequently?                                                                                              |                         |                |
| Step 3                                                                                                    | Contact <u>customer</u> | The problem is |
| <b>a</b> Load paper from a fresh package.                                                                                    | support.                | solved.        |
| <b>Note:</b> Paper absorbs moisture due to high humidity. Store paper in its original wrapper until you are ready to use it. |                         |                |
| <b>b</b> Print the document.                                                                                                 |                         |                |
| Do paper jams occur frequently?                                                                                              |                         |                |

# Jammed pages are not reprinted

| Action                                                                                                    | Yes                    | No                                       |
|----------------------------------------------------------------------------------------------------|------------------------|------------------------------------------|
| <ul><li>a From the home screen, touch Settings &gt; Device &gt; Notifications</li><li>&gt; Jam Content Recovery.</li></ul> | The problem is solved. | Contact <u>customer</u> <u>support</u> . |
| <ul><li>b In the Jam Recovery menu, touch On or Auto.</li><li>c Print the document.</li></ul>                              |                        |                                          |
| Are the jammed pages reprinted?                                                                                            |                        |                                          |

# **Color quality problems**

## Modifying the colors in printed output

- 1 From the home screen, touch Settings > Print > Quality > Advanced Imaging > Color Correction.
- 2 In the Color Correction menu, touch Manual > Color Correction Content.
- **3** Choose the appropriate color conversion setting.

| Object type             | Color conversion tables                                                                                                    |
|-------------------------|----------------------------------------------------------------------------------------------------|
| RGB Image<br>RGB Text   | <ul> <li>Vivid—Produces brighter, more saturated colors and may be<br/>applied to all incoming color formats.</li> </ul>                                                                         |
| RGB Graphics            | <ul> <li>sRGB Display—Produces an output that approximates the colors<br/>shown on a computer monitor. Black toner usage is optimized for<br/>printing photographs.</li> </ul>                   |
|                         | Display-True Black—Produces an output that approximates the colors shown on a computer monitor. This setting uses only black toner to create all levels of neutral gray.                         |
|                         | <ul> <li>sRGB Vivid—Provides an increased color saturation for the sRGB<br/>Display color correction. Black toner usage is optimized for<br/>printing business graphics.</li> <li>Off</li> </ul> |
| CMYK Image<br>CMYK Text | US CMYK—Applies color correction to approximate the<br>Specifications for Web Offset Publishing (SWOP) color output.                                                                             |
| CMYK Graphics           | Euro CMYK—Applies color correction to approximate Euroscale color output.                                                                                                    |
|                         | Vivid CMYK—Increases the color saturation of the US CMYK color correction setting.                                                                                                    |
|                         | • Off                                                                                                    |

## FAQ about color printing

#### What is RGB color?

RGB color is a method of describing colors by indicating the amount of red, green, or blue used to produce a certain color. Red, green, and blue light can be added in various amounts to produce a large range of colors observed in nature. Computer screens, scanners, and digital cameras use this method to display colors.

#### What is CMYK color?

CMYK color is a method of describing colors by indicating the amount of cyan, magenta, yellow, and black used to reproduce a particular color. Cyan, magenta, yellow, and black inks or toners can be printed in various amounts to produce a large range of colors observed in nature. Printing presses, inkjet printers, and color laser printers create colors in this manner.

#### How is color specified in a document to be printed?

Software programs are used to specify and modify the document color using RGB or CMYK color combinations. For more information, see the software program Help topics.

#### How does the printer know what color to print?

When printing a document, information describing the type and color of each object is sent to the printer and is passed through color conversion tables. Color is translated into the appropriate amounts of cyan, magenta, yellow, and black toner used to produce the color you want. The object information determines the application of color conversion tables. For example, it is possible to apply one type of color conversion table to text while applying a different color conversion table to photographic images.

#### What is manual color correction?

When manual color correction is enabled, the printer employs user-selected color conversion tables to process objects. Manual color correction settings are specific to the type of object being printed (text, graphics, or images). It is also specific to how the color of the object is specified in the software program (RGB or CMYK combinations). To apply a different color conversion table manually, see "Modifying the colors in printed output" on page 194.

If the software program does not specify colors with RGB or CMYK combinations, then manual color correction is not useful. It is also not effective if the software program or the computer operating system controls the adjustment of colors. In most situations, setting the Color Correction to Auto generates preferred colors for the documents.

#### How can I match a particular color (such as a corporate logo)?

From the printer Quality menu, nine types of Color Samples sets are available. These sets are also available from the Color Samples page of the Embedded Web Server. Selecting any sample set generates multiple-page prints consisting of hundreds of colored boxes. Each box contains a CMYK or RGB combination, depending on the table selected. The observed color of each box is obtained by passing the CMYK or RGB combination labeled on the box through the selected color conversion table.

By examining Color Samples sets, you can identify the box with color closest to the color being matched. The color combination labeled on the box can then be used for modifying the color of the object in a software program. For more information, see the software program Help topics. Manual color correction may be necessary to use the selected color conversion table for the particular object.

Selecting which Color Samples set to use for a particular color-matching problem depends on:

- The Color Correction setting being used (Auto, Off, or Manual)
- The type of object being printed (text, graphics, or images)
- How the color of the object is specified in the software program (RGB or CMYK combinations)

If the software program does not specify colors with RGB or CMYK combinations, then the Color Samples pages are not useful. Additionally, some software programs adjust the RGB or CMYK combinations specified in the program through color management. In these situations, the printed color may not be an exact match of the Color Samples pages.

## The print appears tinted

| Action                                                                                                    | Yes           | No                     |
|----------------------------------------------------------------------------------------------------|---------------|------------------------|
| Step 1 Perform Color Adjust.                                                                                              | Go to step 2. | The problem is solved. |
| <ul><li>a From the home screen, touch Settings &gt; Print &gt; Quality &gt; Advanced Imaging &gt; Color Adjust.</li></ul> |               |                        |
| <b>b</b> Print the document.                                                                                              |               |                        |
| Does the print appear tinted?                                                                                             |               |                        |

| Action                                                                                                    | Yes                                      | No                     |
|----------------------------------------------------------------------------------------------------|------------------------------------------|------------------------|
| Step 2 Perform Color Balance.                                                                                                    | Contact <u>customer</u> <u>support</u> . | The problem is solved. |
| <ul><li>a From the home screen, touch Settings &gt; Print &gt; Quality &gt;</li><li>Advanced Imaging &gt; Color Balance.</li></ul> |                                          |                        |
| <b>b</b> Adjust the settings.                                                                                                    |                                          |                        |
| c Print the document.                                                                                                    |                                          |                        |
| Does the print appear tinted?                                                                                                    |                                          |                        |

# **Contacting customer support**

Before contacting customer support, make sure to have the following information:

- Printer problem
- Error message
- Printer model type and serial number

Go to <a href="http://support.lexmark.com">http://support.lexmark.com</a> to receive e-mail or chat support, or browse through the library of manuals, support documentation, drivers, and other downloads.

Technical support via telephone is also available. In the U.S. or Canada, call 1-800-539-6275. For other countries or regions, go to <a href="http://support.lexmark.com">http://support.lexmark.com</a>.

Recycle and dispose 197

# Recycle and dispose

# **Recycling Lexmark products**

To return Lexmark products for recycling:

- 1 Go to www.lexmark.com/recycle.
- **2** Select the product you want to recycle.

**Note:** Printer supplies and hardware not listed in the Lexmark Collection and Recycling Program may be recycled through your local recycling center.

## **Recycling Lexmark packaging**

Lexmark continually strives to minimize packaging. Less packaging helps to ensure that Lexmark printers are transported in the most efficient and environmentally sensitive manner and that there is less packaging to dispose of. These efficiencies result in fewer greenhouse emissions, energy savings, and natural resource savings. Lexmark also offers recycling of packaging components in some countries or regions. For more information, go to <a href="https://www.lexmark.com/recycle">www.lexmark.com/recycle</a>, and then choose your country or region. Information on available packaging recycling programs is included with the information on product recycling.

Lexmark cartons are 100% recyclable where corrugated recycling facilities exist. Facilities may not exist in your area.

The foam used in Lexmark packaging is recyclable where foam recycling facilities exist. Facilities may not exist in your area.

When you return a cartridge to Lexmark, you can reuse the box that the cartridge came in. Lexmark recycles the box.

# **Notices**

#### **Product information**

Product name:

Lexmark C2335, Lexmark CS531dw, Lexmark CS632dwe, Lexmark CS639 Printers

Machine type:

5031

Models:

270, 280, 290, 635, 675, 685

#### **Edition notice**

April 2023

The following paragraph does not apply to any country where such provisions are inconsistent with local law: LEXMARK INTERNATIONAL, INC., PROVIDES THIS PUBLICATION "AS IS" WITHOUT WARRANTY OF ANY KIND, EITHER EXPRESS OR IMPLIED, INCLUDING, BUT NOT LIMITED TO, THE IMPLIED WARRANTIES OF MERCHANTABILITY OR FITNESS FOR A PARTICULAR PURPOSE. Some states do not allow disclaimer of express or implied warranties in certain transactions; therefore, this statement may not apply to you.

This publication could include technical inaccuracies or typographical errors. Changes are periodically made to the information herein; these changes will be incorporated in later editions. Improvements or changes in the products or the programs described may be made at any time.

References in this publication to products, programs, or services do not imply that the manufacturer intends to make these available in all countries in which it operates. Any reference to a product, program, or service is not intended to state or imply that only that product, program, or service may be used. Any functionally equivalent product, program, or service that does not infringe any existing intellectual property right may be used instead. Evaluation and verification of operation in conjunction with other products, programs, or services, except those expressly designated by the manufacturer, are the user's responsibility.

For Lexmark technical support, go to <a href="http://support.lexmark.com">http://support.lexmark.com</a>.

For information on Lexmark's privacy policy governing the use of this product, go to **www.lexmark.com/privacy**.

For information on supplies and downloads, go to www.lexmark.com.

© 2023 Lexmark International, Inc.

All rights reserved.

#### **GOVERNMENT END USERS**

The Software Program and any related documentation are "Commercial Items," as that term is defined in 48 C.F.R. 2.101, "Computer Software" and "Commercial Computer Software Documentation," as such terms are used in 48 C.F.R. 12.212 or 48 C.F.R. 227.7202, as applicable. Consistent with 48 C.F.R. 12.212 or 48 C.F.R. 227.7202-1 through 227.7207-4, as applicable, the Commercial Computer Software and Commercial Software

Documentation are licensed to the U.S. Government end users (a) only as Commercial Items and (b) with only those rights as are granted to all other end users pursuant to the terms and conditions herein.

#### **Trademarks**

Lexmark, the Lexmark logo, and MarkNet are trademarks or registered trademarks of Lexmark International, Inc. in the United States and/or other countries.

Android, Google Play, and Google Chrome are trademarks of Google LLC.

Macintosh, macOS, Safari, and AirPrint are trademarks of Apple Inc., registered in the U.S. and other countries. App Store is a service mark of Apple Inc., registered in the U.S. and other countries. Use of the Works with Apple badge means that an accessory has been designed to work specifically with the technology identified in the badge and has been certified by the developer to meet Apple performance standards.

Microsoft, Internet Explorer, Microsoft Edge, and Windows are trademarks of the Microsoft group of companies.

The Mopria® word mark is a registered and/or unregistered trademark of Mopria Alliance, Inc. in the United States and other countries. Unauthorized use is strictly prohibited.

PCL® is a registered trademark of the Hewlett-Packard Company. PCL is Hewlett-Packard Company's designation of a set of printer commands (language) and functions included in its printer products. This printer is intended to be compatible with the PCL language. This means the printer recognizes PCL commands used in various application programs, and that the printer emulates the functions corresponding to the commands.

PostScript is a registered trademark of Adobe Systems Incorporated in the United States and/or other countries.

Wi-Fi® and Wi-Fi Direct® are registered trademarks of Wi-Fi Alliance®.

All other trademarks are the property of their respective owners.

## **Licensing notices**

All licensing notices associated with this product can be viewed from the CD:\NOTICES directory of the installation software CD.

#### Noise emission levels

The following measurements were made in accordance with ISO 7779 and reported in conformance with ISO 9296.

Note: Some modes may not apply to your product.

| 1-meter average sound pressure, dBA |                                                                                                    |  |  |  |  |
|-------------------------------------|----------------------------------------------------------------------------------------------------|--|--|--|--|
| Printing                            | One-sided: 51 (CS531, C2335); 52 (CS632, CS639)<br>Two-sided: 51 (CS531, C2335); 54 (CS632, CS639) |  |  |  |  |
| Ready                               | 14                                                                                                 |  |  |  |  |

Values are subject to change. See <a href="https://www.lexmark.com">www.lexmark.com</a> for current values.

## Waste from Electrical and Electronic Equipment (WEEE) directive

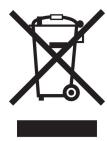

The WEEE logo signifies specific recycling programs and procedures for electronic products in countries of the European Union. We encourage the recycling of our products.

If you have further questions about recycling options, visit the Lexmark Web site at <u>www.lexmark.com</u> for your local sales office phone number.

#### India E-Waste notice

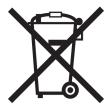

This product including components, consumables, parts and spares complies with the "India E-Waste Rules" and prohibits use of lead, mercury, hexavalent chromium, polybrominated biphenyls or polybrominated diphenyl ethers in concentrations exceeding 0.1% by weight and 0.01% by weight for cadmium, except for the exemption set in the Rule.

## Lithium-ion rechargeable battery

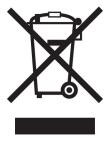

This product may contain a coin-cell, lithium-ion rechargeable battery, which should only be removed by a trained technician. Crossed-out wheelie bin means the product should not be discarded as unsorted waste but must be sent to separate collection facilities for recovery and recycling. In the event the battery is removed, do not dispose of the battery in your household waste. There may be separate collection systems for batteries in your local community, such as a battery-recycling drop-off location. The separate collection of waste batteries

assures appropriate treatment of waste including reuse and recycling and prevents any potential negative effects on human health and environment. Please responsibly dispose of the batteries.

## **Product disposal**

Do not dispose of the printer or supplies in the same manner as normal household waste. Consult your local authorities for disposal and recycling options.

## Returning Lexmark cartridges for reuse or recycling

The Lexmark Cartridge Collection Program allows you to return used cartridges for free to Lexmark for reuse or recycling. One hundred percent of the empty cartridges returned to Lexmark are either reused or demanufactured for recycling. The boxes used to return the cartridges are also recycled.

To return Lexmark cartridges for reuse or recycling, do the following:

- 1 Go to www.lexmark.com/recycle.
- 2 Select your country or region.
- 3 Select Lexmark Cartridge Collection Program.
- **4** Follow the instructions on the screen.

## Static sensitivity notice

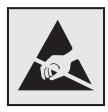

This symbol identifies static-sensitive parts. Do not touch the areas near these symbols without first touching a metal surface in an area away from the symbol.

To prevent damage from electrostatic discharge when performing maintenance tasks such as clearing paper jams or replacing supplies, touch any exposed metal frame of the printer before accessing or touching interior areas of the printer even if the symbol is not present.

#### **ENERGY STAR**

Any Lexmark product bearing the ENERGY STAR® emblem on the product or on a start-up screen is certified to comply with Environmental Protection Agency (EPA) ENERGY STAR requirements as of the date of manufacture.

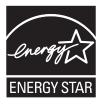

## **Temperature information**

| Operating temperature and relative humidity            | 10 to 32.2°C (50 to 90°F) and 15 to 80% RH                |
|--------------------------------------------------------|-----------------------------------------------------------|
|                                                        | 15.6 to 32.2°C (60 to 90°F) and 8 to 80% RH               |
|                                                        | Maximum wet-bulb temperature <sup>2</sup> : 22.8°C (73°F) |
|                                                        | Non-condensing environment                                |
| Printer / cartridge / imaging unit long-               | 15.6 to 32.2°C (60 to 90°F) and 8 to 80% RH               |
| term storage <sup>1</sup>                              | Maximum wet-bulb temperature <sup>2</sup> : 22.8°C (73°F) |
| Printer / cartridge / imaging unit short-term shipping | -40 to 40°C (-40 to 104°F)                                |

<sup>&</sup>lt;sup>1</sup> Supplies shelf life is approximately 2 years. This is based on storage in a standard office environment at 22°C (72°F) and 45% humidity.

### Laser notice

The printer is certified in the U.S. to conform to the requirements of DHHS 21 CFR, Chapter I, Subchapter J for Class I (1) laser products, and elsewhere is certified as a Class 1 consumer laser product conforming to the requirements of IEC 60825-1:2014, EN 60825-1:2014+A11:2021, and EN 50689:2021.

Class I laser products are not considered to be hazardous. The laser system and printer are designed so there is never any human access to laser radiation above a Class I level during normal operation, user maintenance, or prescribed service conditions. The printer has a non-serviceable printhead assembly that contains a laser with the following specifications:

Class: IIIb (3b) AlGaAs

Nominal output power (milliwatts): 12 Wavelength (nanometers): 770–800

## **Power consumption**

#### **Product power consumption**

The following table documents the power consumption characteristics of the product.

Note: Some modes may not apply to your product.

| Mode     | Description                                                                   | Power consumption (Watts)                                                                              |
|----------|-------------------------------------------------------------------------------|----------------------------------------------------------------------------------------------------|
| Printing | The product is generating hard-copy output from electronic inputs.            | One-sided: 514 (C2335, CS531); 574 (CS632, CS639)<br>Two-sided: 362 (C2335, CS531); 383 (CS632, CS639) |
| Сору     | The product is generating hard-copy output from hard-copy original documents. | N/A                                                                                                    |

<sup>&</sup>lt;sup>2</sup> Wet-bulb temperature is determined by the air temperature and the relative humidity.

| Mode       | Description                                                                           | Power consumption (Watts)                |
|------------|---------------------------------------------------------------------------------------|------------------------------------------|
| Scan       | The product is scanning hard-copy documents.                                          | N/A                                      |
| Ready      | The product is waiting for a print job.                                               | 20.8 (C2335, CS531); 21.3 (CS632, CS639) |
| Sleep Mode | The product is in a high-level energy-saving mode.                                    | 1                                        |
| Hibernate  | The product is in a low-level energy-saving mode.                                     | 0.2                                      |
| Off        | The product is plugged into an electrical outlet, but the power switch is turned off. | 0.2                                      |

The power consumption levels listed in the previous table represent time-averaged measurements. Instantaneous power draws may be substantially higher than the average.

Values are subject to change. See www.lexmark.com for current values.

#### Sleep Mode

This product is designed with an energy-saving mode called *Sleep Mode*. The Sleep Mode saves energy by lowering power consumption during extended periods of inactivity. The Sleep Mode is automatically engaged after this product is not used for a specified period of time, called the *Sleep Mode Timeout*.

| Factory default Sleep Mode Timeout for this product (in minutes): | 15         |
|-------------------------------------------------------------------|------------|
|                                                                   | CS639: N/A |

By using the configuration menus, the Sleep Mode Timeout can be modified between 1 minute and 120 minutes, or between 1 minute and 114 minutes, depending on the printer model. If the printer speed is less than or equal to 30 pages per minute, then you can set the timeout only up to 60 minutes or 54 minutes, depending on the printer model. Setting the Sleep Mode Timeout to a low value reduces energy consumption, but may increase the response time of the product. Setting the Sleep Mode Timeout to a high value maintains a fast response, but uses more energy.

Some models support a *Deep Sleep Mode*, which further reduces power consumption after longer periods of inactivity.

#### **Hibernate Mode**

This product is designed with an ultra-low power operating mode called *Hibernate mode*. When operating in Hibernate Mode, all other systems and devices are powered down safely.

The Hibernate mode can be entered in any of the following methods:

- Using the Hibernate Timeout
- Using the Schedule Power modes

| Factory default Hibernate Timeout for this product in all countries or regions | 3 days     |
|--------------------------------------------------------------------------------|------------|
|                                                                                | CS639: N/A |

The amount of time the printer waits after a job is printed before it enters Hibernate mode can be modified between one hour and one month.

### Notes on EPEAT-registered imaging equipment products:

• Standby power level occurs in Hibernate or Off mode.

 The product shall automatically power down to a standby power level of ≤ 1 W. The auto standby function (Hibernate or Off) shall be enabled at product shipment.

#### Off mode

If this product has an off mode which still consumes a small amount of power, then to completely stop product power consumption, disconnect the power supply cord from the electrical outlet.

#### Total energy usage

It is sometimes helpful to estimate the total product energy usage. Since power consumption claims are provided in power units of Watts, the power consumption should be multiplied by the time the product spends in each mode in order to calculate energy usage. The total product energy usage is the sum of each mode's energy usage.

## Applicability of Regulation (EU) 2019/2015 and (EU) 2019/2020

Per Commission Regulation (EU) 2019/2015 and (EU) 2019/2020, the light source contained within this product or its component is intended to be used for Image Capture or Image Projection only, and is not intended for use in other applications.

## Thailand NBTC technical standards conformity statement

คำประกาศเรื่องการเป็นไปตามมาตรฐานทางเทคนิคของ กสทช. ประเทศไทย

This telecommunication equipment conforms to the technical standards or requirements of NBTC.

เครื่องโทรคมนาคมและอุปกรณ์นี้มีความสอดคล้องตามมาตรฐานหรือข้อกำหนดทางเทคนิคของ กสทช.

## Regulatory notices for wireless products

This section contains regulatory information that applies only to wireless models.

If in doubt as to whether your model is a wireless model, then see "Wireless support" on page 44.

## Modular component notice

Wireless models contain the following modular component:

AzureWave AW-CM467-SUR; FCC ID:TLZ-CM467; IC:6100A-CM467

To determine which modular components are installed in your particular product, refer to the labeling on your actual product.

## **Exposure to radio frequency radiation**

The radiated output power of this device is far below the radio frequency exposure limits of the FCC and other regulatory agencies. A minimum separation of 20 cm (8 inches) must be maintained between the antenna and any persons for this device to satisfy the RF exposure requirements of the FCC and other regulatory agencies.

## Innovation, Science and Economic Development Canada

This device complies with Innovation, Science and Economic Development Canada license-exempt RSS standards. Operation is subject to the following two conditions: (1) this device may not cause interference, and (2) this device must accept any interference, including interference that may cause undesired operation of the device.

#### Innovation, Sciences et Développement économique Canada

Cet appareil est conforme aux normes RSS exemptes de licence d'Innovation, Sciences et Développement économique Canada. Son fonctionnement est soumis aux deux conditions suivantes : (1) cet appareil ne doit pas causer d'interférences et (2) il doit accepter toutes les interférences, y compris les celles qui peuvent entraîner un fonctionnement indésirable.

## **European Community (EC) directives conformity**

This product is in conformity with the protection requirements of EC Council directive 2014/53/EU on the approximation and harmonization of the laws of the Member States relating to radio equipment.

The manufacturer of this product is: Lexmark International, Inc., 740 West New Circle Road, Lexington, KY, 40550 USA. The EEA/EU authorized representative is: Lexmark International Technology Hungária Kft., 8 Lechner Ödön fasor, Millennium Tower III, 1095 Budapest HUNGARY. The EEA/EU Importer is: Lexmark International Technology S.à.r.l. 20, Route de Pré-Bois, ICC Building, Bloc A, CH-1215 Genève, Switzerland. A declaration of conformity to the requirements of the Directives is available upon request from the Authorized Representative or may be obtained at

www.lexmark.com/en\_us/about/regulatory-compliance/european-union-declaration-of-conformity.html.

Compliance is indicated by the CE marking:

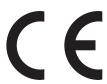

#### Restrictions

This radio equipment is restricted to indoor use only. Outdoor use is prohibited. This restriction applies to all the countries listed in the table below:

| AT | BE | BG | СН | CY | CZ | DE | DK | EE |
|----|----|----|----|----|----|----|----|----|
| EL | ES | FI | FR | HR | HU | IE | IS | IT |
| LI | LT | LU | LV | MT | NL | NO | PL | PT |

| RO | SE | SI | SK | TR | UK (NI) |  |  |
|----|----|----|----|----|---------|--|--|
| (  |    |    |    |    | (/      |  |  |

# EU and other countries statement of radio transmitter operational frequency bands and maximum RF power

This radio product transmits in either the 2.4GHz (2.412–2.472 GHz in the EU) or 5GHz (5.15–5.35, 5.47–5.725 in the EU) bands. The maximum transmitter EIRP power output, including antenna gain, is  $\leq$  20dBm for both bands.

## **United Kingdom (UK) conformity**

This product is in conformity with the protection requirements of the Radio Equipment Regulations 2017.

The manufacturer of this product is: Lexmark International, Inc., 740 West New Circle Road, Lexington, KY, 40550 USA. The UK Importer is: Lexmark International Ltd, Highfield House, Foundation Park - 8 Roxborough Way, Maidenhead Berkshire - SL6 3UD, United Kingdom. A declaration of conformity is available upon request from the UK Importer or may be obtained at

www.lexmark.com/en\_us/about/regulatory-compliance/uk-declaration-of-conformity.html.

Compliance is indicated by the UKCA marking:

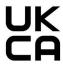

#### Restrictions or requirements in the UK

This radio equipment is restricted to indoor use only. Outdoor use is prohibited.

#### UK statement of radio transmitter operational frequency bands and maximum RF power

This radio product transmits in either the 2.4GHz (2.412–2.472 GHz in the UK) or 5GHz (5.15–5.35, 5.47–5.725 in the UK) bands. The maximum transmitter EIRP power output, including antenna gain, is  $\leq$  20dBm for both bands.

#### Notice to users in Thailand

## ประกาศถึงผู้ใช้ในประเทศไทย

This radiocommunication equipment has the electromagnetic field strength in compliance with the Safety Standard for the Use of Radiocommunication Equipment on Human Health announced by the National Telecommunications Commission.

้เครื่องวิทยุคมนาคมนี้มีระดับการแผ่คลื่นแม่เหล็กไฟฟ้าสอดคล้องตามมาตรฐาน ความปลอดภัยต่อสุขภาพของมนุษย์จากการใช้เครื่องวิทยุคมนาคมที่คณะกรรมการกิจการ โทรคมนาคมแห่งชาติประกาศกำหนด

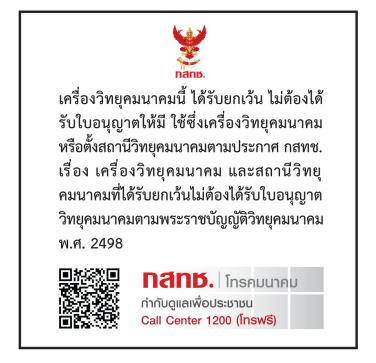

## **Model-specific information**

The following information applies only to the CS632 (5031-675, 5031-685) and CS639 (5031-635) printer models.

# Federal Communications Commission (FCC) compliance information statement

This product has been tested and found to comply with the limits for a Class A digital device, pursuant to Part 15 of the FCC Rules. Operation is subject to the following two conditions: (1) this device may not cause harmful interference, and (2) this device must accept any interference received, including interference that may cause undesired operation.

The FCC Class A limits are designed to provide reasonable protection against harmful interference when the equipment is operated in a commercial environment. This equipment generates, uses, and can radiate radio frequency energy and, if not installed and used in accordance with the instruction manual, may cause harmful interference to radio communications. Operation of this equipment in a residential area is likely to cause harmful interference, in which case the user will be required to correct the interference at his own expense.

The manufacturer is not responsible for any radio or television interference caused by using other than recommended cables or by unauthorized changes or modifications to this equipment. Unauthorized changes or modifications could void the user's authority to operate this equipment.

**Note:** To assure compliance with FCC regulations on electromagnetic interference for a Class A computing device, use a properly shielded and grounded cable such as Lexmark part number 1021231 for parallel attach or 1021294 for USB attach. Use of a substitute cable not properly shielded and grounded may result in a violation of FCC regulations.

Any questions regarding this compliance information statement should be directed to:

Director of Lexmark Technology & Services Lexmark International, Inc. 740 West New Circle Road Lexington, KY 40550 Telephone: (859) 232–2000

E-mail: regulatory@lexmark.com

# Innovation, Science and Economic Development Canada compliance statement

This Class A digital apparatus meets all requirements of the Canadian Interference-Causing Equipment Standard ICES-003.

# Avis de conformité aux normes de l'Innovation, Sciences et Développement économique Canada

Cet appareil numérique de classe A est conforme aux exigences de la norme canadienne relative aux équipements pouvant causer des interférences NMB-003.

## Japanese VCCI notice

製品にこのラベルが表示されている場合、 次の要件を満たしています。

この装置は、クラス A 情報技術装置です。この装置を家庭環境で使用すると電波妨害を引き起こすことがあります。この場合には使用者が適切な対策を講ずるよう要求されることがあります。 VCCI-A

この装置は、クラスA情報技術装置です。この装置を家庭環境で使用すると電波妨害を引き起こすことがあります。この場合には使用者が適切な対策を講ずるよう要求されることがあります。 VCCI-A

## **European Community (EC) directives conformity**

This product is in conformity with the protection requirements of EC Council directives 2014/30/EU, 2014/35/EU, and 2011/65/EU as amended by (EU) 2015/863 on the approximation and harmonization of the laws of the Member States relating to electromagnetic compatibility, safety of electrical equipment designed for use within certain voltage limits, and on the restrictions of use of certain hazardous substances in electrical and electronic equipment.

The manufacturer of this product is: Lexmark International, Inc., 740 West New Circle Road, Lexington, KY, 40550 USA. The EEA/EU authorized representative is: Lexmark International Technology Hungária Kft., 8

Lechner Ödön fasor, Millennium Tower III, 1095 Budapest HUNGARY. The EEA/EU Importer is: Lexmark International Technology S.à.r.I. 20, Route de Pré-Bois, ICC Building, Bloc A, CH-1215 Genève, Switzerland. A declaration of conformity to the requirements of the Directives is available upon request from the Authorized Representative or may be obtained at

www.lexmark.com/en\_us/about/regulatory-compliance/european-union-declaration-of-conformity.html.

This product satisfies the Class A limits of EN 55032 and safety requirements of EN 62368-1.

## **United Kingdom (UK) conformity**

This product is in conformity with the protection requirements of the Electromagnetic Compatibility Regulations 2016, the Electrical Equipment (Safety) Regulations 2016, and the Restriction of the Use of Certain Hazardous Substances in Electrical and Electronic Equipment Regulations 2012.

The manufacturer of this product is: Lexmark International, Inc., 740 West New Circle Road, Lexington, KY, 40550 USA. The UK Importer is: Lexmark International Ltd, Highfield House, Foundation Park - 8 Roxborough Way, Maidenhead Berkshire - SL6 3UD, United Kingdom. A declaration of conformity is available upon request from the UK Importer or may be obtained at

www.lexmark.com/en\_us/about/regulatory-compliance/uk-declaration-of-conformity.html.

This product satisfies the Class A limits of BS EN 55032 and safety requirements of BS EN 62368-1.

#### Radio interference notice

#### Warning

This is a product that complies with the emission requirements of EN 55032 Class A limits and immunity requirements of EN 55035. This product is not intended to be used in residential/domestic environments.

This is a Class A product. In a domestic environment, this product may cause radio interference, in which case the user may be required to take adequate measures.

## Multiple model information

The following information applies to the CS531 (5031-270, 5031-280) and C2335 (5031-290) printer models.

# Federal Communications Commission (FCC) compliance information statement

This product has been tested and found to comply with the limits for a Class B digital device, pursuant to Part 15 of the FCC Rules. Operation is subject to the following two conditions: (1) this device may not cause harmful interference, and (2) this device must accept any interference received, including interference that may cause undesired operation.

The FCC Class B limits are designed to provide reasonable protection against harmful interference when the equipment is operated in a residential installation. This equipment generates, uses, and can radiate radio frequency energy and, if not installed and used in accordance with the instructions, may cause harmful interference to radio communications. However, there is no guarantee that interference will not occur in a particular installation. If this equipment does cause harmful interference to radio or television reception, which

can be determined by turning the equipment off and on, the user is encouraged to try to correct the interference by one or more of the following measures:

- Reorient or relocate the receiving antenna.
- Increase the separation between the equipment and receiver.
- Connect the equipment into an outlet on a circuit different from that to which the receiver is connected.
- Consult your point of purchase or service representative for additional suggestions.

The manufacturer is not responsible for radio or television interference caused by using other than recommended cables or by unauthorized changes or modifications to this equipment. Unauthorized changes or modifications could void the user's authority to operate this equipment.

**Note:** To assure compliance with FCC regulations on electromagnetic interference for a Class B computing device, use a properly shielded and grounded cable such as Lexmark part number 1021231 for parallel attach or 1021294 for USB attach. Use of a substitute cable not properly shielded and grounded may result in a violation of FCC regulations.

Any questions regarding this compliance information statement should be directed to:

Director of Lexmark Technology & Services Lexmark International, Inc. 740 West New Circle Road Lexington, KY 40550 Telephone: (859) 232–2000

E-mail: regulatory@lexmark.com

# Innovation, Science and Economic Development Canada compliance statement

This Class B digital apparatus meets all requirements of the Canadian Interference-Causing Equipment Standard ICES-003.

# Avis de conformité aux normes de l'Innovation, Sciences et Développement économique Canada

Cet appareil numérique de classe B est conforme aux exigences de la norme canadienne relative aux équipements pouvant causer des interférences NMB-003.

## 日本の VCCI 規定

製品にこのマークが表示されている場合、次の要件を満たしています。

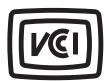

この装置は、クラスB情報技術装置です。この装置は、家庭環境で使用することを目的としていますが、この装置がラジオやテレビジョン受信機に近接して使用されると、受信障害を引き起こすことがあります。 取扱説明書に従って正しい取り扱いをしてください。

VCCI-B

## **European Community (EC) directives conformity**

This product is in conformity with the protection requirements of EC Council directives 2014/30/EU, 2014/35/EU, 2009/125/EC, and 2011/65/EU as amended by (EU) 2015/863 on the approximation and harmonization of the laws of the Member States relating to electromagnetic compatibility, safety of electrical equipment designed for use within certain voltage limits, the ecodesign of energy-related products, and on the restrictions of use of certain hazardous substances in electrical and electronic equipment.

The manufacturer of this product is: Lexmark International, Inc., 740 West New Circle Road, Lexington, KY, 40550 USA. The EEA/EU authorized representative is: Lexmark International Technology Hungária Kft., 8 Lechner Ödön fasor, Millennium Tower III, 1095 Budapest HUNGARY. The EEA/EU Importer is: Lexmark International Technology S.à.r.l. 20, Route de Pré-Bois, ICC Building, Bloc A, CH-1215 Genève, Switzerland. A declaration of conformity to the requirements of the Directives is available upon request from the Authorized Representative or may be obtained at

www.lexmark.com/en\_us/about/regulatory-compliance/european-union-declaration-of-conformity.html.

This product satisfies the Class B limits of EN 55032 and safety requirements of EN 62368-1.

## **United Kingdom (UK) conformity**

This product is in conformity with the protection requirements of the Electromagnetic Compatibility Regulations 2016, the Electrical Equipment (Safety) Regulations 2016, the Ecodesign for Energy-Related Products and Energy Information (Amendment) (EU Exit) Regulations 2019, and the Restriction of the Use of Certain Hazardous Substances in Electrical and Electronic Equipment Regulations 2012.

The manufacturer of this product is: Lexmark International, Inc., 740 West New Circle Road, Lexington, KY, 40550 USA. The UK Importer is: Lexmark International Ltd, Highfield House, Foundation Park - 8 Roxborough Way, Maidenhead Berkshire - SL6 3UD, United Kingdom. A declaration of conformity is available upon request from the UK Importer or may be obtained at

www.lexmark.com/en\_us/about/regulatory-compliance/uk-declaration-of-conformity.html.

This product satisfies the Class B limits of BS EN 55032 and safety requirements of BS EN 62368-1.

# STATEMENT OF LIMITED WARRANTY FOR LEXMARK LASER PRINTERS, LEXMARK LED PRINTERS, AND LEXMARK MULTIFUNCTION LASER PRINTERS

#### Lexmark International, Inc., Lexington, KY

This limited warranty applies to the United States and Canada. For customers outside the U.S., refer to the country-specific warranty information that came with your product.

This limited warranty applies to this product only if it was originally purchased for your use, and not for resale, from Lexmark or a Lexmark Remarketer, referred to in this statement as "Remarketer."

#### **Limited warranty**

Lexmark warrants that this product:

- -Is manufactured from new parts, or new and serviceable used parts, which perform like new parts
- —Is, during normal use, free from defects in material and workmanship

If this product does not function as warranted during the warranty period, contact a Remarketer or Lexmark for repair or replacement (at Lexmark's option).

If this product is a feature or option, this statement applies only when that feature or option is used with the product for which it was intended. To obtain warranty service, you may be required to present the feature or option with the product.

If you transfer this product to another user, warranty service under the terms of this statement is available to that user for the remainder of the warranty period. You should transfer proof of original purchase and this statement to that user.

#### Limited warranty service

The warranty period starts on the date of original purchase as shown on the purchase receipt and ends 12 months later provided that the warranty period for any supplies and for any maintenance items included with the printer shall end earlier if it, or its original contents, are substantially used up, depleted, or consumed. Fuser Units, Transfer/Transport Units, Paper Feed items, if any, and any other items for which a Maintenance Kit is available are substantially consumed when the printer displays a "Life Warning" or "Scheduled Maintenance" message for such item.

To obtain warranty service you may be required to present proof of original purchase. You may be required to deliver your product to the Remarketer or Lexmark, or ship it prepaid and suitably packaged to a Lexmark designated location. You are responsible for loss of, or damage to, a product in transit to the Remarketer or the Lexmark designated location.

When warranty service involves the exchange of a product or part, the item replaced becomes the property of the Remarketer or Lexmark. The replacement may be a new or repaired item.

The replacement item assumes the remaining warranty period of the original product.

Replacement is not available to you if the product you present for exchange is defaced, altered, in need of a repair not included in warranty service, damaged beyond repair, or if the product is not free of all legal obligations, restrictions, liens, and encumbrances.

As part of your warranty service and/or replacement, Lexmark may update the firmware in your printer to the latest version. Firmware updates may modify printer settings and cause counterfeit and/or unauthorized products, supplies, parts, materials (such as toners and inks), software, or interfaces to stop working. Authorized use of genuine Lexmark products will not be impacted.

Before you present this product for warranty service, remove all print cartridges, programs, data, and removable storage media (unless directed otherwise by Lexmark).

For further explanation of your warranty alternatives and the nearest Lexmark authorized servicer in your area contact Lexmark on the World Wide Web.

Remote technical support is provided for this product throughout its warranty period. For products no longer covered by a Lexmark warranty, technical support may not be available or only be available for a fee.

#### **Extent of limited warranty**

Lexmark does not warrant uninterrupted or error-free operation of any product or the durability or longevity of prints produced by any product.

Warranty service does not include repair of failures caused by:

- -Modification or unauthorized attachments
- —Accidents, misuse, abuse or use inconsistent with Lexmark user's guides, manuals, instructions or guidance
- -Unsuitable physical or operating environment
- -Maintenance by anyone other than Lexmark or a Lexmark authorized servicer
- —Operation of a product beyond the limit of its duty cycle
- —Use of printing media outside of Lexmark specifications
- -Refurbishment, repair, refilling or remanufacture by a third party of products, supplies or parts
- -Products, supplies, parts, materials (such as toners and inks), software, or interfaces not furnished by Lexmark

TO THE EXTENT PERMITTED BY APPLICABLE LAW, NEITHER LEXMARK NOR ITS THIRD PARTY SUPPLIERS OR REMARKETERS MAKE ANY OTHER WARRANTY OR CONDITION OF ANY KIND, WHETHER EXPRESS OR IMPLIED, WITH RESPECT TO THIS PRODUCT, AND SPECIFICALLY DISCLAIM THE IMPLIED WARRANTIES OR CONDITIONS OF MERCHANTABILITY, FITNESS FOR A PARTICULAR PURPOSE, AND SATISFACTORY QUALITY. ANY WARRANTIES THAT MAY NOT BE DISCLAIMED UNDER APPLICABLE LAW ARE LIMITED IN DURATION TO THE WARRANTY PERIOD. NO WARRANTIES, EXPRESS OR IMPLIED, WILL APPLY AFTER THIS PERIOD. ALL INFORMATION, SPECIFICATIONS, PRICES, AND SERVICES ARE SUBJECT TO CHANGE AT ANY TIME WITHOUT NOTICE.

#### Limitation of liability

Your sole remedy under this limited warranty is set forth in this document. For any claim concerning performance or nonperformance of Lexmark or a Remarketer for this product under this limited warranty, you may recover actual damages up to the limit set forth in the following paragraph.

Lexmark's liability for actual damages from any cause whatsoever will be limited to the amount you paid for the product that caused the damages. This limitation of liability will not apply to claims by you for bodily injury or damage to real property or tangible personal property for which Lexmark is legally liable. **IN NO EVENT WILL LEXMARK BE LIABLE FOR ANY LOST PROFITS, LOST SAVINGS, INCIDENTAL DAMAGE, OR OTHER ECONOMIC OR CONSEQUENTIAL DAMAGES.** This is true even if you advise Lexmark or a Remarketer of the possibility of such damages. Lexmark is not liable for any claim by you based on a third party claim.

This limitation of remedies also applies to claims against any Suppliers and Remarketers of Lexmark. Lexmark's and its Suppliers' and Remarketers' limitations of remedies are not cumulative. Such Suppliers and Remarketers are intended beneficiaries of this limitation.

### **Additional rights**

Some states do not allow limitations on how long an implied warranty lasts, or do not allow the exclusion or limitation of incidental or consequential damages, so the limitations or exclusions contained above may not apply to you.

This limited warranty gives you specific legal rights. You may also have other rights that vary from state to state.

# Index

### Α

activating Voice Guidance 25 adding apps to home screen 21 adding contact groups 24 adding contacts 24 adding hardware options print driver 36 adding internal options print driver 36 adding printers to a computer 34 Address Book using 24 adjusting brightness of display 142 adjusting toner darkness 56 AirPrint using 52 applications, supported 22 attaching cables 20 avoiding paper jams 179

### В

black images 163 blank pages 152 bookmarks creating 23 creating folders for 24

## C

canceling a print job 56 cannot connect printer to Wi-Fi 188 cannot detect internal option 189 cannot open Embedded Web Server 186 changing the wallpaper 22 checking the status of parts and supplies 105 cleaning exterior of the printer 141 interior of the printer 141 cleaning the printer 141 cleaning the touch screen 141 clearing jam in the manual feeder 185 in the multipurpose feeder 186 in trays 185

collated printing does not work 192 color correction 194 color quality, troubleshooting print appears tinted 195 colored background on print 155 computer connecting to the printer 46 confidential documents do not print 174 confidential print jobs configuring 54 printing 55 configuring supply notifications 105 configuring Wi-Fi Direct 45 connecting a computer to the printer 46 connecting mobile device to printer 46 connecting the printer to a wireless network 44 connecting to a wireless network using PIN method 45 using Push Button method 45 conserving supplies 142 contacting customer support 196 creating bookmarks 23 creating folders for bookmarks 24 crooked print 162 **Customer Support** using 23 customer support contacting 196 customizing the display 22

## D

dark print 153
deactivating the Wi-Fi
network 47
deactivating Voice Guidance 25
defective intelligent storage
drive 189
deleting contact groups 24
deleting contacts 24
developer unit
ordering 109

replacing 124
Device Quotas
setting up 23
directory list
printing 56
display brightness
adjusting 142
Display Customization
using 22
displaying apps on home
screen 21
documents, printing
from a computer 51
from a mobile device 51
dots on printed page 160

### Ε

editing contacts 24 emission notices 199, 204, 208, 211 enabling Magnification mode 26 enabling the USB port 179 enabling Wi-Fi Direct 46 envelope seals when printing 191 envelopes loading 29 environmental settings 142 erasing printer memory 48 erasing printer memory 49 erasing printer storage drive 49 error codes 145 error messages 145 Ethernet port 20 exporting a configuration file using the Embedded Web Server 35 e-mail alerts setting up 105

#### F

factory default settings restoring 49 FAQ about color printing 194 FCC notices 204 finding printer information 8 firmware card 36 firmware, updating 35

flash drive printing from 53 font sample list printing 56 fuser maintenance kit ordering 109

#### G

genuine Lexmark parts and supplies 106 genuine parts and supplies 106 ghost images on prints 154 gray background on print 155

### Н

hard disk 36 erasing 49 hard disk storage drive 49 hardware options trays 37 hardware options, adding print driver 36 held documents do not print 174 held jobs printing 55 setting expiration time 54 Hibernate mode configuring 142 home screen customizing 21 using 20 home screen icons displaying 21 horizontal dark lines 167 horizontal white lines 169 humidity around the printer 202

## I

icons on the home screen showing 21 images cut off on print 164 imaging kit ordering 108 replacing 111 importing a configuration file using the Embedded Web Server 35 incorrect margins 156 indicator light understanding the status 12

installing internal options
intelligent storage drive 37
installing options
printer hard disk 40
installing the print driver 33
installing the printer software 33
installing trays 37
intelligent storage drive 36, 49
erasing 49
installing 37
internal options 36
internal options, adding
print driver 36

iam areas locating 180 jam, clearing in the manual feeder 185 in the multipurpose feeder 186 jammed pages are not reprinted 193 jams, clearing in the duplex unit 181 in the fuser 181 jams, paper avoiding 179 job prints from the wrong tray 175 job prints on the wrong paper 175

#### L

letterhead loading 29 selecting 14 Lexmark Mobile Print using 51 Lexmark Print using 51 light print 157 linking trays 33 loading card stock 31 loading envelopes 31 loading multipurpose feeder 31 loading the manual feeder 29 loading trays 27 locating jam areas 180 locating the security slot 48

#### M

Magnification mode enabling 26 managing screen saver 22 manual color correction 194 manual feeder loading 29 MarkNet N8450 Wireless Print Server 137 menu 802.1x 90 About this Printer 69 Accessibility 63 AirPrint 84 Anonymous Data Collection 63 Certificate Management 99 Cloud Connector 94 Cloud Print Release 94 Cloud Services Enrollment 94 Confidential Print Setup 99 Configuration Menu 64 Device 102 Disk Encryption 100 Eco-Mode 59 Erase Temporary Data Files 100 Ethernet 85 Flash Drive Print 79 Forms Merge 103 Home Screen Customization 68 HTTP/FTP Settings 92 Image 77 IPSec 89 Job Accounting 73 Layout 69 Local Accounts 96 Login Restrictions 99 LPD Configuration 91 Manage Permissions 95 Media Types 79 Menu Settings Page 102 Miscellaneous 101 Mobile Services Management 85 Network 103 Network Overview 81 Notifications 60 Out of Service Erase 68 PCL 75 PDF 74 PostScript 75

Power Management 62 print job O Preferences 58 canceling 56 on-screen keyboard Print 102 print jobs not print 173 using 26 Quality 72 print quality problem ordering supplies Remote Operator Panel 60 crooked print 162 developer unit 109 Restore Factory Defaults 64 repeating print defects 172 fuser maintenance kit 109 Restrict external network skewed print 162 imaging kit 108 access 93 Print Quality Test Pages 103 toner cartridge 106 Schedule USB Devices 96 print quality troubleshooting waste toner bottle 108 Security Audit Log 96 blank pages 152 Setup 70 dark print 153 P SNMP 88 ghost images appear on paper Solutions LDAP Settings 101 prints 154 letterhead 14 TCP/IP 87 gray or colored preprinted forms 14 ThinPrint 92 background 155 selecting 12 Tray Configuration 78 horizontal dark lines 167 unacceptable 13 Troubleshooting 103 horizontal white lines 169 Universal size setting 27 Universal Setup 78 light print 157 paper characteristics 12 Update Firmware 68 missing colors 159 paper frequently jams 193 **USB 93** mottled print and dots 160 paper guidelines 12 Wireless 82 paper curl 161 paper jam Wi-Fi Direct 84 solid color or black images 163 in the manual feeder 185 Menu Settings Page text or images cut off 164 in the multipurpose feeder 186 printing 104 toner easily rubs off 165 in trays 185 missing colors 159 uneven print density 166 paper jam in door A 181 mobile device vertical dark lines appear on paper jams connecting to printer 46 prints 168 avoiding 179 vertical white lines 170 printing from 51, 52 paper jams, clearing modifying color output 194 white pages 152 in the duplex unit 181 Mopria Print Service 52 print troubleshooting in the fuser 181 collated printing does not mottled print and dots 160 paper types work 192 moving the printer 19, 142 supported 17 multipurpose feeder confidential and other held paper weights loading 31 documents do not print 174 supported 18 envelope seals when parts status printing 191 Ν checking 105 incorrect margins 156 navigating the screen personal identification number job prints from the wrong using gestures 25 method 45 tray 175 navigating the screen using pick tires job prints on the wrong gestures 25 replacing 132 paper 175 network setup page placing separator sheets 56 paper frequently jams 193 printing 47 power cord socket 20 slow printing 175 noise emission levels 199 power save modes tray linking does not work 192 nonvolatile memory configuring 142 unable to read flash drive 178 erasing 48 preprinted forms printer Non-Lexmark supply 190 selecting 14 minimum clearances 19 non-volatile memory 49 print appears tinted 195 selecting a location for 19 Not enough free space in flash

print driver

installing 33

hardware options, adding 36

memory for resources 190

208, 209, 211

notices 199, 201, 202, 204, 207,

shipping 143

printer configurations 9

printer control panel 11

printer error codes 145

printer error messages 145 repeat print jobs 54 solid color 163 printer hard disk repeating print defects 172 statement of volatility 49 Replace cartridge, printer region installing 40 storage drive printer is not responding 177 mismatch 190 erasing 49 printer memory replacing parts storing paper 14 erasing 48 pick tires 132 storing print jobs 54 printer menus 57, 104 right cover 135 supplies printer messages replacing supplies conserving 142 Defective flash detected 189 black and color imaging kit 111 supplies status Non-Lexmark supply 190 black imaging kit 111 checking 105 Not enough free space in flash developer unit 124 supply notifications memory for resources 190 toner cartridge 109 configuring 105 Replace cartridge, printer region waste toner bottle 120 supply usage counters mismatch 190 replacing wireless print resetting 140, 190 printer options troubleshooting server 137 supported applications 22 cannot detect internal supported file types 54 reports option 189 printer status 106 supported flash drives 54 printer ports 20 printer usage 106 supported paper types 17 printer serial number 9 resetting supported paper weights 18 printer settings supply usage counters 190 restoring factory default 49 resetting supply usage Т printer software counters 140 temperature around the resetting the supply usage installing 33 printer 202 printer status 12 counters 190 text cut off on print 164 printers supporting wireless restoring factory default toner cartridge connection 44 settings 49 ordering 106 printing right cover replacing 109 confidential print jobs 55 replacing 135 toner darkness directory list 56 running a slideshow 22 adjusting 56 font sample list 56 toner easily rubs off 165 from a computer 51 S touch screen from a flash drive 53 safety information 5, 6, 7 cleaning 141 from a mobile device 52 securing printer data 49 trays held jobs 55 security slot installing 37 Menu Settings Page 104 locating 48 linking 33 network setup page 47 loading 27 selecting location using Mopria Print Service 52 for the printer 19 unlinking 33 using Wi-Fi Direct 52 separator sheets troubleshooting printing a directory list 56 cannot connect printer to placing 56 printing a font sample list 56 serial number, printer Wi-Fi 188 printing a network setup page 47 cannot open Embedded Web finding 9 printing from a computer 51 setting the paper size 27 Server 186 printing problem setting the paper type 27 FAQ about color printing 194 print jobs do not print 173 setting the Universal paper printer is not responding 177 Push Button method 45 size 27 troubleshooting, color quality setting up Device Quotas 23 print appears tinted 195 R setting up e-mail alerts 105 troubleshooting, print recycling shipping the printer 143 collated printing does not Lexmark packaging 197 skewed print 162 work 192

Sleep mode

configuring 142 slow printing 175

confidential and other held documents do not print 174

Lexmark products 197

removing paper jam

in trays 185

envelope seals when printing 191 incorrect margins 156 jammed pages are not reprinted 193 job prints from the wrong tray 175 job prints on the wrong paper 175 paper frequently jams 193 slow printing 175 tray linking does not work 192 troubleshooting, print quality blank pages 152 dark print 153 ghost images appear on prints 154 gray or colored background 155 horizontal dark lines 167 horizontal white lines 169 light print 157 missing colors 159 mottled print and dots 160 paper curl 161 solid color or black images 163 text or images cut off 164 toner easily rubs off 165 uneven print density 166 vertical dark lines appear on prints 168 vertical white lines 170 white pages 152 troubleshooting, printer options cannot detect internal option 189

#### U

unable to read flash drive
troubleshooting, print 178
uneven print density 166
Universal paper size
setting 27
unlinking trays 33
updating firmware 35
USB port 20
enabling 179
using Customer Support 23
using Display Customization 22
using genuine Lexmark parts and
supplies 106
using the control panel 11

using the home screen 20

#### V

verify print jobs 54
vertical dark lines on prints 168
vertical white lines 170
viewing reports 106
Voice Guidance
activating 25
deactivating 25
volatile memory 49
erasing 48

#### W

waste toner bottle ordering 108 replacing 120 white pages 152 wireless network 44 connecting the printer to 44 Wi-Fi Protected Setup 45 wireless networking 44 wireless print server replacing 137 Wi-Fi Direct configuring 45 enabling 46 printing from a mobile device 52 Wi-Fi network deactivating 47 Wi-Fi Protected Setup wireless network 45